# *IBM SPSS Custom Tables 25*

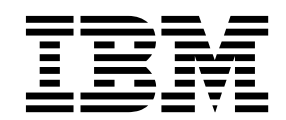

附註

#### 產品資訊

# **目錄**

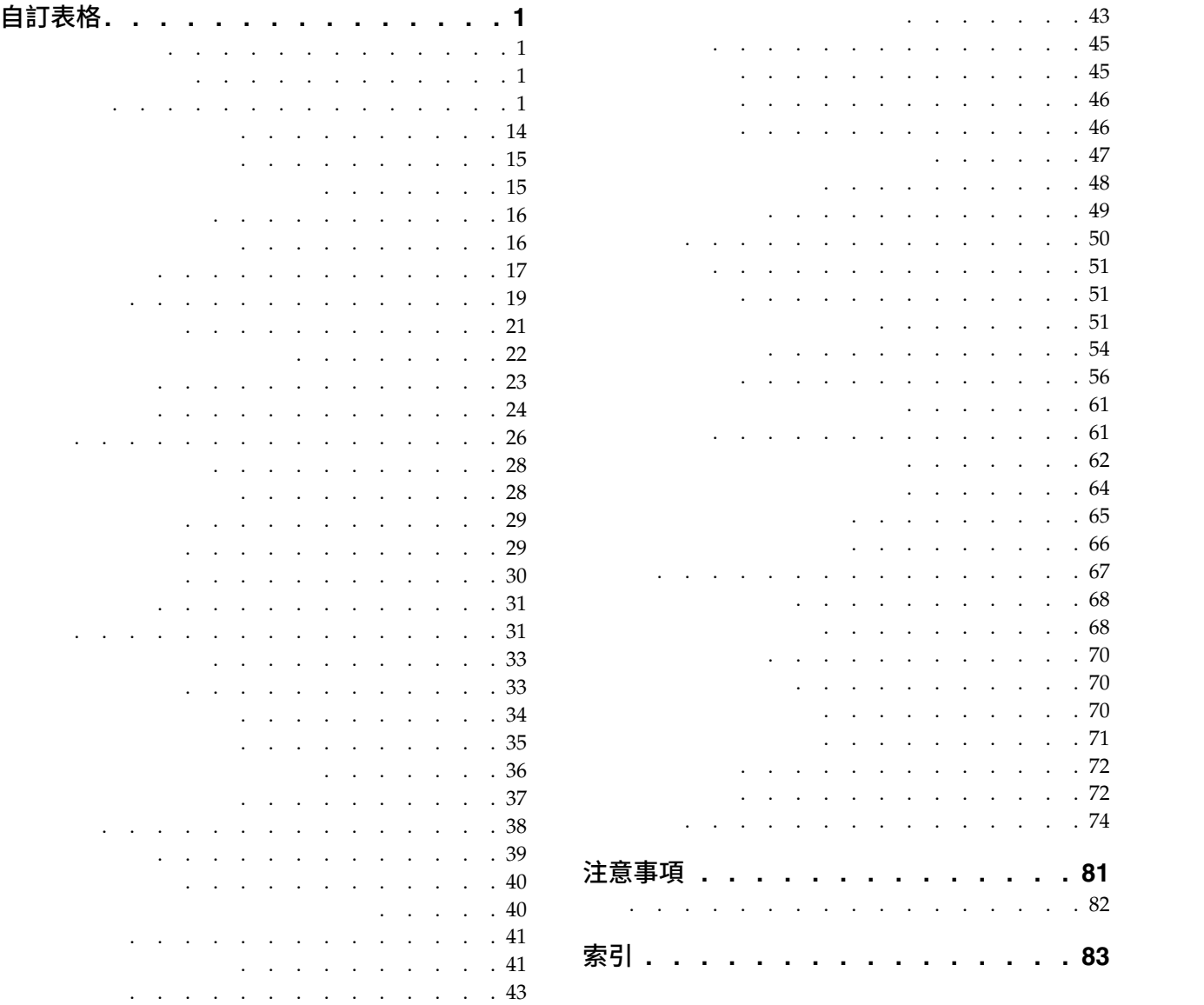

注意事項 **[.............](#page-84-0) . [81](#page-84-0)**

索引 **[...............](#page-86-0) . [83](#page-86-0)**

# <span id="page-4-0"></span>**自訂表格**

SPSS<sup>®</sup> Statistics Standard Edition

### **表格建置器介面**

表格建置器介面

建立表格

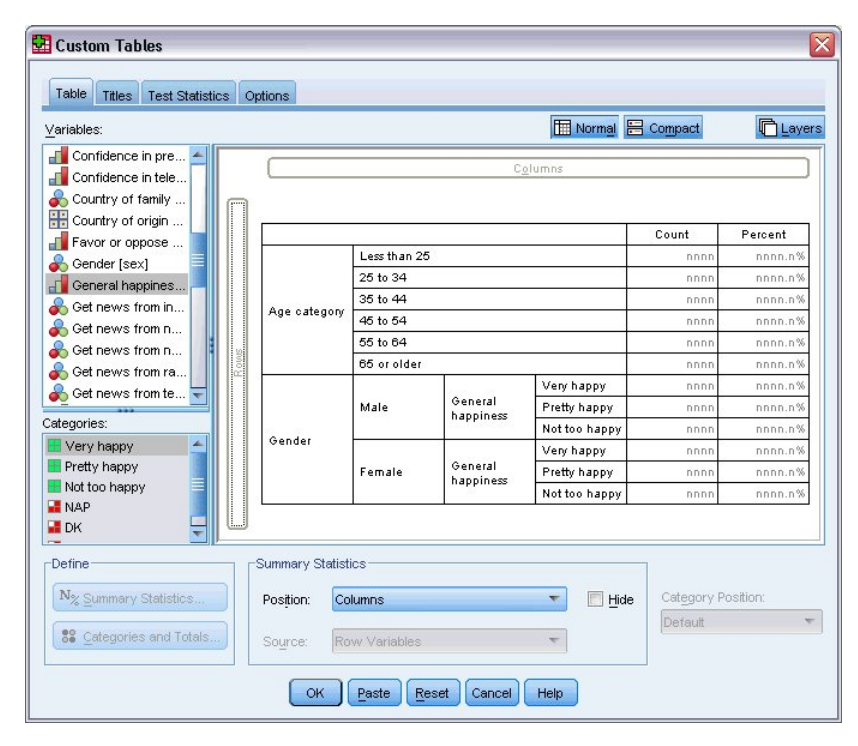

*1.* 自訂表格對話框的表格標籤

#### 變數清單。 資料檔中的變數會顯示在視窗左框的最上端。「自訂表格」會區分變數的兩個不同測量層級,並依

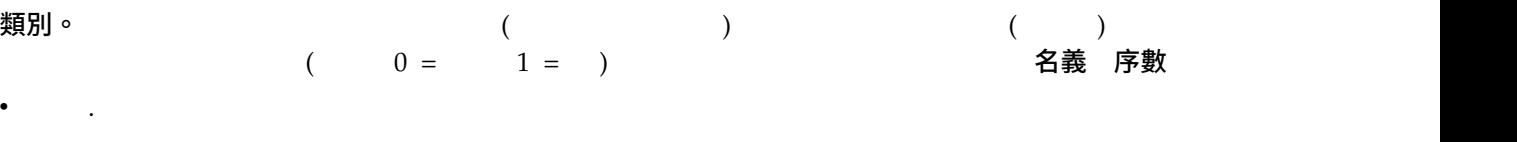

v 序數. 當變數值代表實質上已等級化的種類時(例如,服務滿意度從非常不滿意到非常滿意分級),則此變

。我們在不使用不使用不使用不使用或到過數來作為其他的事情。這種作法主要是用不使用為到學數來作法主要是用不使用為的。這種作法主要是用在多重尺度變數的堆積。 疊<br>

#### ${\bf S}$ 重回應集  ${\bf S}$

 $61$ 

*1.* 測量層次圖示 **數值型(N)** |字串 |日期 |日期 |時間(M)  $($ 篇 40 ♦ **TO** 序數(O)  $\overline{a}$ r.  $\blacksquare$ (M) 8  $\int_a$  $\frac{1}{2}$  $\clubsuit$ 

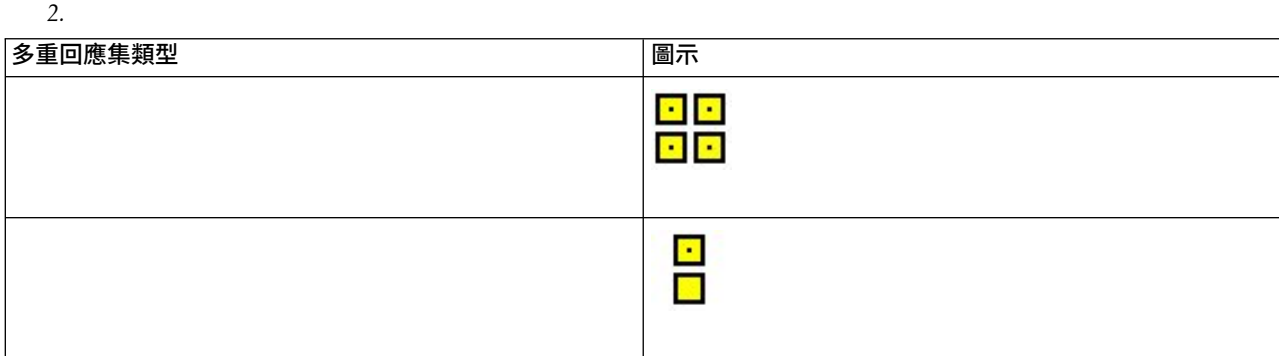

您可以用滑鼠右鍵按一下變數清單中的變數,並從蹦現功能表重選取種類 尺度,變更表格建置器中變數的測

#### <span id="page-6-0"></span>種類。 たいしゃ こうしゅうしゅ しゅうしゅう こうしゅう こうしゅう こうしゅう こうしゅうしゅ

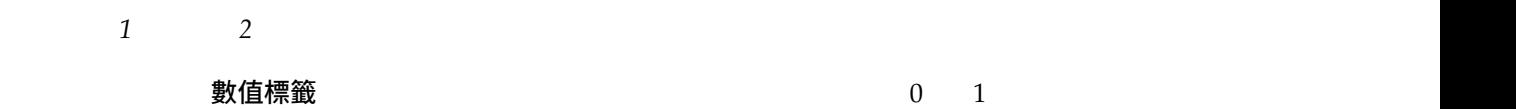

#### 構圖窗格。 建立表格時,是將變數拖放到構圖窗格的列與行上。構圖窗格會顯示將要建立的表格預覽。構圖窗

- 
- v 一般型檢視會顯示表格中將包含的所有列與行,其中包括摘要統計量的列和/或行,以及類別變數的類別。
- v 精簡檢視只顯示表格中將包含的變數,而沒有表格中將包含的列與行預覽。
- v  $\mathbf{v} = \mathbf{w}$
- v and the state  $\alpha$  in the state  $\alpha$  m and  $\beta$  and  $\beta$  and  $\beta$  and  $\beta$  and  $\beta$  and  $\beta$  and  $\beta$  and  $\beta$
- v  $\bullet$ v 尺度變數無法在其他尺度變數之內作摘要。您可以堆疊多重尺度變數的摘要,或是在類別變數的類別之內
- 
- $\bullet$  212,000  $\bullet$

12,000 CTABLES 2000

### 若要建立表格

 $1.$ 

分析 > 表格 > 自訂表格**...**

- 2.  $\sqrt{ }$
- 3. 確定
- $4.$
- 5. Note that the contract of the Delete Contract of the Delete
- $6.$
- 7. 選取蹦現功能表上的類別 尺度

# 堆疊變數

1.  $\blacksquare$ 

#### $2.$

#### *3.* 堆疊種類變數.

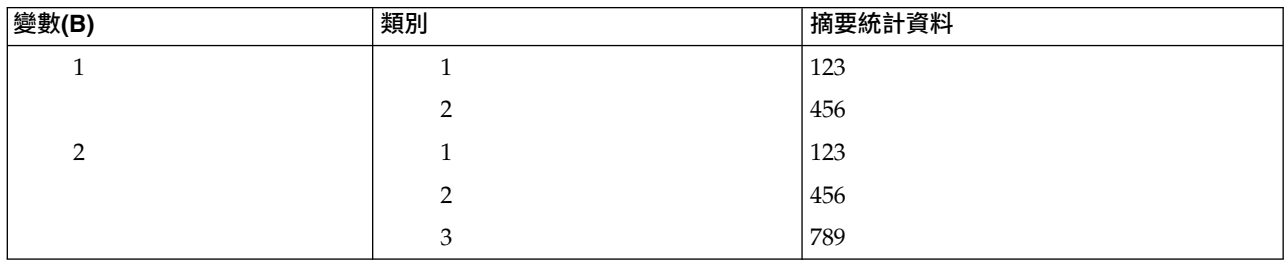

 $23$ 

# 巢狀變數

1.

 $2.$ 

# *4.* 巢狀類別變數.

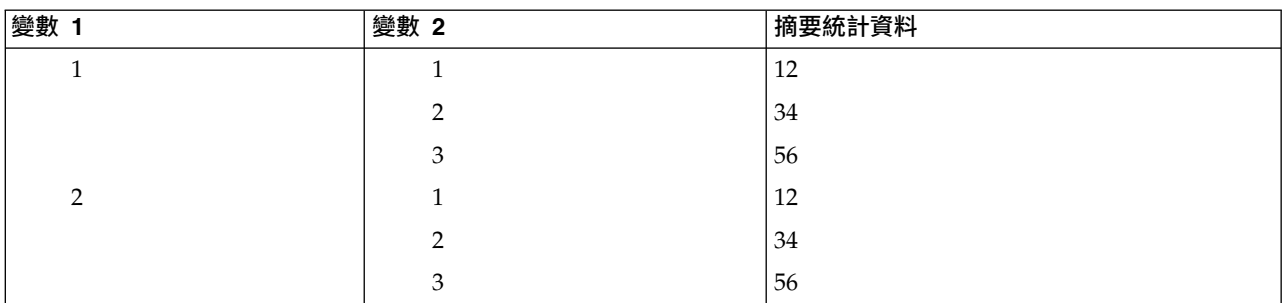

 $24$ 

# 階層

 $1.$  All  $\overline{a}$  and  $\overline{a}$  and  $\over$ 

# <span id="page-8-0"></span>• 將各類別顯示為層

#### • 將各類別組合顯示為層

 $27$ 

### 顯示及隱藏變數名稱和**/**或標記

- v 只顯示變數標籤。任何未定義變數的標記都會顯示變數名稱。這是預設值。 v Contractor of the contractor of the contractor of the contractor of the contractor of the contractor of the contractor of the contractor of the contractor of the contractor of the contractor of the contractor of the cont v  $\bullet$  where  $\bullet$  we have a set of  $\bullet$  where  $\bullet$ version  $\overline{a}$  and  $\overline{a}$  and  $\overline{$  $/$
- 1.  $\blacksquare$
- 2.  $\blacksquare$  2.

# 摘要統計資料

- v  $\mathbb{R}$  and  $\mathbb{R}$  and  $\mathbb{R}$  an
- v  $\mathcal{L}_{\mathcal{A}}$  , where  $\mathcal{L}_{\mathcal{A}}$  is the set of  $\mathcal{L}_{\mathcal{A}}$  , where  $\mathcal{L}_{\mathcal{A}}$
- v 變更統計量的順序。
- v  $\bullet$

#### • 測量層級

- 變數選取順序
- v 巢狀。以類別變數來說,摘要統計量是根據統計來源維度的最內層變數來計算。

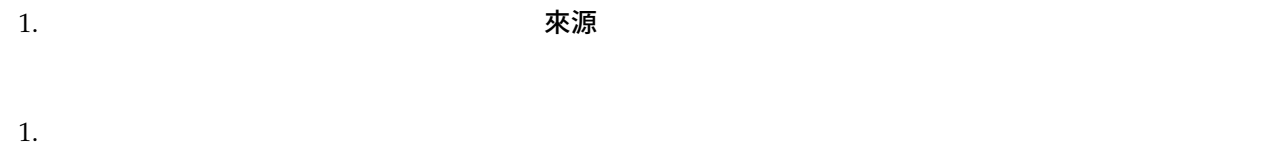

2. 在「表格」標籤的「定義」群組中,按一下摘要統計量

<span id="page-9-0"></span>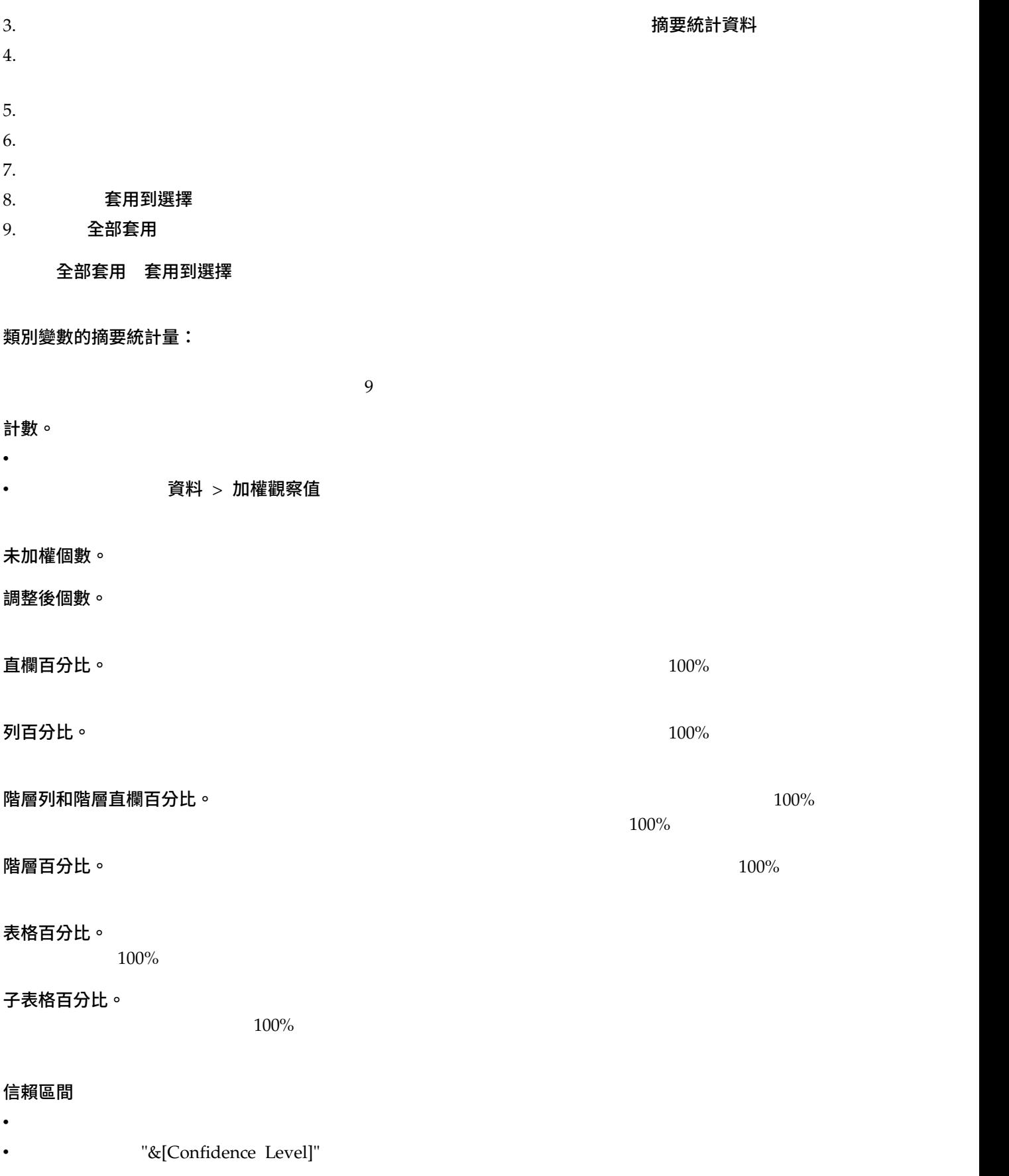

- 
- v  $\bullet$  which is a set of  $\bullet$  which is a set of  $\bullet$  which is a set of  $\bullet$  which is a set of  $\bullet$
- v  $\mathcal{C}$  expression of  $\mathcal{C}$  expression of  $\mathcal{C}$  expression of  $\mathcal{C}$

層級 しょうきょうしょう しゅうしょく ロックス のうしょう りんしょう りんしょう りんしょう りんしょう りんしょう りんしょう りんしょう りんしょう りんしょう りんしょう しょうしょく

多重回應集

堆疊表格

 $100\%$ 

百分比基礎:

簡單百分比。 100%

總個數百分比。 100%

有效個數百分比

多重回應集的摘要統計量:

行/列/層應答者百分比。

直欄/列/層回應 % (基礎:計數) 。

直欄/列/層計數 % (基礎:回應) 。

層行/列應答者百分比。

層直欄/列回應 % (基礎:計數) 。

層直欄/列回應 % (基礎:回應) 。

回應值。

子表格/表格應答者百分比。

子表格/表格回應 % (基礎:計數) 。

子表格/表格計數(基礎:回應)。

### 尺度變數與種類自訂總計的摘要統計資料:

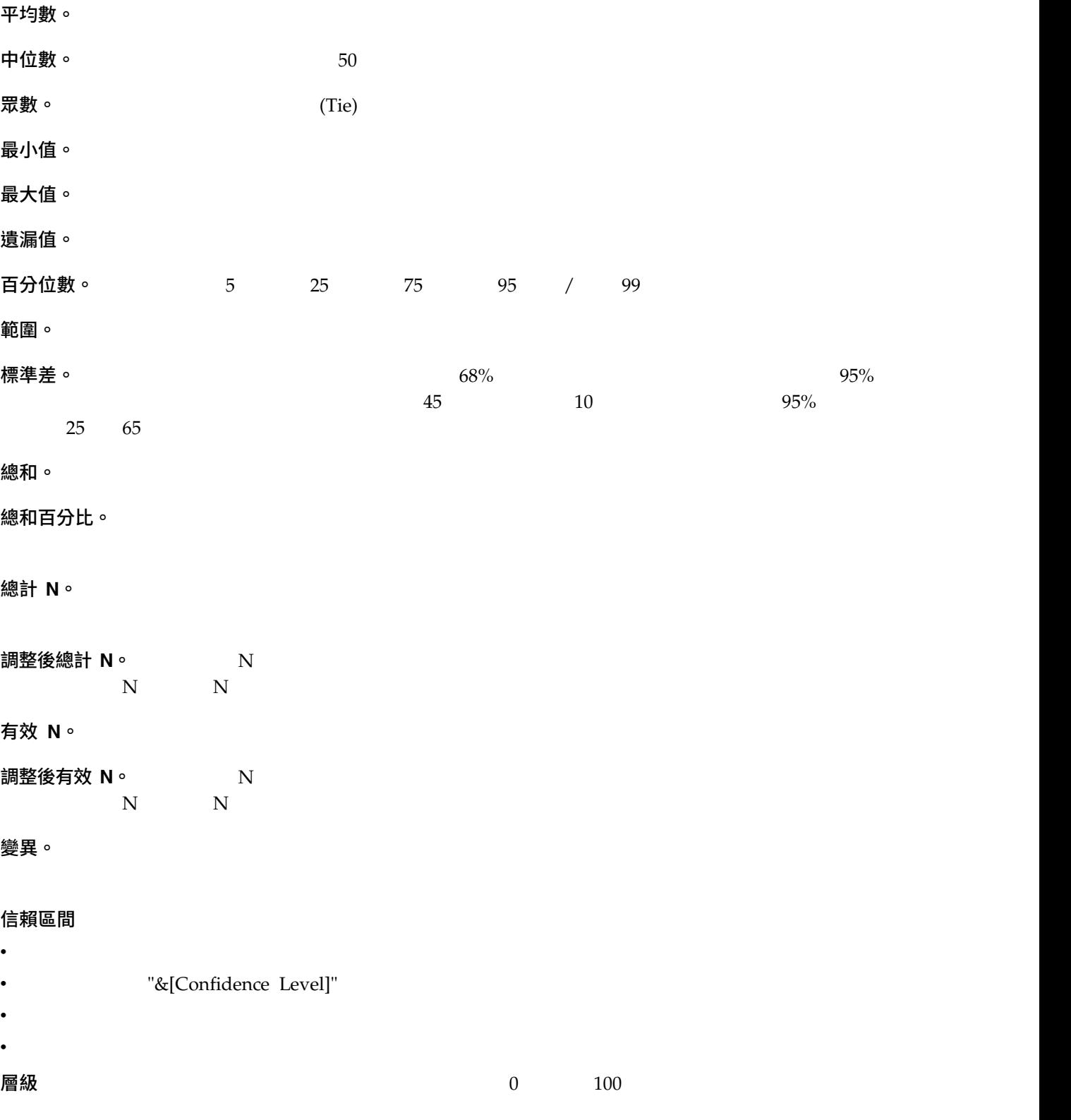

#### <span id="page-12-0"></span>堆疊表格

#### 類別變數的自訂總和摘要統計量:

 $1.$ 

#### 分析 > 表格 > 自訂表格**...**

 $2.$  $3.$ 

 $4.$   $1.$   $1.$  總和 $1.$  套用 $2.$  $5.$   $5.$ 

 $6.$  **自訂總和與小計摘要統計量** 

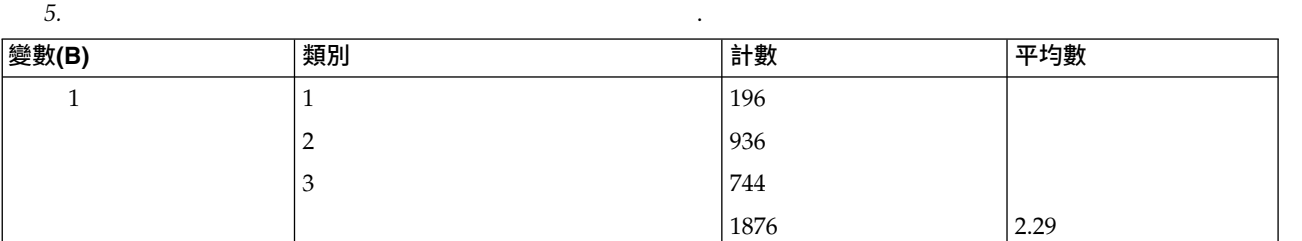

 $7.$ 

的。如果,為利用,對從下拉清單中選取「列」。

摘要統計量顯示格式:

**nnnn**。

**nnnn%**。

自動填滿。

**N=nnnn**。 在數值之前顯示 *N=*。這對表格中不顯示摘要統計量標記的個數、有效個數與總個數可能會很有用。

**(nnnn)**。 所有值都包在括弧內。

**(nnnn)** (負數值) 。

**(nnnn%)** ∘

<span id="page-13-0"></span>**n,nnn.n**。逗點格式。逗點用作群組分隔符號,而句號用作小數點符號(不管當地設定如何都一樣)。

**n.nnn,n**。點格式。句號用作群組分隔符號,而逗點用作小數點符號(不管當地設定如何都一樣)。

**\$n,nnn.n**。錢幣格式。錢幣符號顯示在數值前面;逗點用作群組分隔符號,而句號用作小數點符號(不管當

#### **CCA**、CCB、CCC、CCD、CCE。

- v  $\bullet$  and  $\bullet$  and  $\bullet$
- v extension windows windows windows
- 
- v  $\blacksquare$ windows windows and the U.S. windows which we have a set of the U.S. and the U.S. and the U.S. and the U.S. and the U.S. and the U.S. and the U.S. and the U.S. and the U.S. and the U.S. and the U.S. and the U.S. and the U.

# 類別和總計

- 
- v  $\bullet$  the state  $\bullet$  the state  $\bullet$  the state  $\bullet$  the state  $\bullet$
- v de la provincia de la provincia de la provincia de la provincia de la provincia de la provincia de la provincia de la provincia de la provincia de la provincia de la provincia de la provincia de la provincia de la provi
- v de la contrada de la contrada de la contrada de la contrada de la contrada de la contrada de la contrada de la
- v  $\mathbf{e}$
- v 包含或排除定義為包含遺漏值的類別。
- v 包含或排除未定義數值標籤的類別。
- v  $\bullet$
- v 以含不同類別的多重選取變數來說,您不能插入小計、插入計算的類別、排除類別,或手動重新排列類別順
- v  $\mathcal{N}$  , we define the set of  $\mathcal{N}$  , we define the set of  $\mathcal{N}$  , we define the set of  $\mathcal{N}$
- 
- 1.  $\blacksquare$
- $2.$  2.
- 3. 選取(按一下)構圖窗格上的變數,然後在「表格」標籤上的「定義」群組中按一下「類別與總和」。
- 4. Ctrl
- $5.$
- 6. 用滑鼠右鍵按一下維度中任何變數,然後選取選取所有 **[**維度**]** 變數,以選取該維度中所有變數。
- **10** IBM SPSS Custom Tables 25

 $1.$ 

- $2.$
- $3.$
- $1.$  $2.$
- $3.$

- $1.$
- $2.$

- 2. 按一下「新增小計**...**」。
- $3.$
- 4. 如果只要顯示小計,並抑制定義小計的類別顯示時,請選取「隱藏表格中小計的類別」。
- 5. 機績
- $1.$  機和
- v and any and any and  $\gtrsim$   $\gtrsim$   $\qquad \qquad$   $\gtrsim$   $\qquad$   $\qquad$
- v and any and any and  $\pm$

遺漏值。 這個項目可以控制使用者遺漏值數值的顯示,或定義為包含遺漏值的數值(例如,以編碼 99 代表「不

 $\sqrt{a}$ 

系統遺漏值

 $6$ 

空白類別。 空白類別是含已定義數值標籤的類別,但是特定表格或子表格的該類別中無觀察值。依預設,表格

掃描資料時,發現其他數值。

已計算的類別

- 
- v  $\bullet$  in the set of the set of the set of the set of the set of the set of the set of the set of the set of the set of the set of the set of the set of the set of the set of the set of the set of the set of the set of th
- v  $\bullet$  in the set of the set of the set of the set of the set of the set of the set of the set of the set of the set of the set of the set of the set of the set of the set of the set of the set of the set of the set of th
- v  $\bullet$  in the symmetry  $\bullet$  in the symmetry  $\bullet$  in the symmetry  $\bullet$
- v  $\bullet$
- 
- v 可以從其他的小計結果計算出計算的類別。
- 
- v  $\bullet$
- v 計算的類別不一定要包含計算的類別之上或之下所有其他類別的值。也就是說,計算的類別為非耗盡的。
- v  $\bullet$  in the set of the set of the set of the set of the set of the set of the set of the set of the set of the set of the set of the set of the set of the set of the set of the set of the set of the set of the set of th

 $10$ 

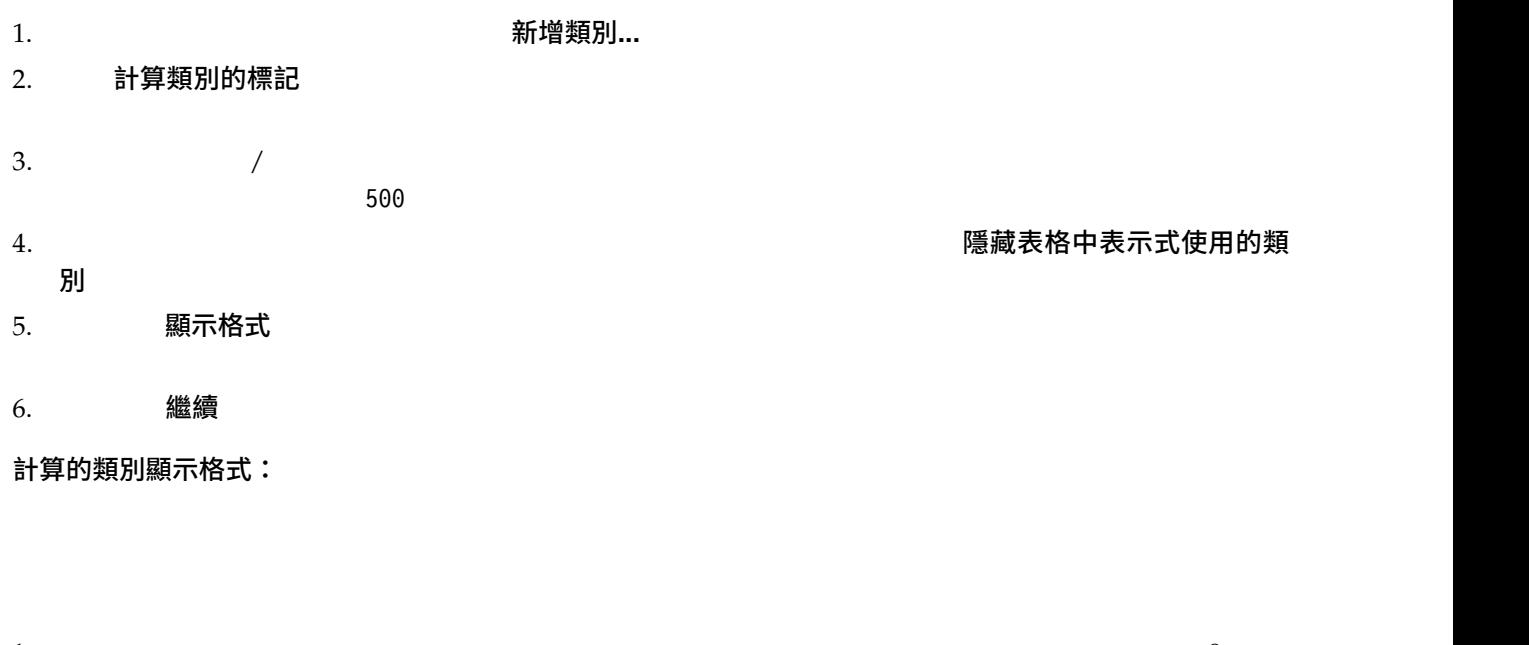

1.  $\hspace{1cm}$  9

 $2.$ 

# 包含共用種類的變數的表格(**Comperimeter** 表格)

*6.* 在行中包含共享回應類別的堆疊變數

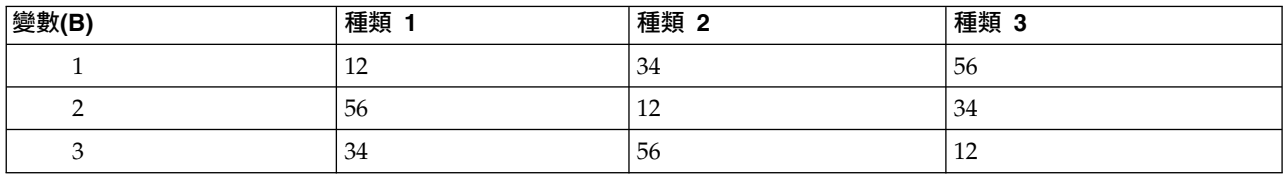

調查通常包含許多問題與共同的可能回應集合。您可以使用堆疊,在相同表格中顯示這些相關變數 -- 而且您可

 $37$ 

# 自訂表格建置器

<span id="page-17-0"></span> $2.$ 

 $3.$ 

自訂表格:選項標籤

#### 資料儲存格外觀

空的資料格

 $\overline{0}$  $255$ 無法計算的統計量  $255$  $\left( .\right)$ 

資料直欄寬度

表格格式集設定:

自訂 覆寫資料直欄寬的預設表格格式集設定。指定表格的最大和最小資料欄寬與測量單位:點、

尺度變數的遺漏值

增加可用資料的使用至最大極限 **(**逐變數刪除**)(M)**

跨尺度變數使用一致的觀察值基礎(完全刪除)**(O)**

有效基礎

- $\bullet$
- v  $\bullet$
- v and  $\alpha$  and  $\alpha$  and  $\alpha$  and  $\alpha$  and  $\alpha$  and  $\alpha$  and  $\alpha$  and  $\alpha$

v  $\bullet$ 

v  $\bullet$ 

計算多類別集合的重複回應值

#### 隱藏小的計數

- v 隱藏值會顯示為 **<N**,其中 **N** 是指定的整數。
- v  $\bullet$  2
- **14** IBM SPSS Custom Tables 25

# <span id="page-18-0"></span>加權和捨入

- $\cdot$   $\cdot$   $\qquad$   $\tilde{g}$ 料  $>$  加權觀察值
- 使用有效基礎加權變數
- 

v 如果同時指定兩者,則會使用有效基礎加權變數,並且不會對非整數加權執行四捨五入。

# 自訂表格:標題標籤

標題。

標題。 顯示在表格之下,而在任何的註腳

角落。 顯示在表格左上角的文字。只有在表格包含列變數時,而且樞紐表列維度標記性質設定為巢狀時,才會

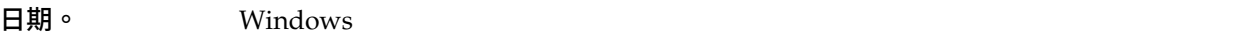

時間。 根據您目前 Windows「地區選項」設定的格式顯示目前的小時、分鐘和秒鐘。

表格表示式。

- v **+** 表示堆疊變數。
- $\cdot$   $\cdot$
- v **BY** 表示交叉表列或層。

自訂表格:檢定統計資料標籤

直欄平均數與直欄比例檢定

比較直欄平均數

比較直欄比例**(P)**

#### 識別顯著性差異

<span id="page-19-0"></span>在不同表格中**(S)**

顯示顯著性值

#### 在主要表格中

選取 > 選取含此顯著性索引鍵的所有資料格

v  $\bullet$ 

v  $\bullet$ 

使用 **APA** 樣式下標

 $APA$ 

選取含相似顯著性索引鍵的資料格

#### 顯著性層級**(S)**

- v  $\bullet$  0 1 v and  $\alpha$  and  $\alpha$  and  $\alpha$  and  $\alpha$  and  $\alpha$  and  $\alpha$  and  $\alpha$  and  $\alpha$  and  $\alpha$  and  $\alpha$  and  $\alpha$  and  $\alpha$  and  $\alpha$
- 使用 APA 樣式下標
- 調整 **p** 值以進行多重比較
- **Bonferroni EXALGER** (FWER) **Benjamini-Hochberg** (FDR) Bonferroni

獨立性檢定 **(**卡方**)(T)**

使用小計代替小計類別**(U)**

測試中包含多重回應變數**(I)**

# **類別變數的簡單表格**

類別變數的簡單表格

您所要建立的大部分表格大概都至少包含一個類別變數。類別變數是有幾個不同值或類別的變數(例如,性別

名義 序數

- <span id="page-20-0"></span>v 名義. 當變數值代表實質上並未等級化的種類時(例如,有員工工作的公司部門),則此變數可視為名義。
- v 序數. 當變數值代表實質上已等級化的種類時(例如,服務滿意度從非常不滿意到非常滿意分級),則此變

*7.* 測量層次圖示

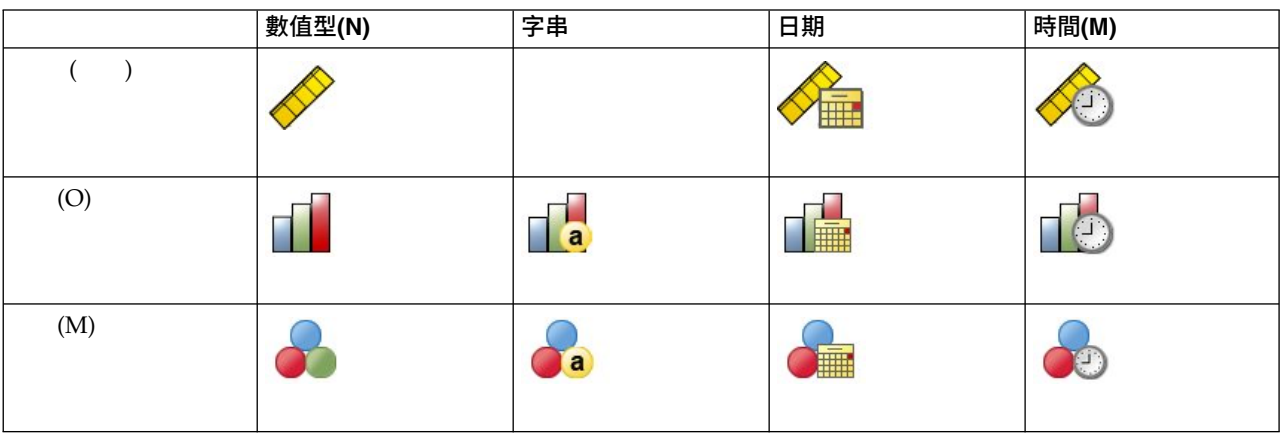

「自訂表格」搭配已定義數值標籤的類別變數使用最為理想。如需相關資訊,請參閱主題 1 [頁的『建立表](#page-4-0)

本章範例使用資料檔 *survey\_sample.sav*。如需相關資訊,請參閱主[題資料檔](#page-77-1)

單一類別變數

 $1.$ 

分析 > 表格 > 自訂表格**...**

 $2.$ 

3. 確定

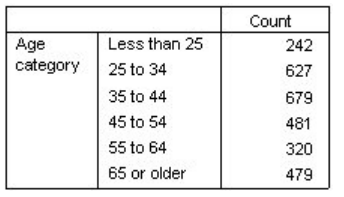

*2.* 列區域中的單一類別變數

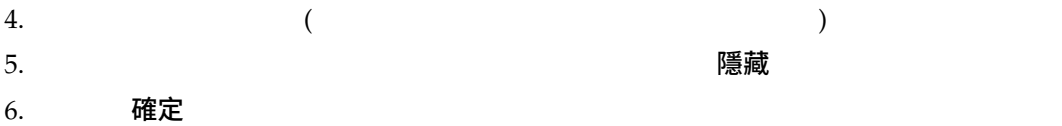

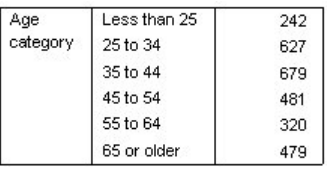

*3.* 不含摘要統計量欄標籤的單一類別變數

# 百分比

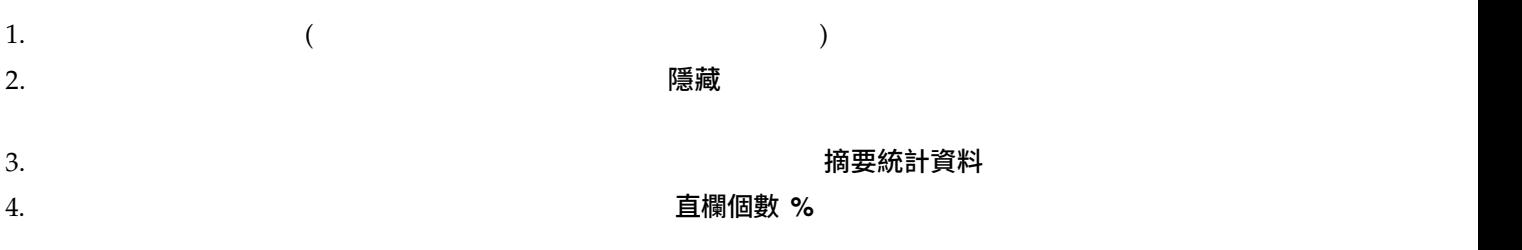

 $5.$ 

 $6.$  套用到選擇 わいちゃく 確定

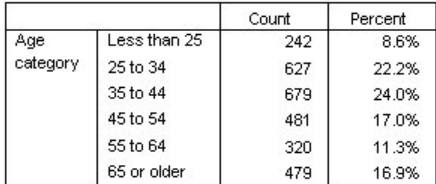

*4.* 個數與直欄百分比

# <span id="page-22-0"></span>總和

- 1.  $($
- $2.$  2.
- 

 $4. \hspace{1.5cm} \bm{\mathfrak{F}}$ 用 確定

 $3.$   $3.$ 

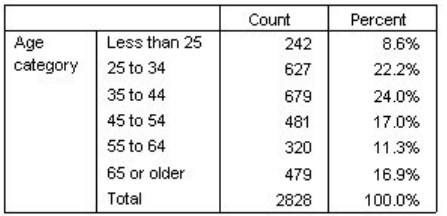

*5.* 個數、直欄百分比與總和

 $28$ 

# 交叉列表

- $1.$
- $2.$   $2.$
- $3.$
- $4.$

# 5. 確定

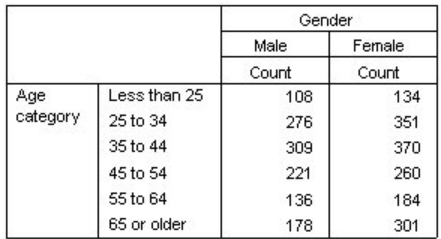

 $6.$ 

# 交叉表列中的百分比

1.  $($ 

### 摘要統計資料

 $5$ 

- $3.$   $3.$ 4. 在「摘要統計量」對話框中,選擇「統計量」清單的「直欄個數 **%**」,並按一下箭頭按鈕將它加入「顯示」
- 5. 在「統計量」清單中選取「列個數 **%**」,再將它加入「顯示」清單中。  $6.$  套用到選擇 わいちゃく 確定

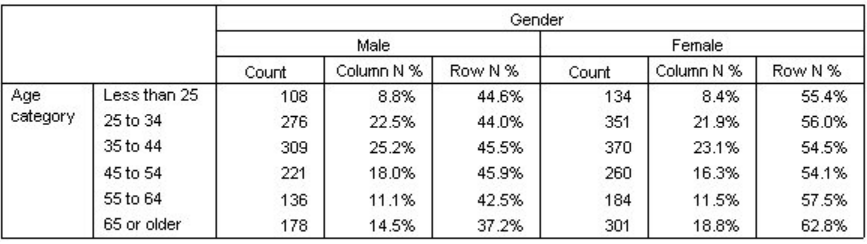

*7.* 含有列百分比與直欄百分比的交叉表列

# 控制顯示格式

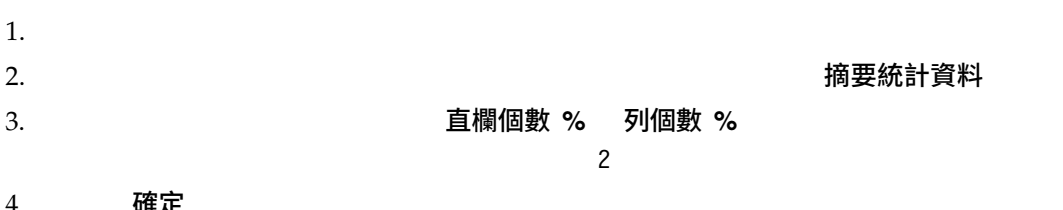

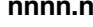

# 4. 確定

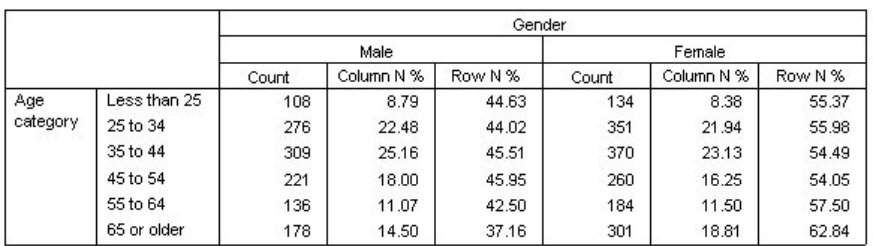

*8.* 列百分比與直欄百分比的已格式儲存格顯示

邊際總和

边,這個的,是的是相当的。在这里,是相當能見到的。由於依照,是相當能見到的。由於依照的是,是相當能見的。由於依照的是,但是相當能見的,是相當能見的,是相當能見

<span id="page-24-0"></span>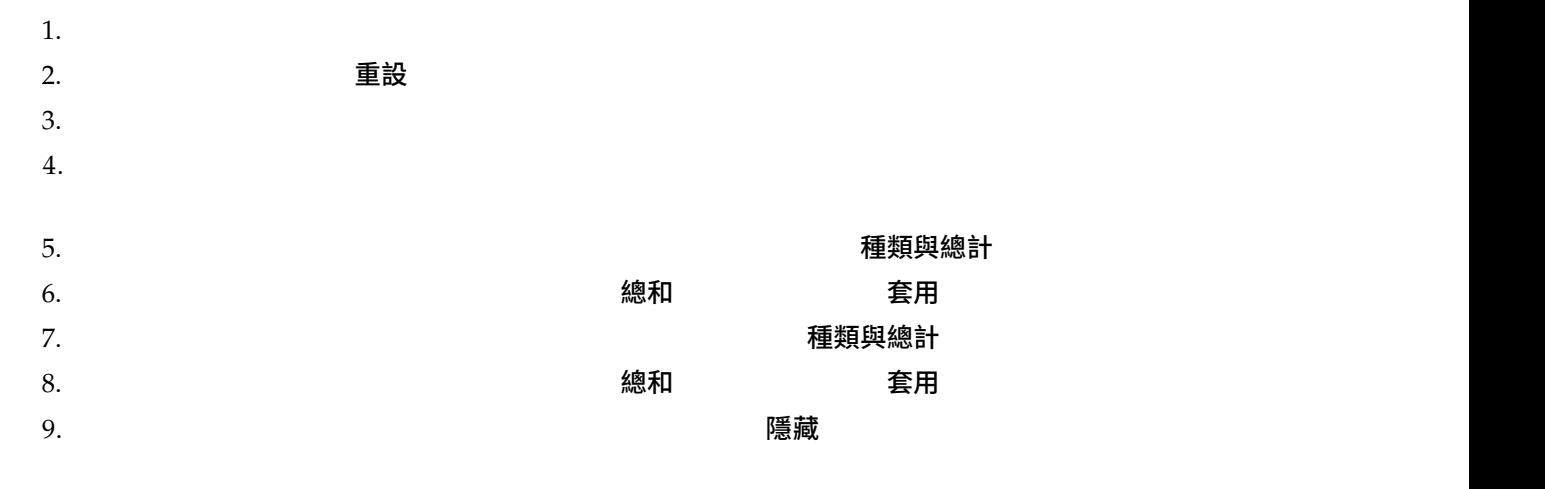

#### 10. 確定

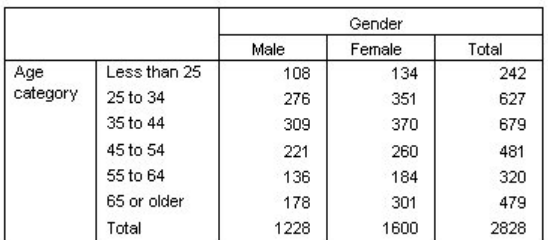

*9.* 含有邊際總和的交叉表列

# 排序與排除類別

依預設,類別是依類別數值標籤所代表的資料值遞增排序來顯示。例如,雖然小於 *25 25 34 35 44* ...

 $1 \quad 2 \quad 3...$ 

- v  $\mathcal{L}_{\text{max}}$ v  $\mathcal{C}$  and  $\mathcal{C}$  and  $\mathcal{C}$  and  $\mathcal{C}$  and  $\mathcal{C}$  and  $\mathcal{C}$  and  $\mathcal{C}$  and  $\mathcal{C}$ v and  $\alpha$  and  $\alpha$  and  $\alpha$  and  $\alpha$  and  $\alpha$  and  $\alpha$  and  $\alpha$  and  $\alpha$  and  $\alpha$  and  $\alpha$  and  $\alpha$  and  $\alpha$  and  $\alpha$  $1.$
- $2.$

 $\bullet$  and  $\bullet$  and  $\bullet$  and  $\bullet$  and  $\bullet$  and  $\bullet$ 

<span id="page-25-0"></span>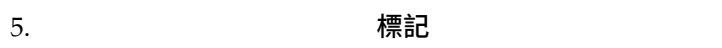

您會看到,以小於 *25* 為標記的類別是列在清單最上面。依字母順序排序時,字母在數字後面。因為這是

6. 按一下「標記」清單中標籤為「小於 *25* 」的類別。  $7.$  $8.$ 

1. 按一下「標記」清單中標籤為「小於 *25* 」的類別。  $2.$ 3. 按一下「標記」清單中標籤為「*65* 歲或以上」的類別。  $4.$ 

 $5.$  套用 確定

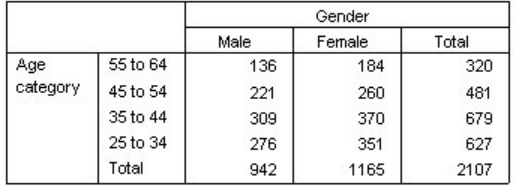

*10.* 排除某些類別並以遞減數值標籤來排序的表格

 $28$ 

**類別變數的堆疊、巢狀與階層**

 $survey\_sample.sav$ 

<span id="page-26-0"></span> $1.$ 

分析 > 表格 > 自訂表格**...**

- $2.$
- $3.$

### 4. 確定

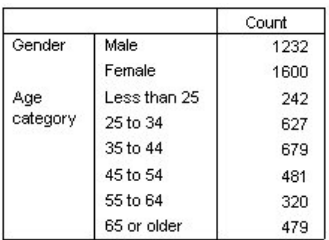

*11.*  $\blacksquare$ 

# 以交叉表列堆疊

 $1.$ 

2.  $\blacksquare$ 

 $3.$ 

#### 4. 確定

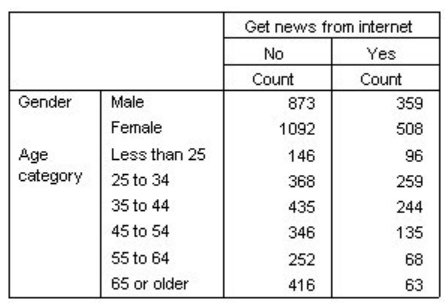

*12.* 兩個堆疊列變數與一個行變數形成交叉表列

自訂表格 **23**

附註:有數個變數包含以取得新增項目自*...* 開頭的標籤,因此可能難以在變數清單中區分它們(標籤可能太長

v  $\bullet$  and  $\bullet$  and  $\bullet$ v  $\alpha$  and  $\beta$  and  $\beta$ 

# <span id="page-27-0"></span>巢狀類別變數

- $1.$
- $2.$   $2.$
- $3.$
- $4.$

 $5.$ 

 $6.$ 

#### 7. 確定

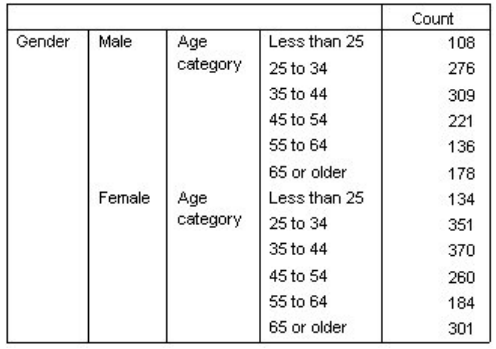

*13.* 巢狀嵌套在「性別」之內的「年齡」類別表

# 不列出變數標籤

- $1.$ 2. 用滑鼠右鍵按一下畫布窗格上的年齡種類,並在蹦現功能表上取消選取顯示變數標籤
- $3.$

#### 4. 確定

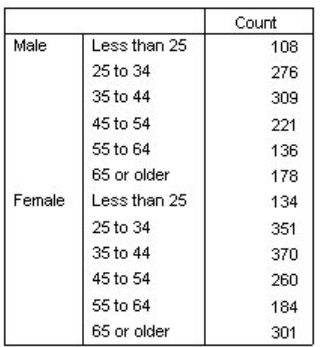

*14.* 不包含變數標籤的巢狀表格

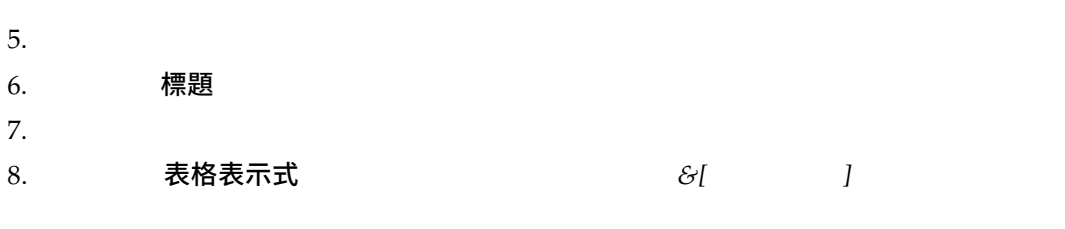

9. 確定

Gender > Age category

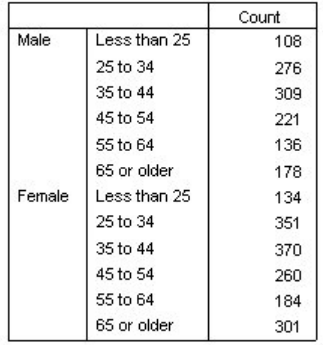

*15.* 表格標題中的變數標籤

 $(>)$ 

# 巢狀交叉表列

- $1.$
- 

 $2.$ 

 $3.$ 

 $1$ 

<span id="page-29-0"></span>v  $\bullet$ 

#### 4. 確定

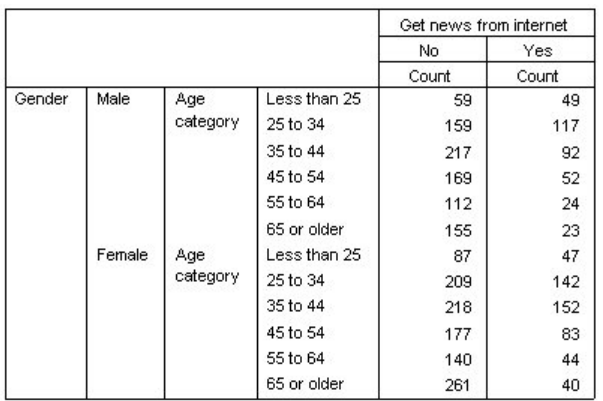

*16.* 巢狀交叉表列

#### 將列和行對調:

 $1.$ 

er 2. インタンの性質をあるようには、その他には、この他には、この他には、この後の不思議をある。<br>2. インタンの住所を意味をあるように、その他には、この後には、この他には、この他には、この他には、この他には、この他には、この他には、この他には、この他には、

- $3.$  警藏
- $4.$

 $5.$   ${\bf \ddot{a} \ddot{c}}$ 

Male Female Age category Age category Less 65 or 65 or Less  $25\,\mathrm{to}$ 35 to  $45 to$  $55\,\mathrm{to}$  $25\,\mathrm{to}$ 35 to  $45\,\mathrm{to}$ 55 to than than  $25$  $34$  $44$ 54 64 older  $34$  $44$ 54 64 older Get news from No 59 159 217 169  $112$ 155 87 209 218  $177$ 140 261 internet Yes 49 92  $23\,$  $117$  $52\,$ 24  $47\,$  $142$ 152 83 44 40

*17.* 人口統計變數已巢狀嵌入行中之交叉表列

階層

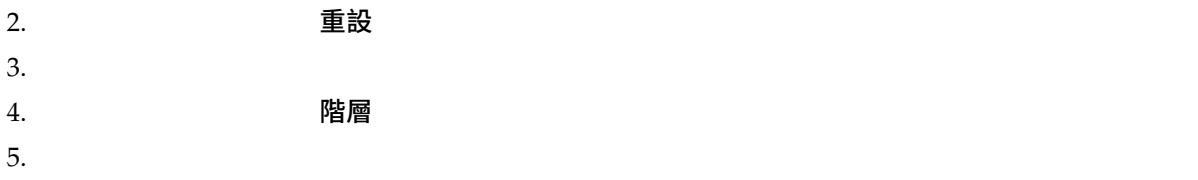

#### 6. 確定

Gender Male

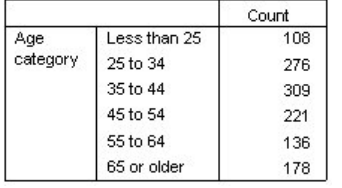

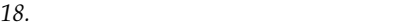

 $7.$ 

 $8.$ 

 $9.$ 

#### 10.

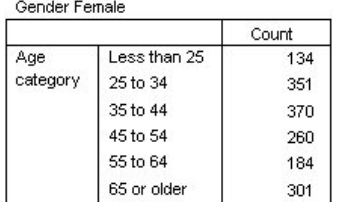

*19.* 顯示不同階層的簡單階層表

# 兩個堆疊類別層變數

 $1.$ 

- $2.$
- $3.$

#### 將各類別顯示為階層

#### 4. 確定

- <span id="page-31-0"></span> $5.$
- $6.$

# 兩個巢狀類別層變數

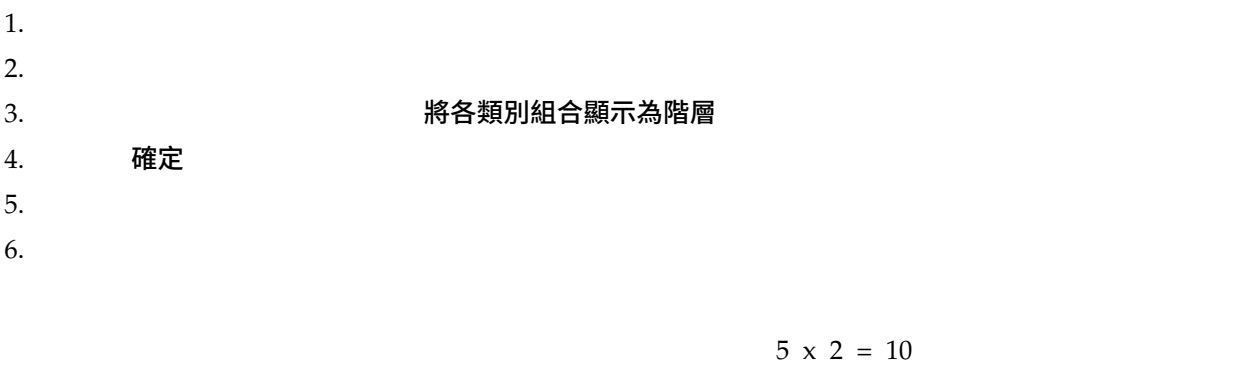

# 列印階層表格:

- 1.  $\blacksquare$
- $2.$

格式 > 表格內容**...**

- 3. 列印
- 4. 列印所有階層

# **類別變數的總和與小計**

 $survey\_sample.sav$ 

簡單的單一變數總和

 $1.$ 

#### 分析 > 表格 > 自訂表格**...**

- $2.$
- $3.$   $3.$
- 4. 在「摘要統計量」對話框中,選擇「統計量」清單的「直欄個數 **%**」,並按一下箭頭按鈕將它加入「顯示」

<span id="page-32-0"></span> $5.$ 

#### 6. 套用到選擇

 $7.$ 

 $8.$   $3.$  $9.$  套用 確定

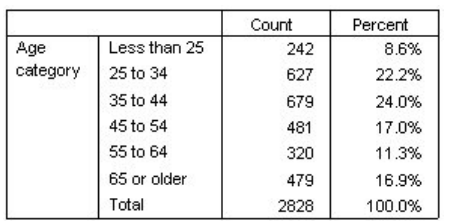

*20.* 簡單的單一類別變數總和

# 所見即所得總和

 $1.$  $2.$  2. 3. 按一下「標記」清單中標籤為「小於 *25* 」的類別。  $4.$ 5. 按一下「標記」清單中標籤為「*65* 歲或以上」的類別。

 $6.$ 

7. 套用 確定

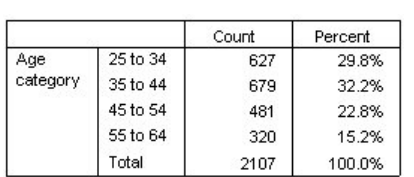

*21.* 包含排除類別表格的總和

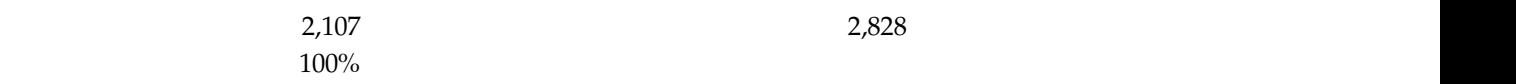

# 總和的顯示位置

- 
- 
- 

# <span id="page-33-0"></span> $2.$  2.

 $3.$   $4.3$ 

4. 按一下「套用 」,再於表格建置器按一下「確定」,建立表格。

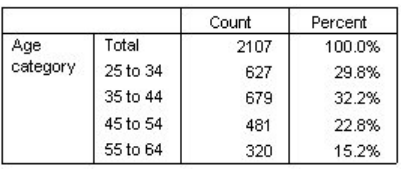

*22.* 總和顯示在總和類別的上方

# 巢狀表格的總和

 $1.$  $2.$ 

- $3.$   $3.$
- 4. 2012年 2022年 2022年 2022年 2022年 2022年 2022年 2022年 2022年 2022年 2022年 2022年 2022年 202
- 
- $5.$  套用 $\blacksquare$
- 6. 確定

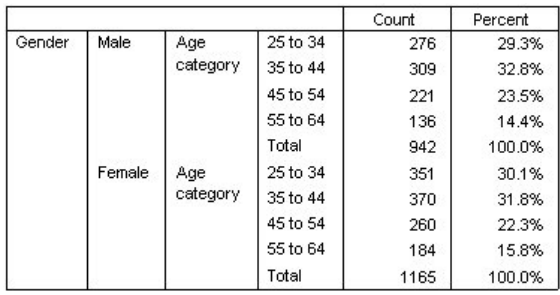

*23.* 「性別」類別中的「年紀類別」總和

1.  $($ 

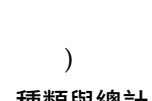

<span id="page-34-0"></span> $3.$   $3.$ 

 $4. \hspace{1.5cm} \bm{\mathfrak{F}}$ 用 確定

Count Percent Gender Male Age 25 to 34 276 29.3% category 35 to 44 309 32.8% 45 to 54 221 23.5% 55 to 64 136 14.4% Total 942 100.0% Age<br>category Female 25 to 34 351 30.1% 35 to 44 370 31.8% 45 to 54 22.3% 260 55 to 64 184 15.8% Total 1165 100.0% Total Age  $25\,\mathrm{to}\,34$ 627 29.8% category 35 to 44 32.2% 679 45 to 54 22.8% 481 55 to 64 320 15.2% Total 2107 100.0%

*24.* 巢狀表格的全體總和

 $2,107$  2,828

# 階層變數總和

 $1.$ 

- $2.$   $\hbox{PDE}$  階層  $\hbox{PDE}$
- $3.$

#### 4. 確定

 $5.$ 

 $6.$ 

#### 在所套用類別之上

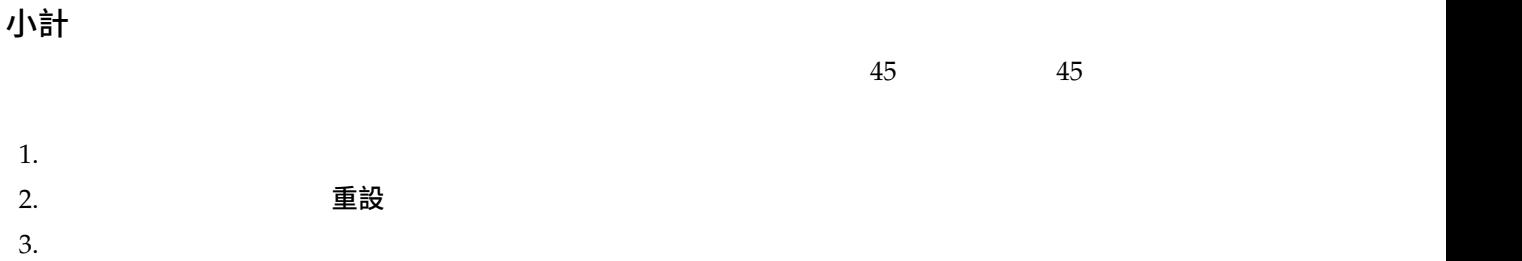

5. 選取「數值」清單的**3.00** 6. 新增小計  $7.$   $<$  45 8. 微續 9. 選取「值」清單中的 **6.00** 10. 新增小計  $11.$  45+ 12. 機績

#### 套用種類之下

在所套用種類之上 在所

#### $13.$  套用 確定

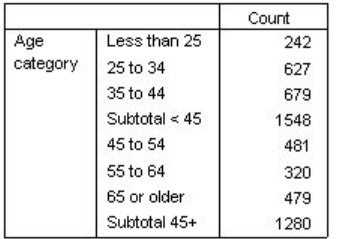

*25.* 年紀類別小計

# 所見即所得小計

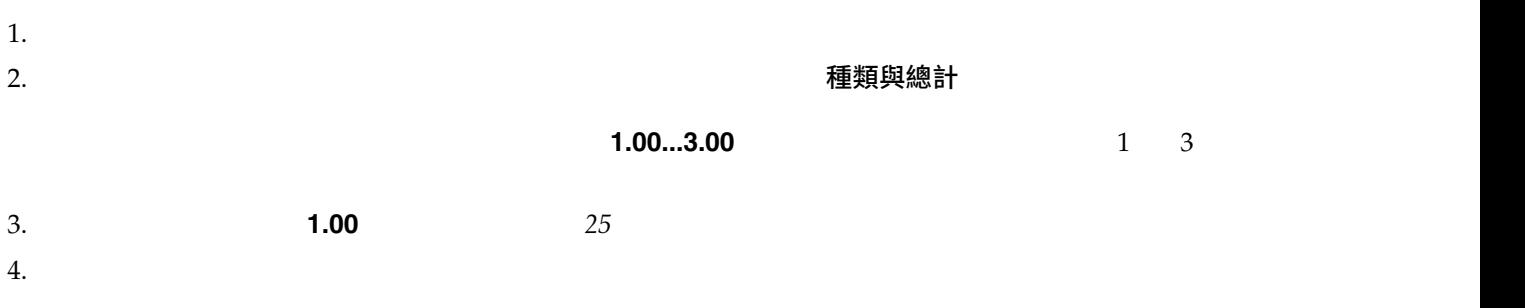

現在已排除第一個年紀類別,而第一個小計所顯示數值就變成**2.00...3.00**,表示小計沒有包含遭排除的類別,

# 隱藏小計類別

 $1.$ 

 $2.$   $2.$ 

**32** IBM SPSS Custom Tables 25
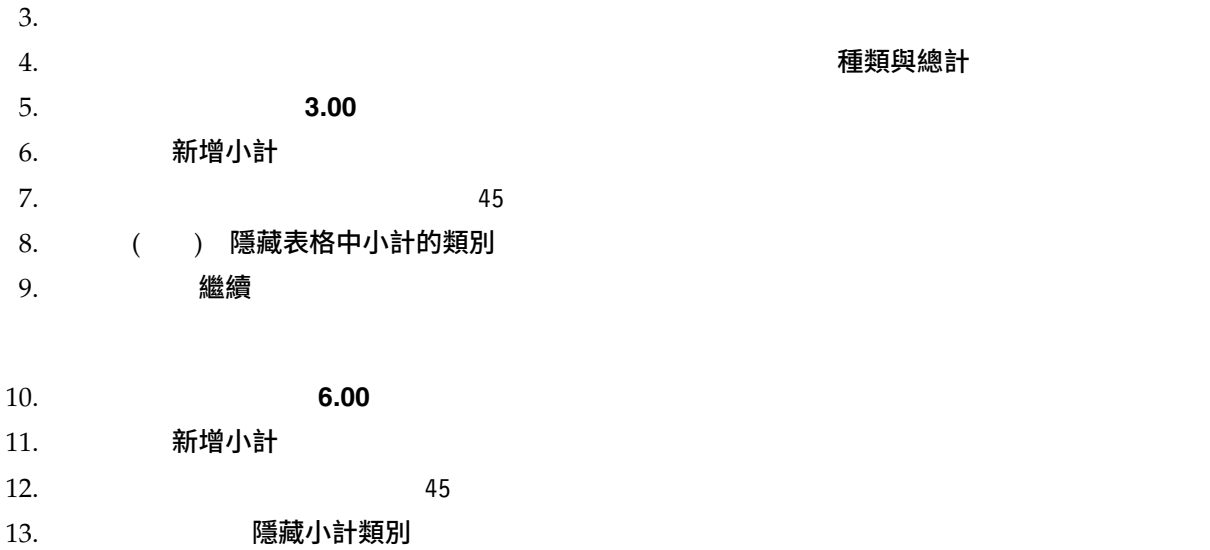

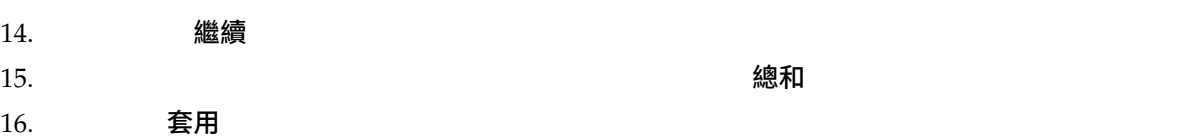

### 17. 確定

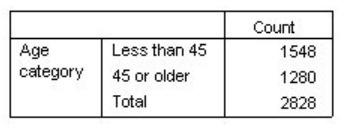

*26.* 只顯示小計和總和的表格

## 階層變數小計

## **類別變數的計算類別**

 $survey\_sample.sav$ 

## 簡單的計算類別

 $1.$ 

分析 > 表格 > 自訂表格**...**

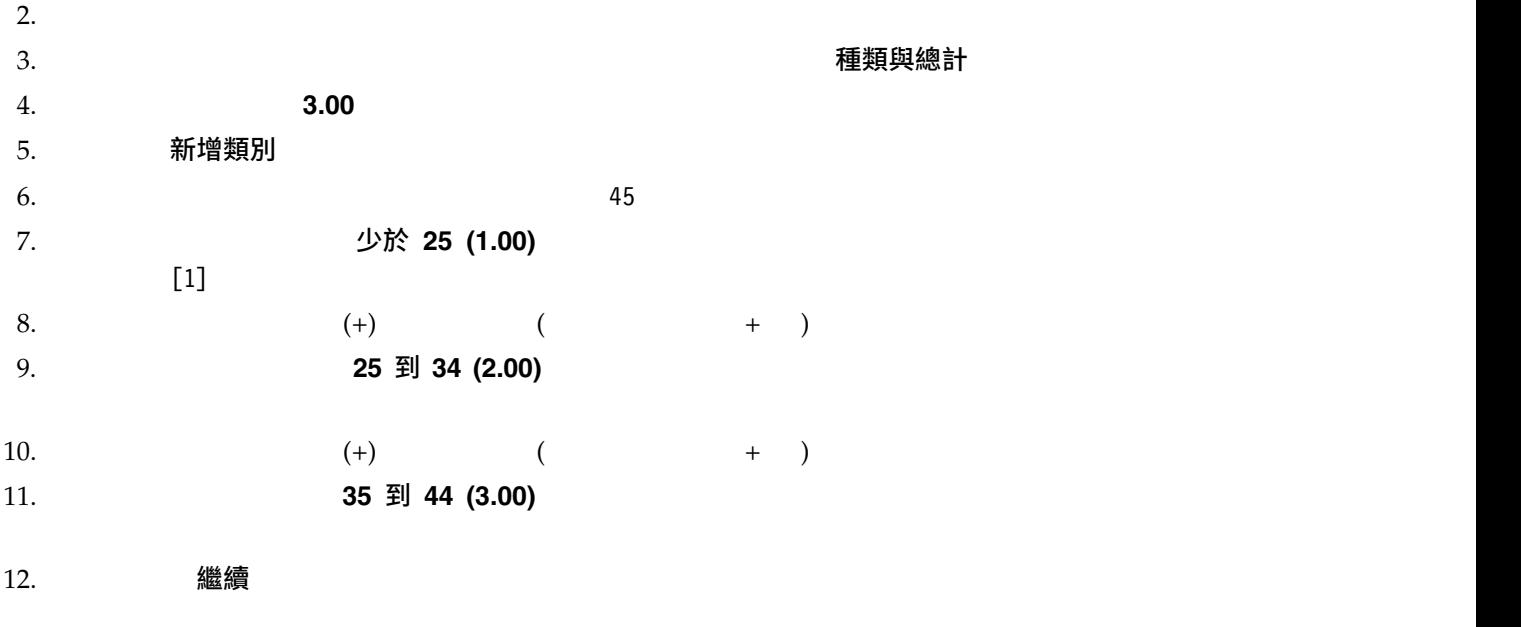

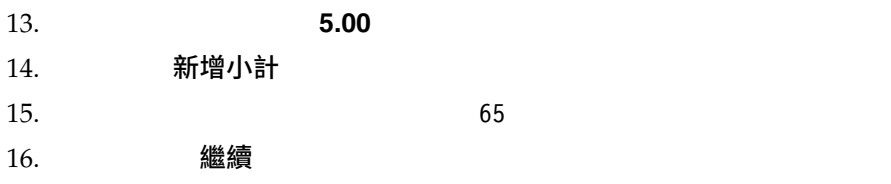

17. **套用 確定** 

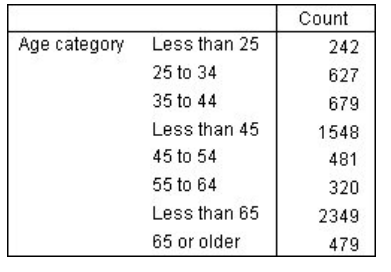

*27.* 含有小計的計算類別

此表格包含計算類別 (小於 *45*) 與小計 (小於 *65*)。小計會包含也包含於計算類別中的類別。您無法建立僅含

# 在計算類別中隱藏類別

1.  $\blacksquare$ 

分析 > 表格 > 自訂表格**...**

- 
- 3. 在「數值」清單選取「小於 *45*」的計算類別。

 $2.$  2.

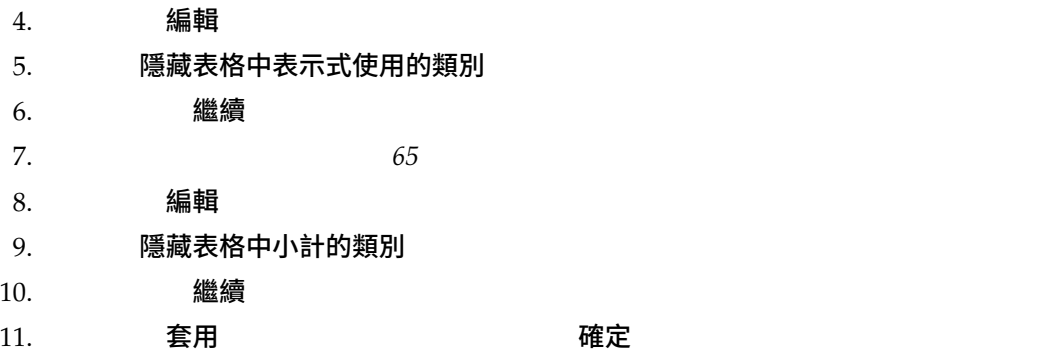

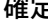

種類與總計

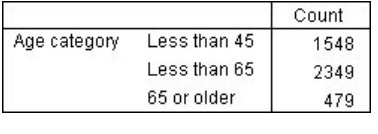

*28.* 含有小計與隱藏類別的計算類別

### 參照計算類別中的小計

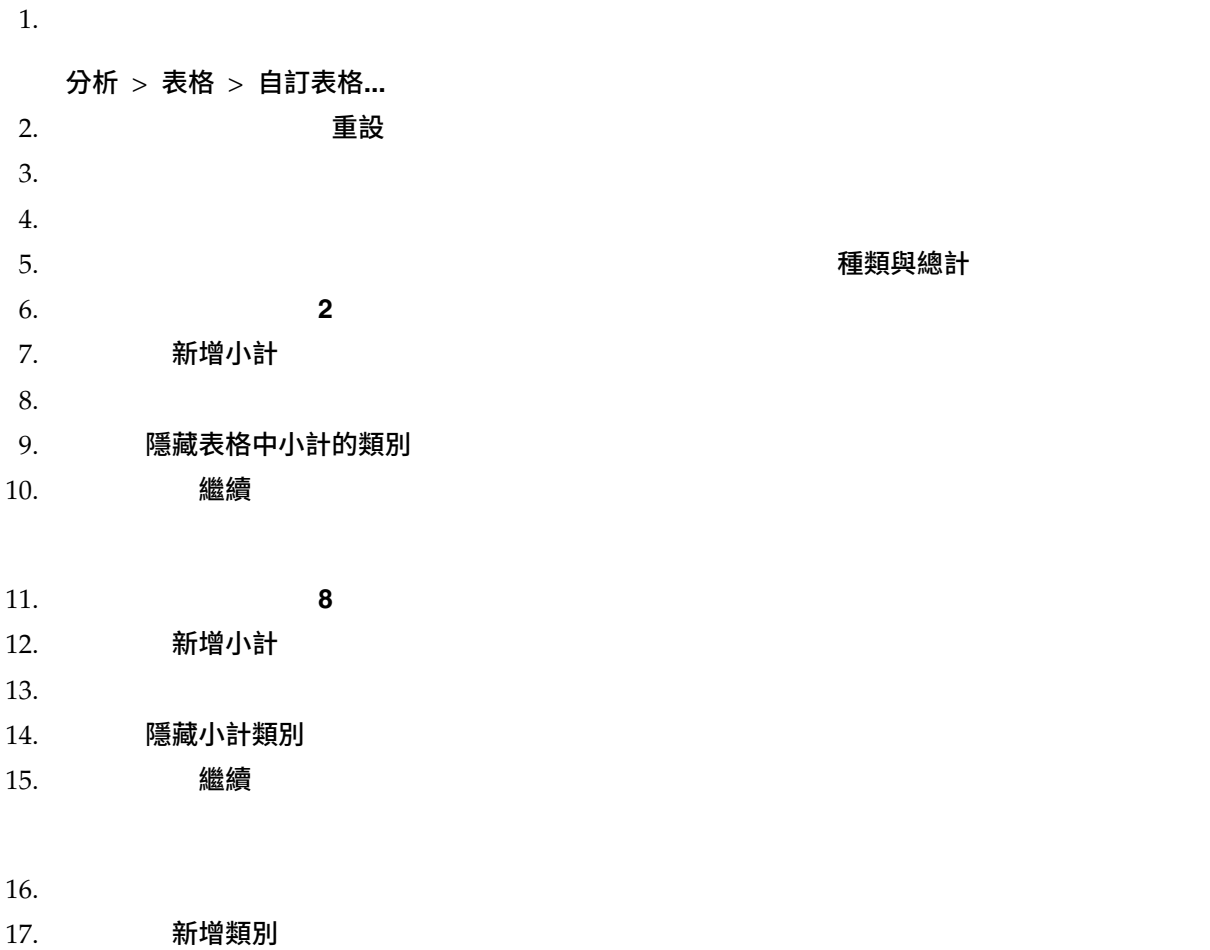

$$
\blacksquare
$$
 18.

19. 在「總和與小計」清單中選取「工作 **(**工作編號 **1)**」,然後按一下箭頭按鈕,將其複製到「計算類別的表

20. 按一下對話框中的除法 (/) 運算子按鈕 (或按下鍵盤上的 / ) 21. 在「總和與小計」清單中選取「未工作 **(**未工作編號 **2)**」,然後按一下箭頭按鈕,將其複製到「計算類別

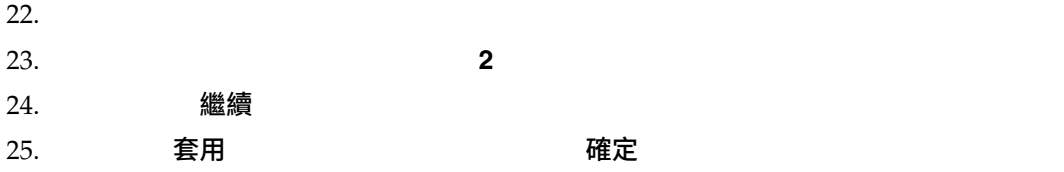

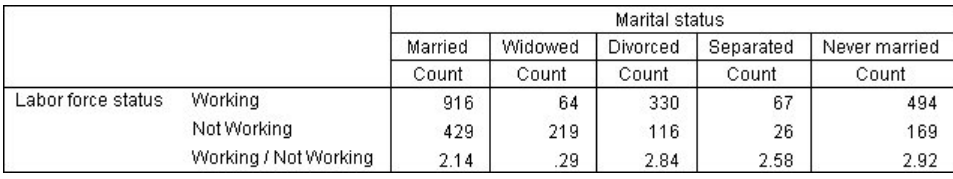

*29.* 顯示小計比的計算類別

## 使用計算類別顯示列舉式小計

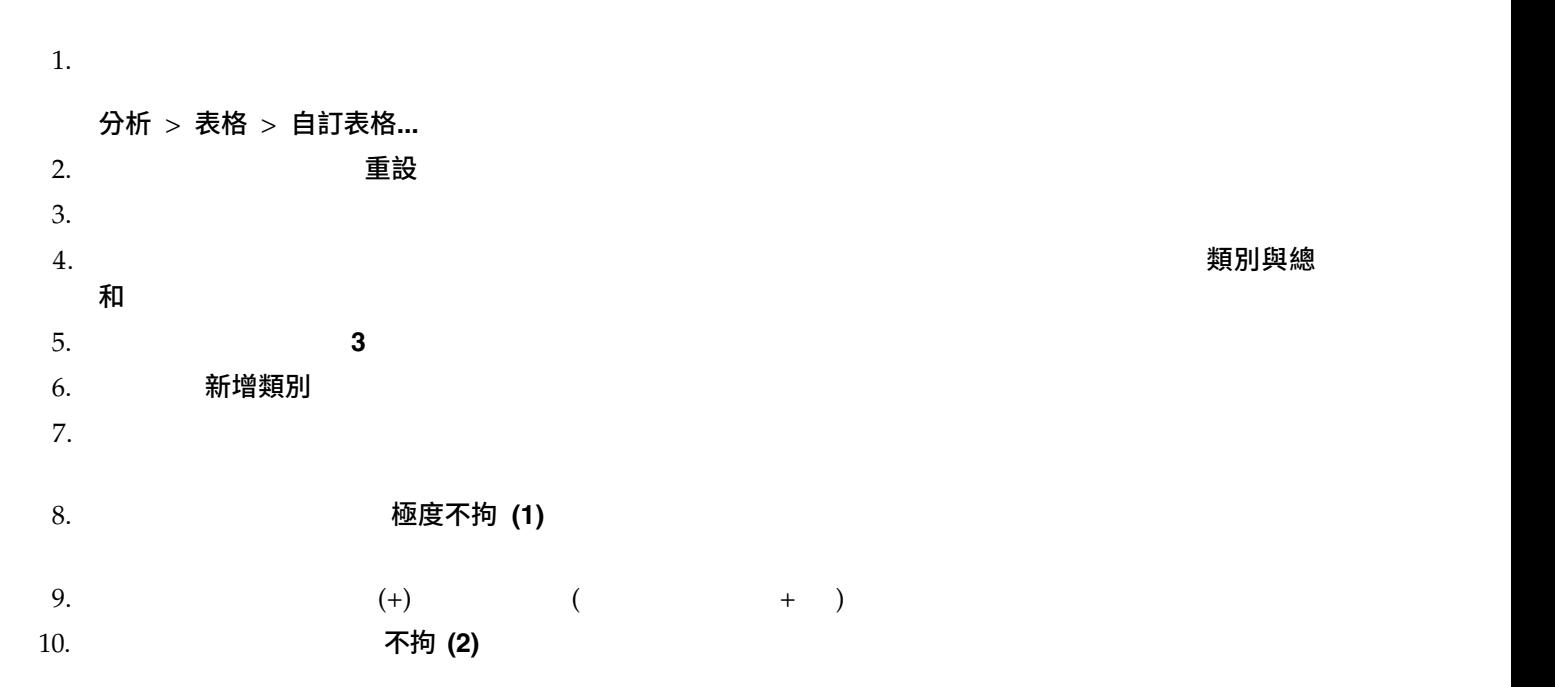

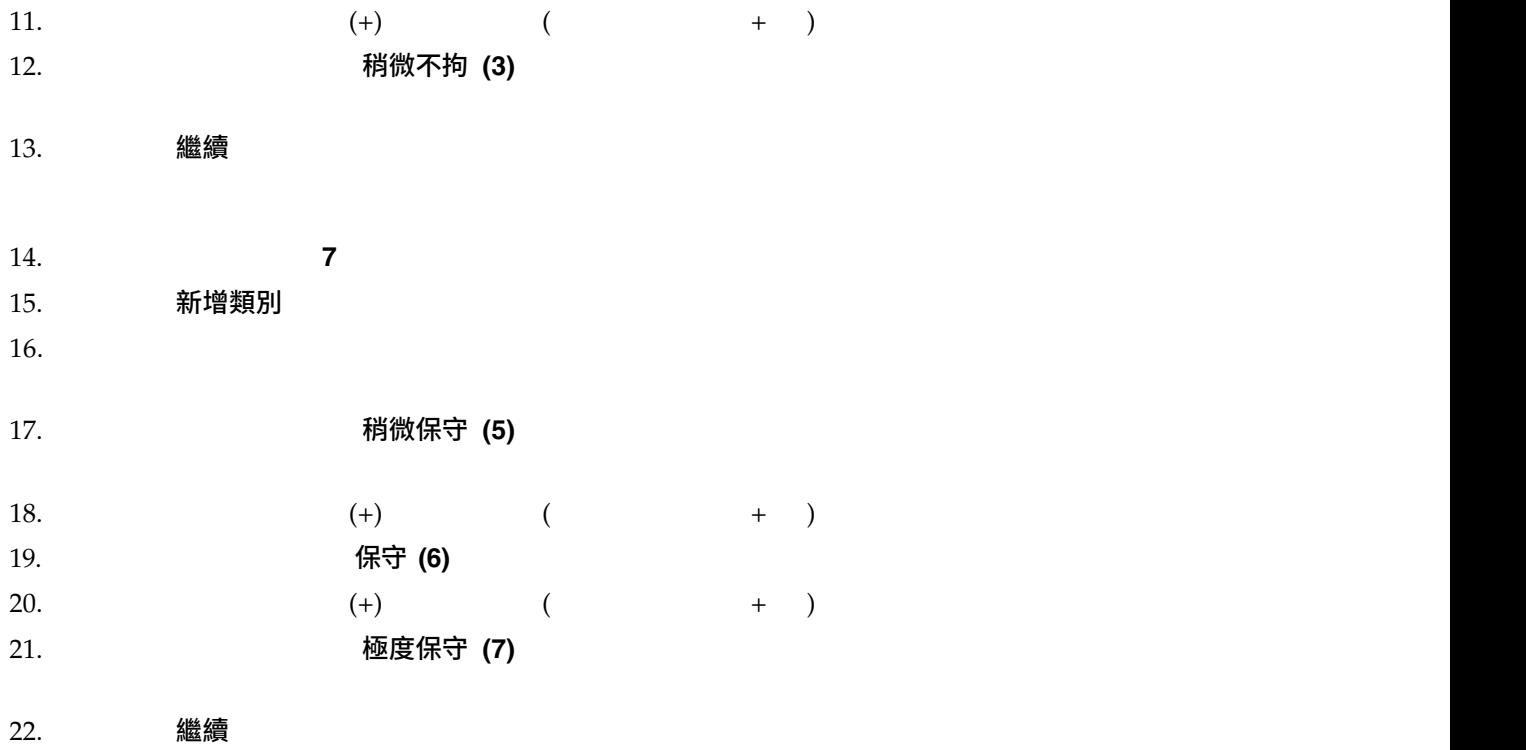

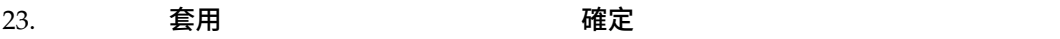

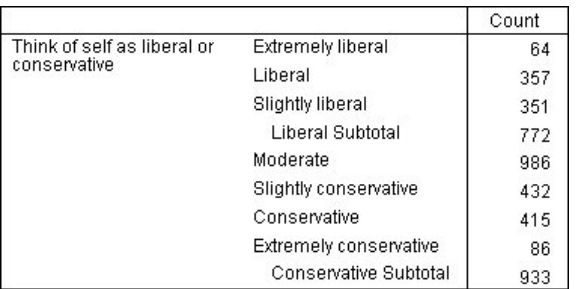

*30.* 顯示列舉式小計的計算類別

# **包含共用類別變數的表格**

 $1 = 2 = 3 =$ 

全不信任。您可以使用堆疊,在相同表格中顯示這些相關變數 -- 而且您可以在表格行中,顯示共用回答類別。

自訂表格 **37**

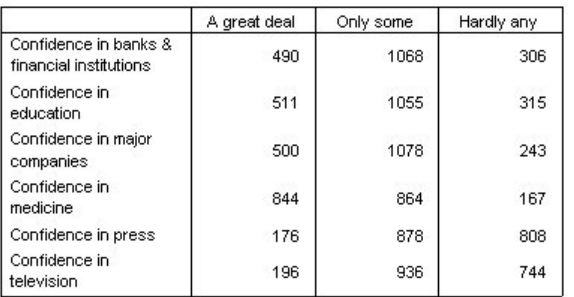

*31.* 包含共用類別之變數的表格

survey\_sample.sav

## 個數表

 $1.$ 分析 > 表格 > 自訂表格**...** 2. 在表格建置器的變數清單中,按一下「信賴銀行*...*」,然後按住 Shift 並按一下「信賴電視」,選取所有「信  $3.$  $6$  $x 3 = 18$  -4. 2012年 12:00 年 12:00 年 12:00 列標籤放入行  $5.$ 

6. 確定

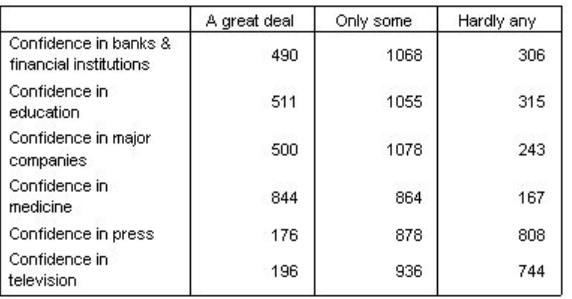

*32.* 在直欄中包含共用種類標籤之堆疊列變數的表格

# 百分比表格

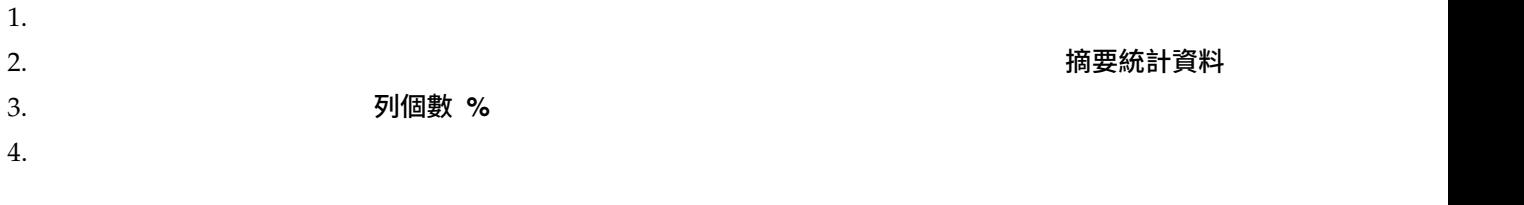

 $5.$   $2.22$   $2.32$   $2.32$   $2.42$   $2.42$   $2.42$   $2.42$   $2.42$   $2.42$   $2.42$   $2.42$   $2.42$   $2.42$   $2.42$   $2.42$   $2.42$   $2.42$   $2.42$   $2.42$   $2.42$   $2.42$   $2.42$   $2.42$   $2.42$   $2.42$   $2.42$   $2.42$   $2.42$   $2.42$   $2.42$   $2.42$ 

套用到選擇 , 等一会部套用

### 6. 確定

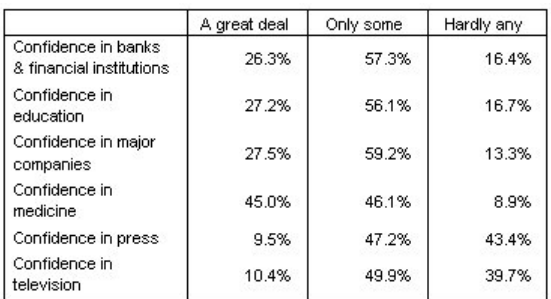

*33.* 列中堆疊變數的列百分比且直欄中顯示種類的表格

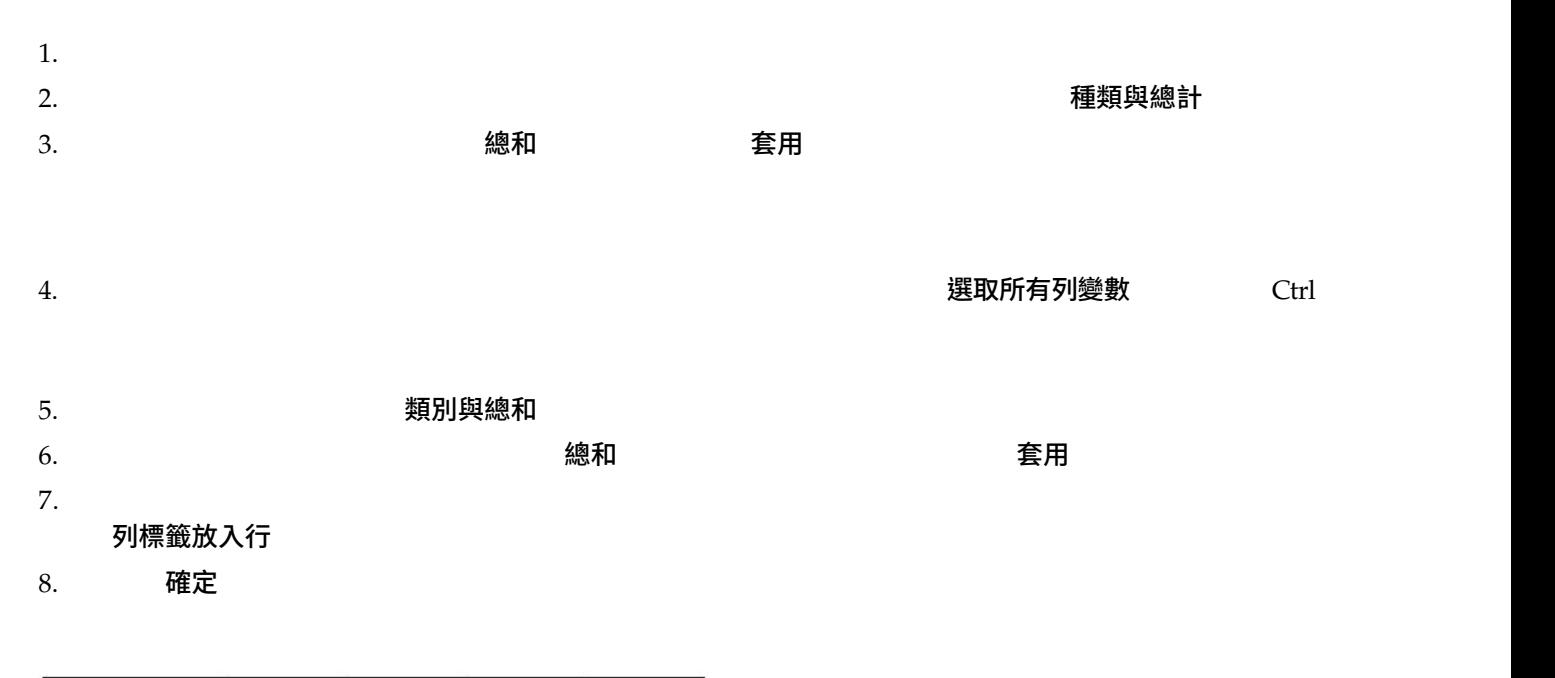

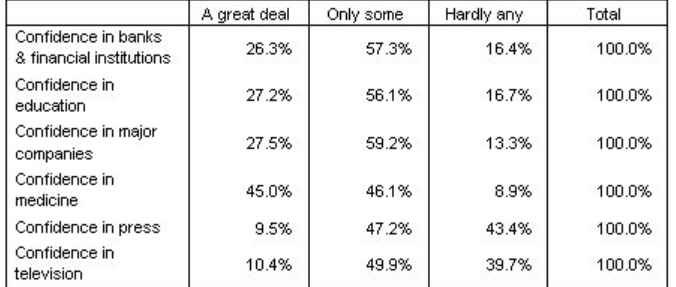

*34.* 列中堆疊變數的列百分比且直欄中顯示種類與總計的表格

# 嵌入包含共用類別表格的巢狀結構中

 $1.$ 

 $2.$ 

 $3.$ 

# **摘要統計資料**

摘要統計量從類別變數的簡單個數到離散情形的測量,如尺度變數平均數的標準誤差,這一切都包含在內。但

 $51$ 

- v 列百分比
- v literature in the contract of the contract of the contract of the contract of the contract of the contract of
- v <sub>T</sub>
- 
- v extensive and the contract of the contract of the contract of the contract of the contract of the contract of
- v 有效個數百分比

- v  $\bullet$
- $\bullet$
- v <mark>v</mark> here i standardi standardi standardi standardi standardi standardi standardi standardi standardi standardi standardi standardi standardi standardi standardi standardi standardi standardi standardi standardi standardi
- $\bullet$  and  $\bullet$  and  $\bullet$  and  $\bullet$  and  $\bullet$  and  $\bullet$
- $\bullet$  with the set of  $\mathbb{R}^n$  in the set of  $\mathbb{R}^n$
- $\bullet$  and  $\bullet$  and  $\bullet$  and  $\bullet$  and  $\bullet$  and  $\bullet$
- v  $\epsilon$  and  $\epsilon$  and  $\epsilon$  and  $\epsilon$  and  $\epsilon$  and  $\epsilon$  and  $\epsilon$
- 
- $5$

survey\_sample.sav

摘要統計量來源變數

- 測量層級
- 變數選取順序
- v 巢狀。以類別變數來說,摘要統計量是根據統計來源維度的最內層變數來計算。

## 類別變數的摘要統計量來源

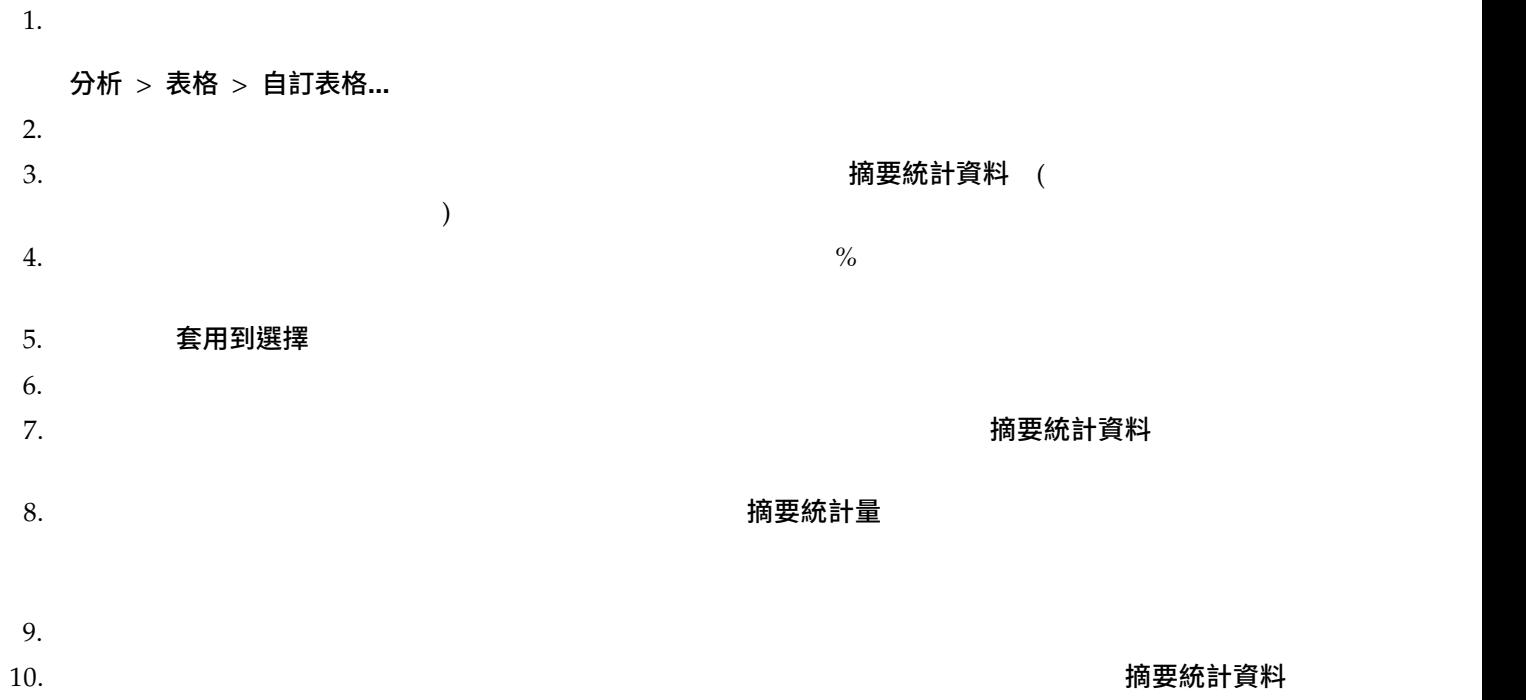

### 尺度變數的摘要統計量來源

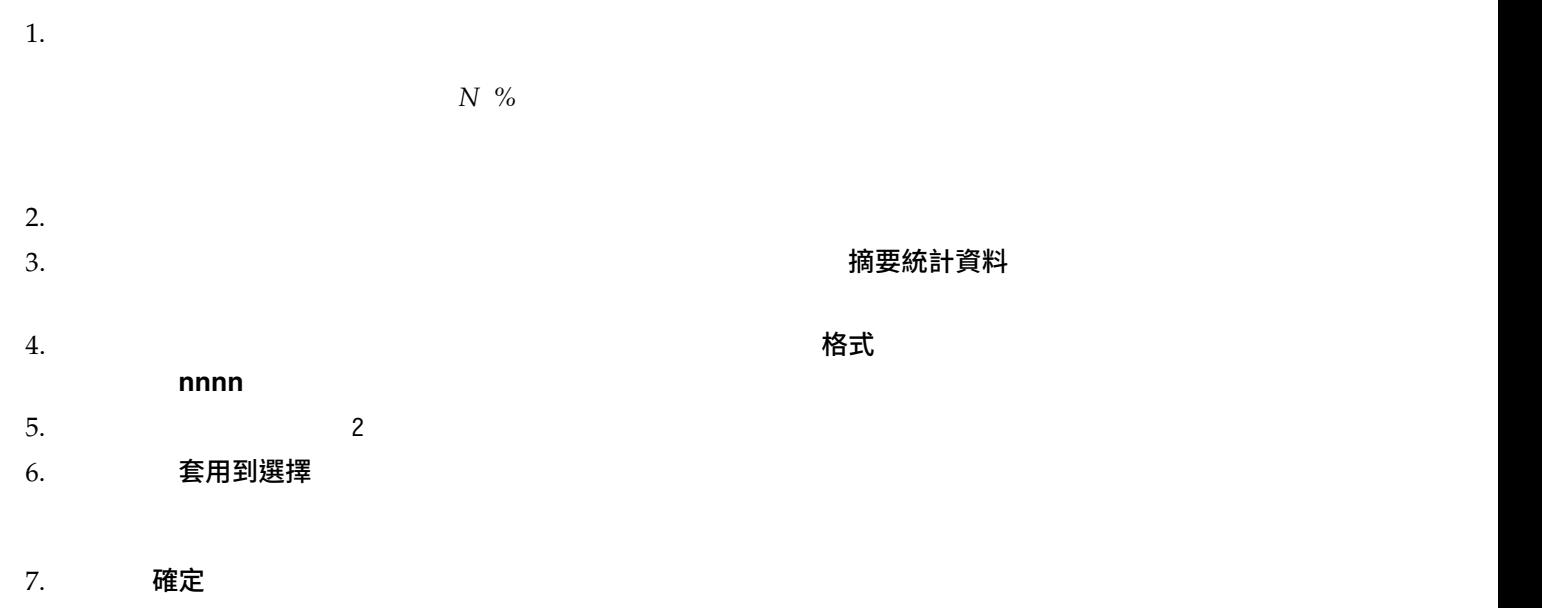

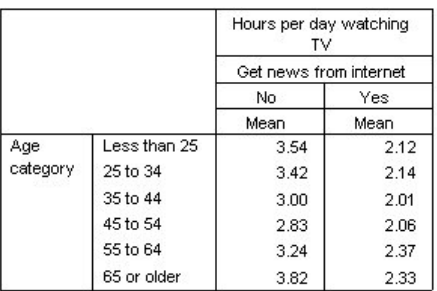

*35.* 交叉表列種類變數內彙總的尺度變數

## 堆疊變數

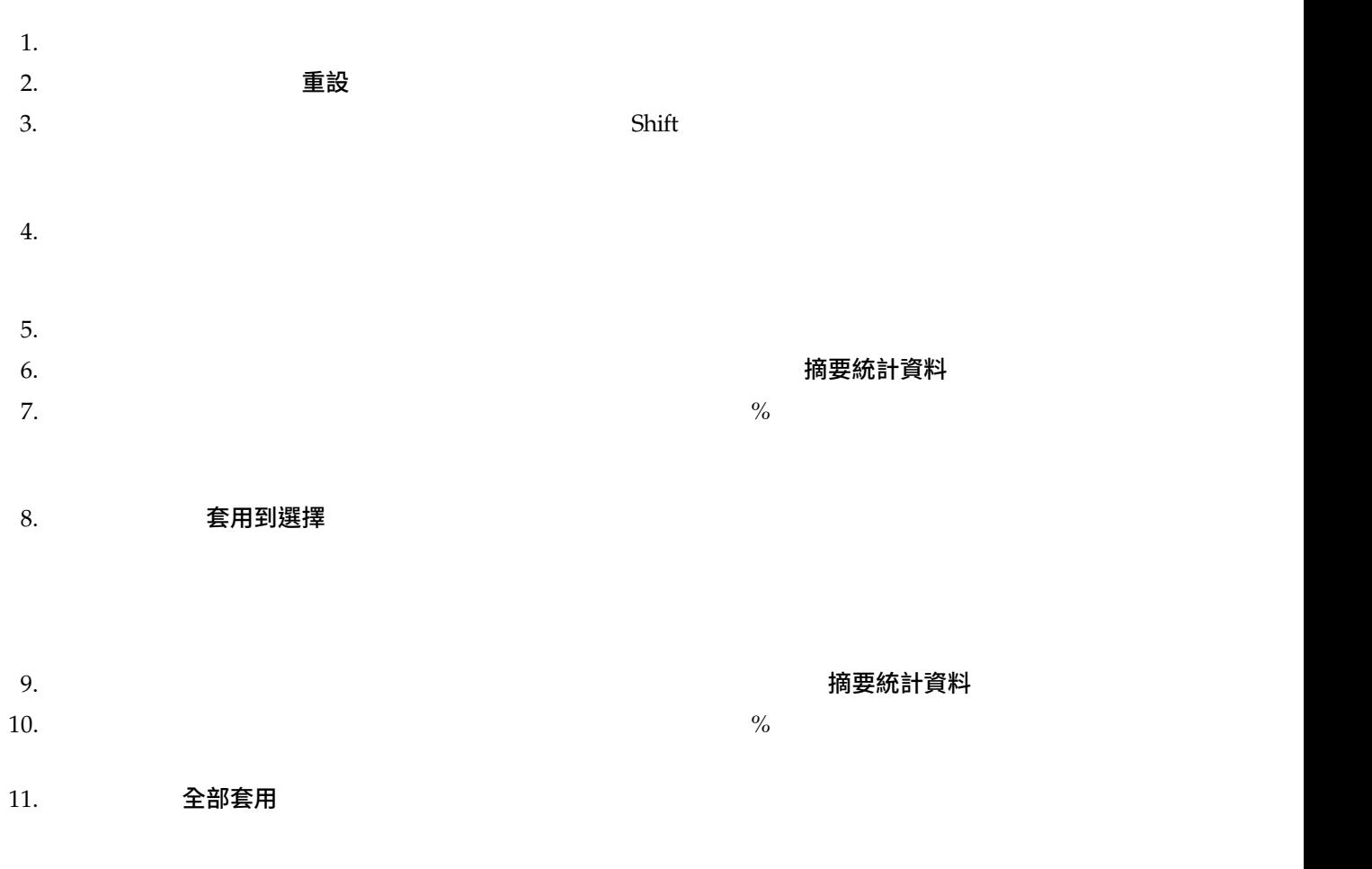

# 類別變數的自訂總和摘要統計量

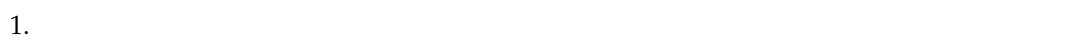

 $2.$   $2.$ 

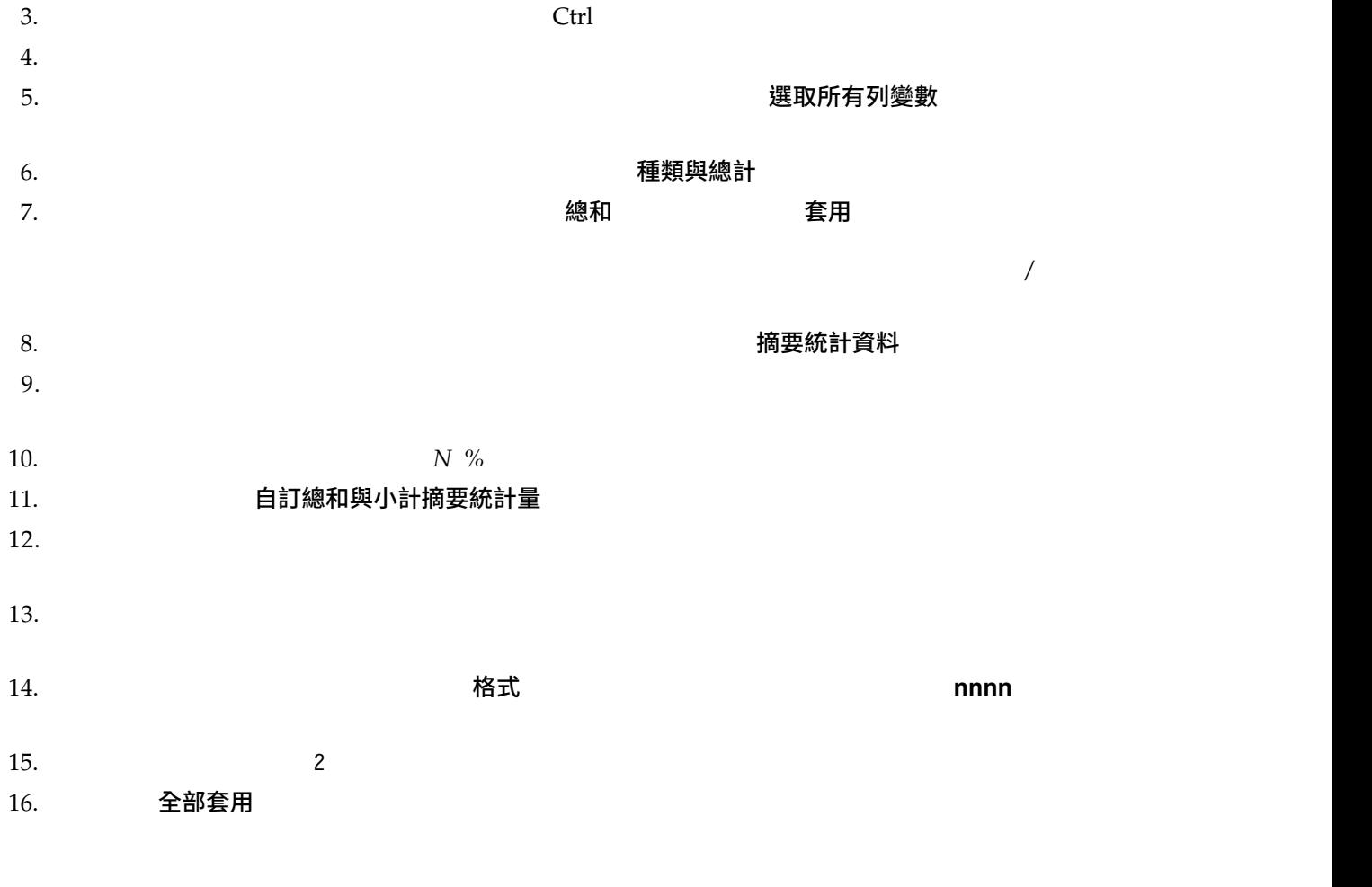

 $17.$ 

#### $18.$  The 確定

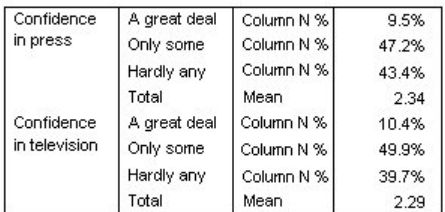

*36.* 包含自訂摘要統計資料總計的種類變數

## 顯示類別數值

 $1.$ 

### 編輯 > 選項**...**

2. 在「選項」對話框中,按一下「輸出標記」標籤。

3. 在「樞紐表標記」群組中,從「標記中的變數值顯示為」下拉清單中選取「數值與標記」。

4. 確定

 $5.$ 

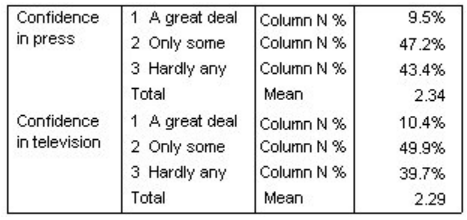

*37.* 為變數類別所顯示的數值和標記

 $2.34$ 

 $6.$ 

#### 編輯 > 選項**...**

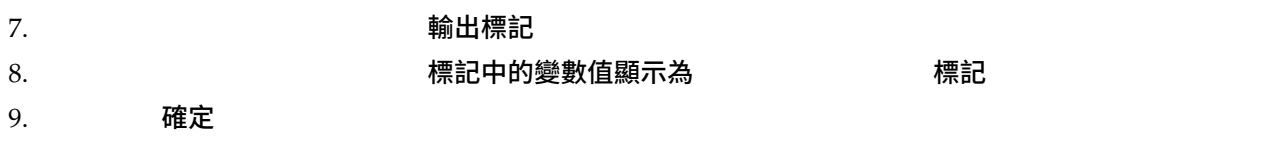

# **摘要尺度變數**

摘要尺度變數

 $\bullet$  $\bullet$ v <mark>v</mark> here i standardi standardi standardi standardi standardi standardi standardi standardi standardi standardi standardi standardi standardi standardi standardi standardi standardi standardi standardi standardi standardi  $\bullet$  and  $\bullet$  and  $\bullet$  and  $\bullet$  and  $\bullet$  and  $\bullet$  $\bullet$  with the set of  $\mathbb{R}^n$  in the set of  $\mathbb{R}^n$  $\bullet$  and  $\bullet$  and  $\bullet$  and  $\bullet$  and  $\bullet$  and  $\bullet$  $\bullet$  and  $\bullet$  and  $\bullet$  and  $\bullet$  and  $\bullet$  and  $\bullet$  and  $\bullet$  and  $\bullet$  and  $\bullet$   $survey\_sample.sav$ 

## 堆疊尺度變數

 $1.$ 

分析 > 表格 > 自訂表格**...**

2. 在表格建置器中,按一下變數清單中的「應答者的年齡」,按住 Ctrl 並按一下「完成的最高學歷」,然後

 $Ctrl$ 

 $3.$ 

### 4. 確定

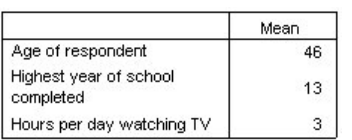

*38.* 堆疊尺度變數的平均數數值表

## 多重摘要統計

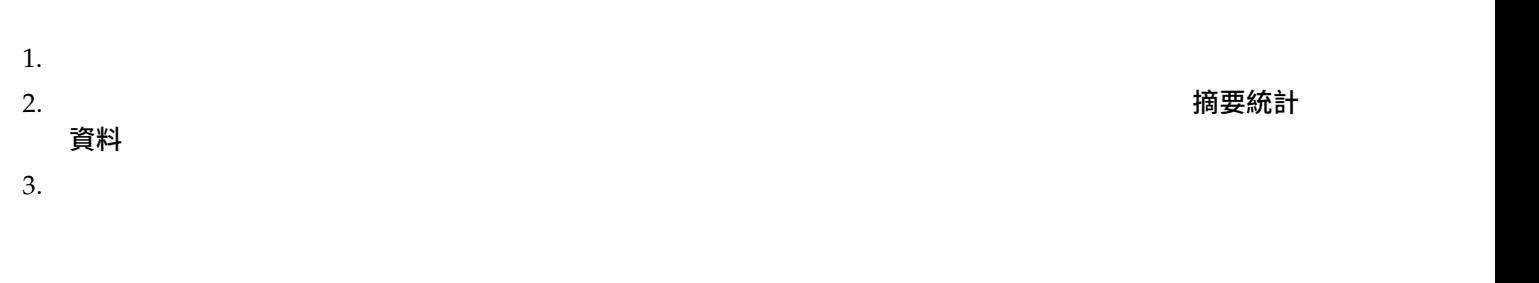

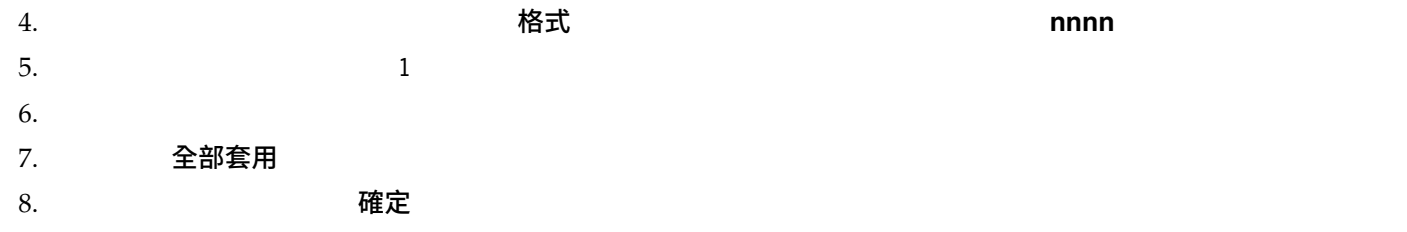

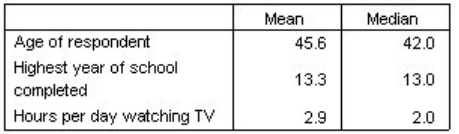

*39.* 堆疊尺度變數表格中顯示的平均值和中位數

# 個數、有效的觀察個數以及遺漏值

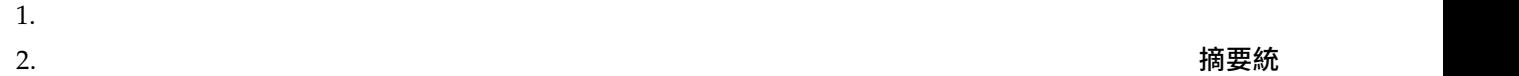

計資料

 $3.$ 

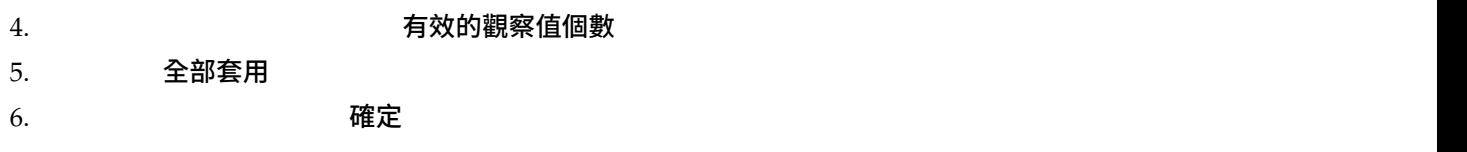

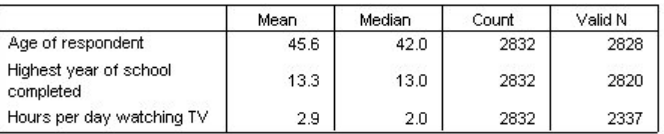

*40.* 個數與有效的個數之比較

 $2,832$ 

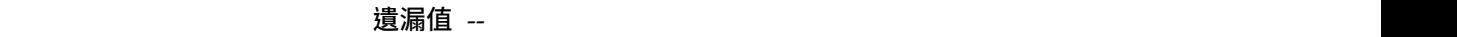

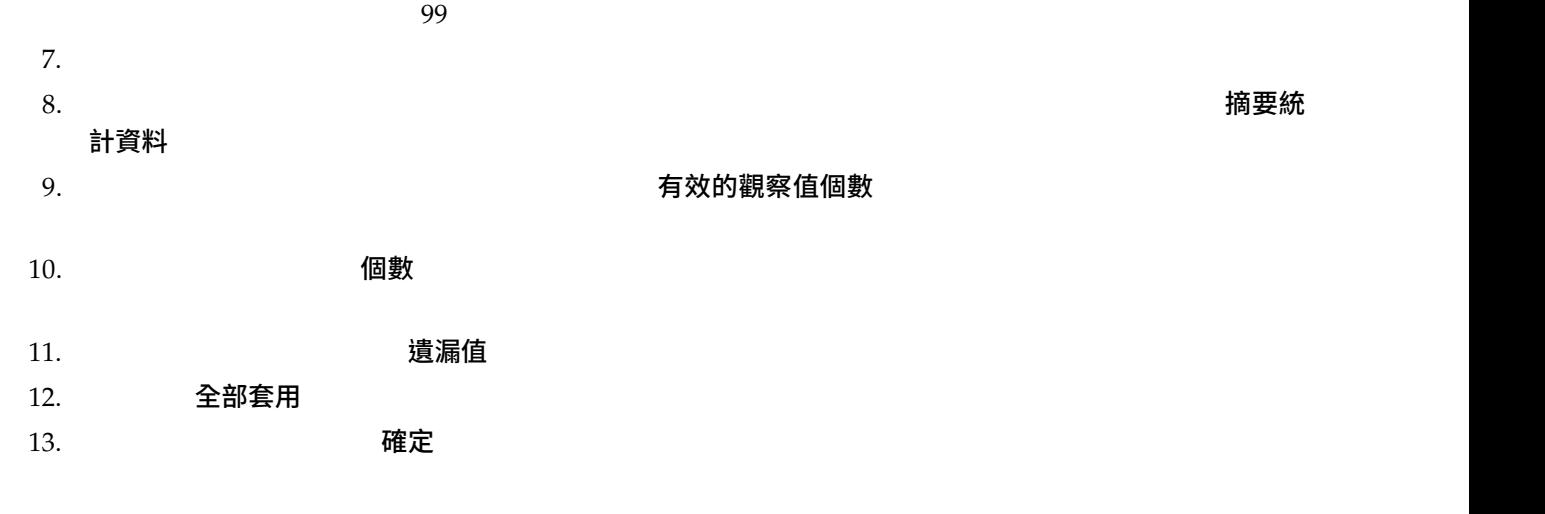

自訂表格 **47**

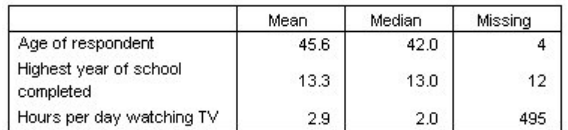

*41.* 尺度摘要統計資料表格中顯示的遺漏值數目

# 不同變數的不同摘要

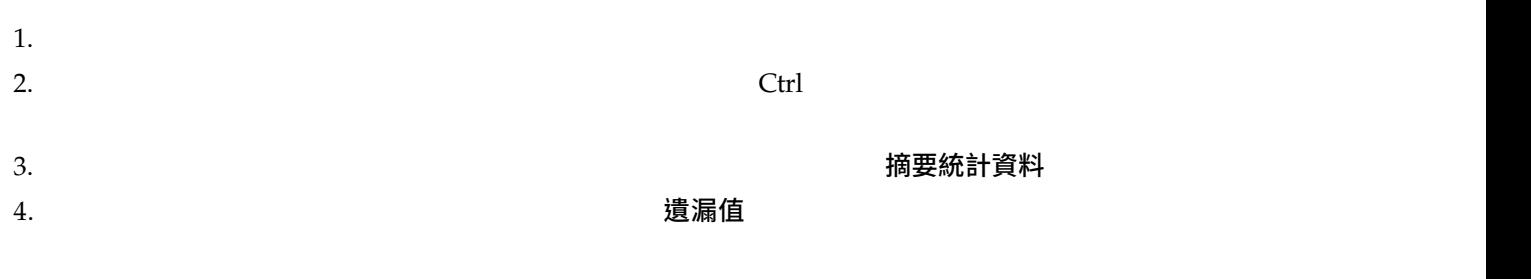

## 5. 李用到選擇

#### 6. 確定

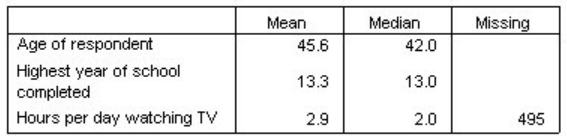

*42.* 不同變數之不同摘要統計資料的表格

# $7.$

# 9. 確定

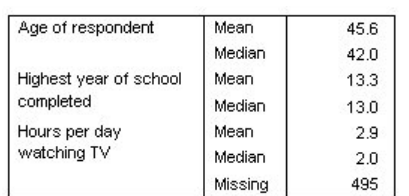

*43.* 摘要統計資料與變數都顯示在列維度中

 $8.$ 

# 以類別分組摘要

 $1.$ 

 $2.$ 

#### 摘要統計資料

#### 3. 確定

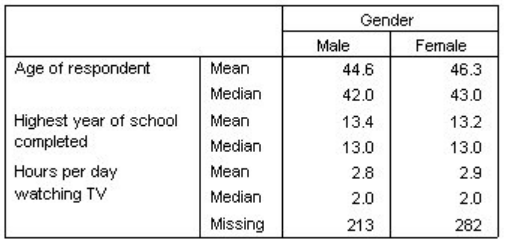

這個表格很容易比較男性與女性的平均值(平均數和中位數),而且它清楚地顯示,兩者之間並沒有太差異--

#### *44.* 使用種類直欄變數的分組尺度摘要

## 多重分組變數

 $/$  $1.$ 

 $2.$ 

#### 3. 確定

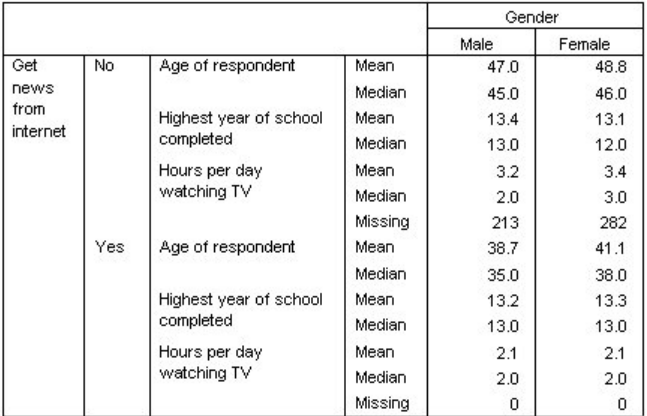

*45.* 依種類列和欄變數分組的尺度摘要

 $1.$ 

- 
- $Ctrl$

 $3.$ 

4. 確定

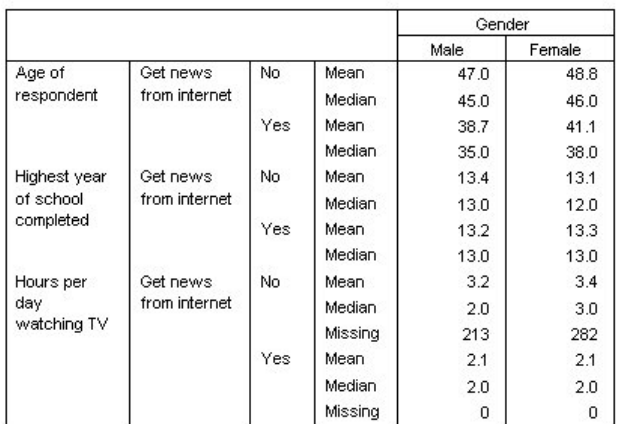

*46.* 堆疊尺度變數內巢狀的種類列變數

# **信賴區間**

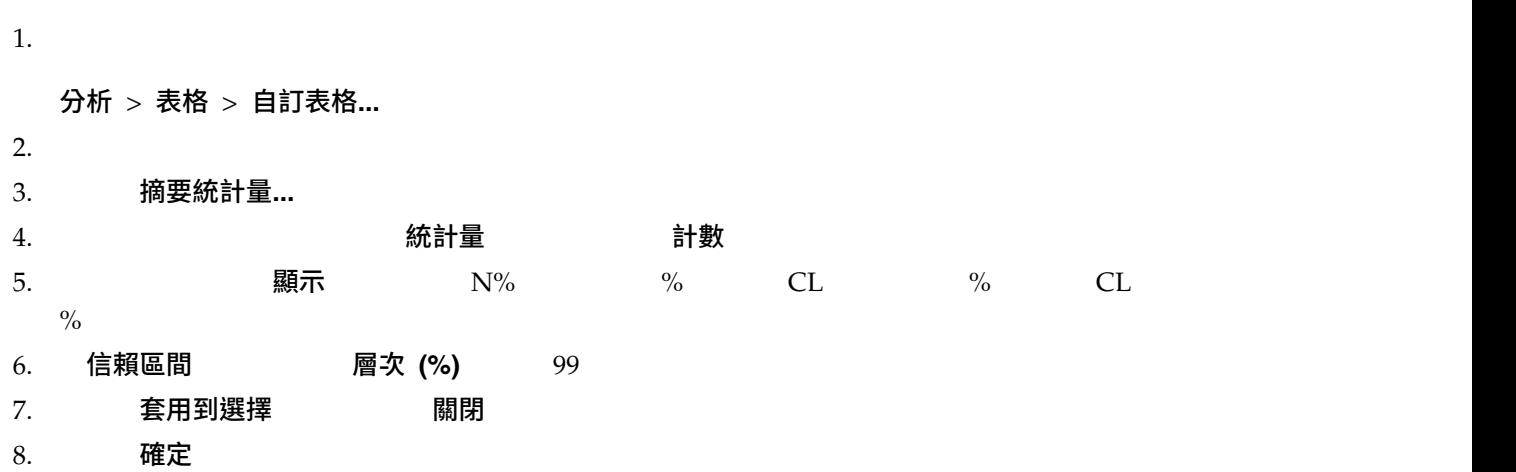

2. 在構圖窗格的表格預覽中,按一下「應答者的年齡」,按住 Ctrl 並按一下「完成的最高學歷」,然後按住

<span id="page-54-0"></span>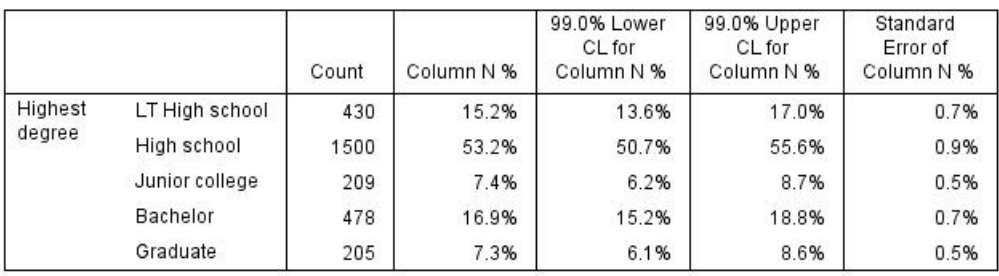

*47.* 計數、直欄百分比及信賴區間的表格

9. 恢復「自訂表格」對話框,然後按一下摘要統計量**...**

10.  $(\&$  [Confidence Level])  $\quad$  " $\&$  [Confidence Level]"

11. 套用到選擇 關閉

12. 確定

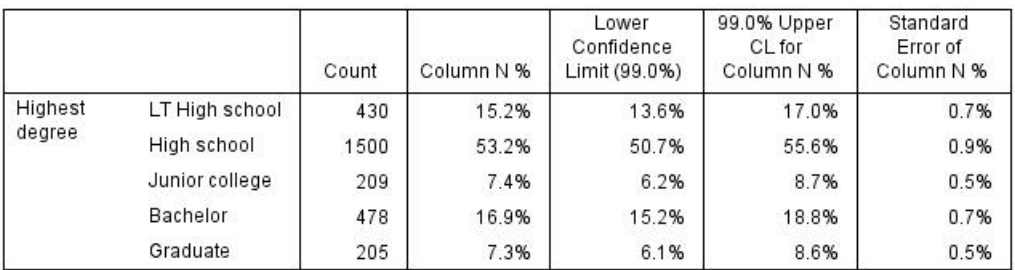

*48.* 含已修改信賴區間標籤的表格

# **檢定統計資料**

檢定統計資料

 $22$ 

 $survey\_sample.sav$ 

獨立性檢定(卡方統計量)

 $1.$ 

分析 > 表格 > 自訂表格**...**

- $2.$
- $3.$
- $4.$   $50$ 5. 選取「勞力狀況」,並按一下「定義組別」的「摘要統計」。 6. 在「統計量」清單中選取「直欄個數 **%**」,再將它加入到「顯示」清單。 7. 有一套用到選擇  $8.$   $8.$ 9. 獨立性檢定 (卡方統計量)
- $10.$  The 確定 contract of the contract of the contract of the contract of the contract of the contract of the contract of the contract of the contract of the contract of the contract of the contract of the contract of the

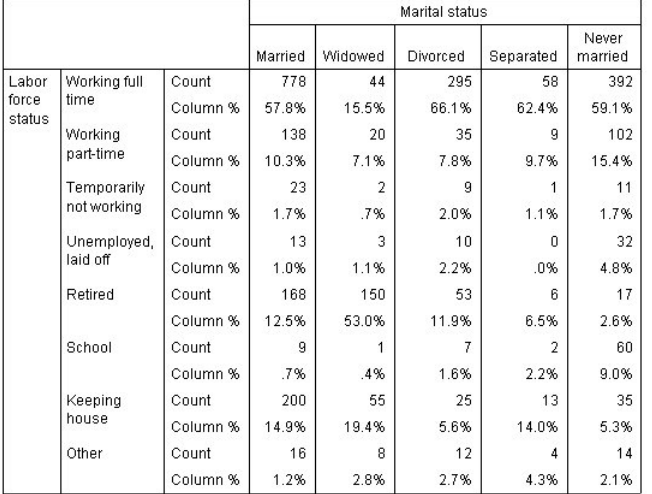

*49.* 各個「婚姻狀況」的「勞力狀況」

#### $100\%$

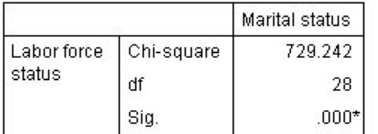

\*. The Chi-square statistic is significant at the 0.05 level.

*50.* (*Pearson*)

 $729.242$ 

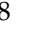

獨立性檢定假設「勞力狀況」與「婚姻狀況」不相關 -- 也就是說,直欄之間的直欄比例都是相同的,而且所觀

人們的未來,與現在所觀察到與期望的手術,就是我們的手術的是我們的手術的是我們的手術的是我們的手術的是我們的手術的是我們的手術的是我們的手術的是我們的事例的是我們的

## 獨立性檢定的巢狀和堆疊效應

1.  $($ 

 $2.$ 

#### $3.$  杯定工 インタイム なんこうしょう 確定

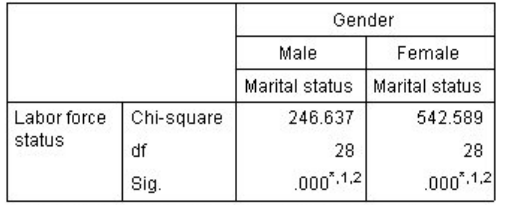

\*. The Chi-square statistic is significant at the 0.05 level.

1. More than 20% of cells in this sub-table have expected cell counts less than 5.

2. The minimum expected cell count in this sub-table is less than one.

51. (Pearson)

 $20\%$  5, and 1, and 1, and 1, and 1, and 1, and 1, and 1, and 1, and 1, and 1, and 1, and 1, and 1, and 1, and 1, and 1, and 1, and 1, and 1, and 1, and 1, and 1, and 1, and 1, and 1, and 1, and 1, and 1, and 1, and 1, a

將「婚姻狀況」套用到「性別」層級時,會執行兩項檢定 -- 分別針對每項「性別」層級進行。每項檢定的

 $4.$  (  $\qquad \qquad$ 

 $5.$ 

#### $6.$  The 確定

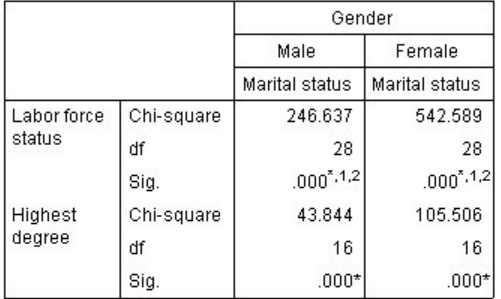

\*. The Chi-square statistic is significant at the 0.05 level.

1. More than 20% of cells in this sub-table have expected<br>cell counts less than 5.

2. The minimum expected cell count in this sub-table is less than one.

52. *(Pearson)* 

自訂表格 **53**

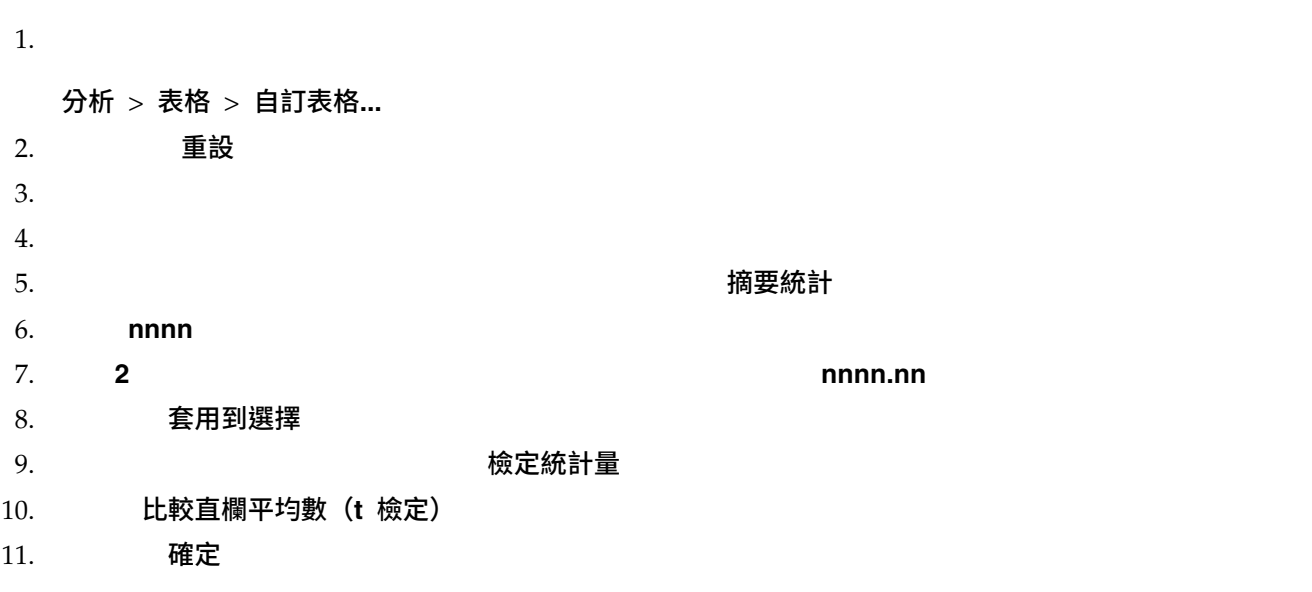

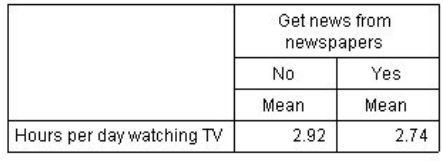

*53.* 各個「每日看電視的時數」的「從報紙知道新聞」

 $0.18$ 

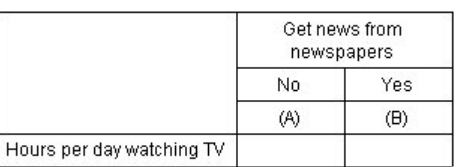

*54.* 比較直欄平均數

A,而「 」則指定字母 B。每一對直欄都會以 *t* 檢定來計算直欄平均數。因為此時只有兩個行,所以只執行

 $APA$ 

### 1. 2008年 - The Seap of Team of Team of Team of Team of Team of Team of Team of Te

直欄平均數檢定表格會為直欄變數的類別指定下標字母。對於每對直欄,會使用 *t* 檢定比較直欄平均數。若某

 $2.$  確定 APA  $\overline{a}$ 

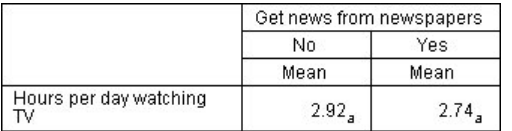

*55.* 使用 *APA*樣式符號比較直欄平均數

## 直欄平均數檢定的巢狀和堆疊效應

1.  $($ 

 $2.$ 

### 3. 確定

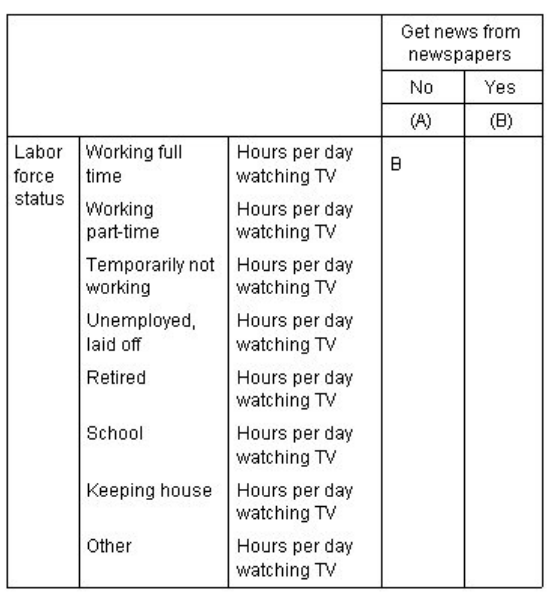

*56.* 比較直欄平均數

 $B$  and  $A$ 

### **Bonferroni 法調整。** <br> **Bonferroni 法調整**。

#### 量」標籤中所指定的 alpha 層次(或錯誤肯定率)有套用到每 檢定。在此表格中並未套用任何 Bonferroni

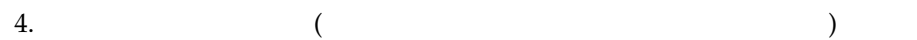

- $5.$
- 6. 確定

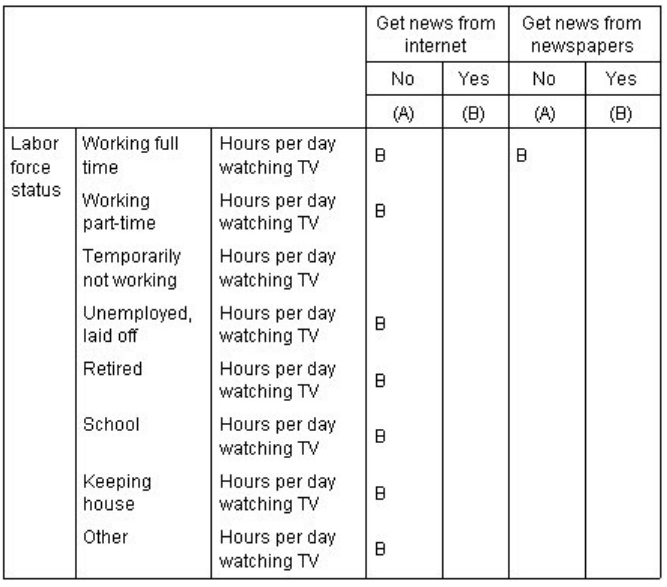

#### *57.* 比較直欄平均數

 $14$  --層級的「從網路知道新聞」和「從報紙知道新聞」。同樣地,此時沒有套用任何 Bonferroni 法調整,因為每組  $A$  and  $B$  and  $A$  and  $B$ 

## 比較直欄比例

 $1.$ 

分析 > 表格 > 自訂表格**...**

- $2.$   $1.5$  重設
- $3.$
- 
- $4.$
- $5.$   $\overline{3}$

- 6. 在「統計量」清單中選取「直欄個數 **%**」,再將它加入到「顯示」清單。
- $7.$
- $8.$   $25$  套用到選擇

#### 9. 在「自訂表格」對話框中,按一下「檢定統計量」標籤。

- 10. 比較直欄比例 (z 檢定)
- 11. 確定

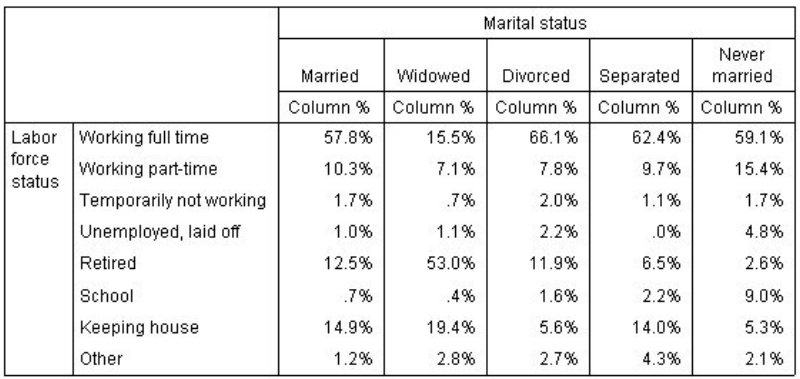

*58.* 各個「婚姻狀況」的「勞力狀況」

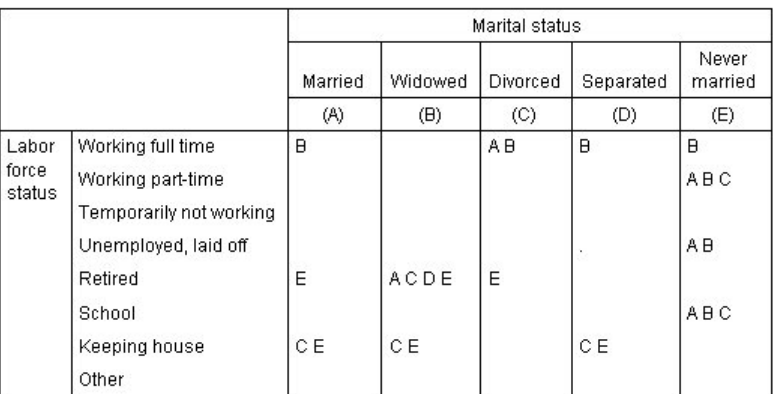

*59.* 比較直欄比例

B  
\n
$$
E
$$
\n
$$
z
$$
\n(5\*4) /2 = 10  
\nBonferroni

B  $A$   $C$ 

## E A B C

 $\frac{nm}{\sqrt{2\pi}}$  $\begin{array}{cc} 0 & 1 \end{array}$ 

## 將顯著性結果合併至主要表格

#### 2. 確定

#### 1. 在「識別顯著性差異」區域中,選取在主要表格中

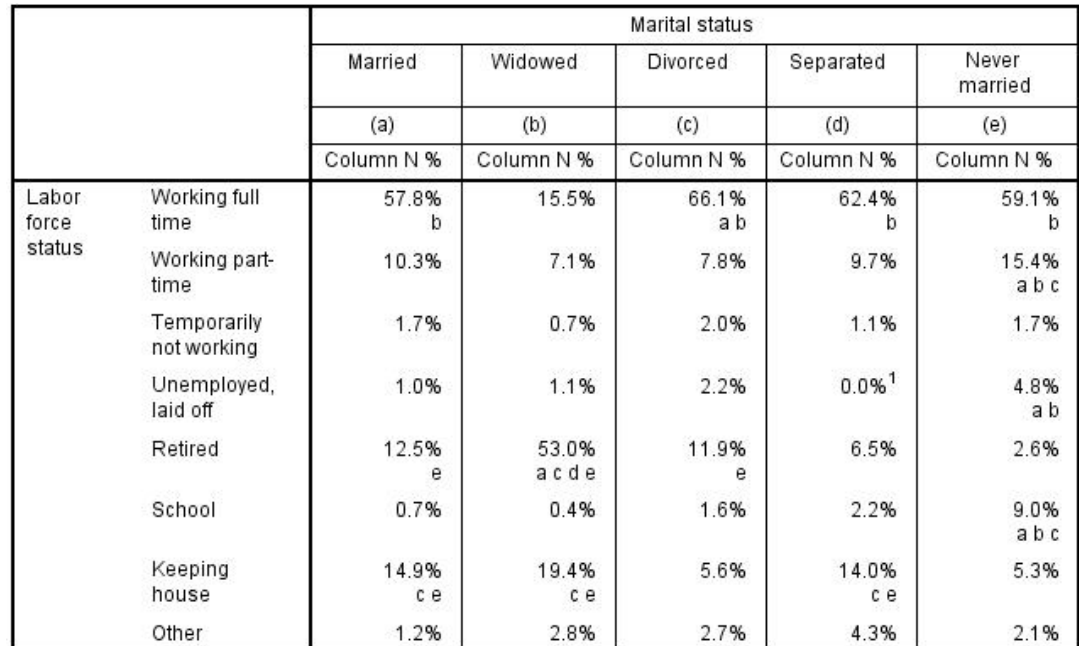

*60.* 顯著性結果合併至主要表格

 $3.$ 

4.  $\mathbf{a}^{\prime\prime}$ 

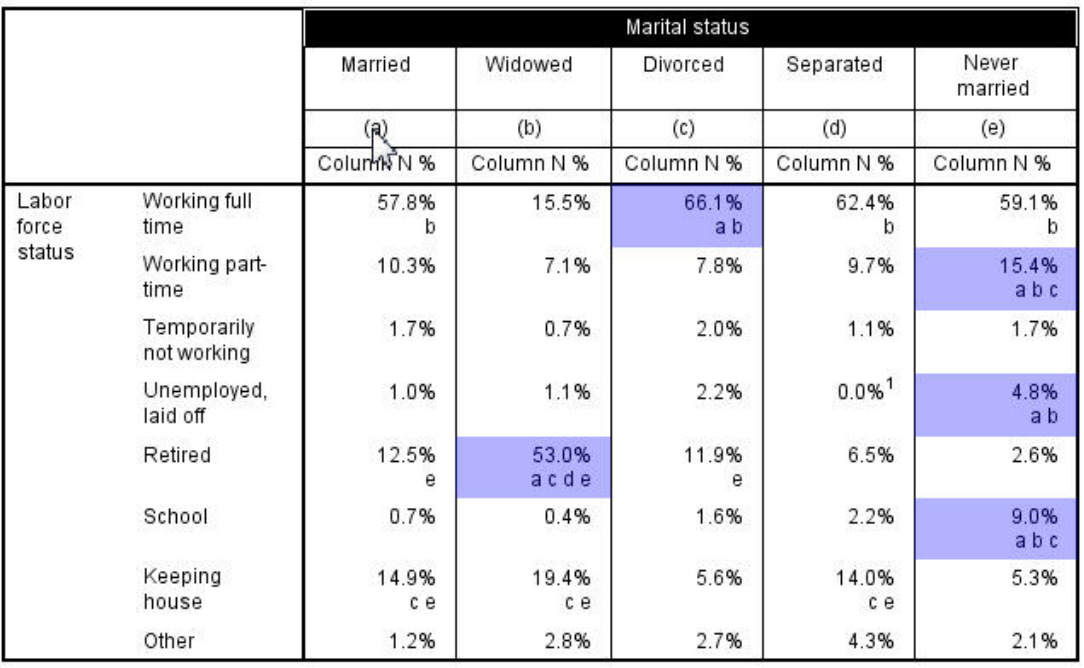

*61.* 強調顯示包含所選取字母索引鍵的所有資料格

#### 的所有資料格

## $\mathbf{B}$ . The contraction of the contraction of the contraction of the contraction of the  $\mathbf{B}$  and  $\mathbf{B}$

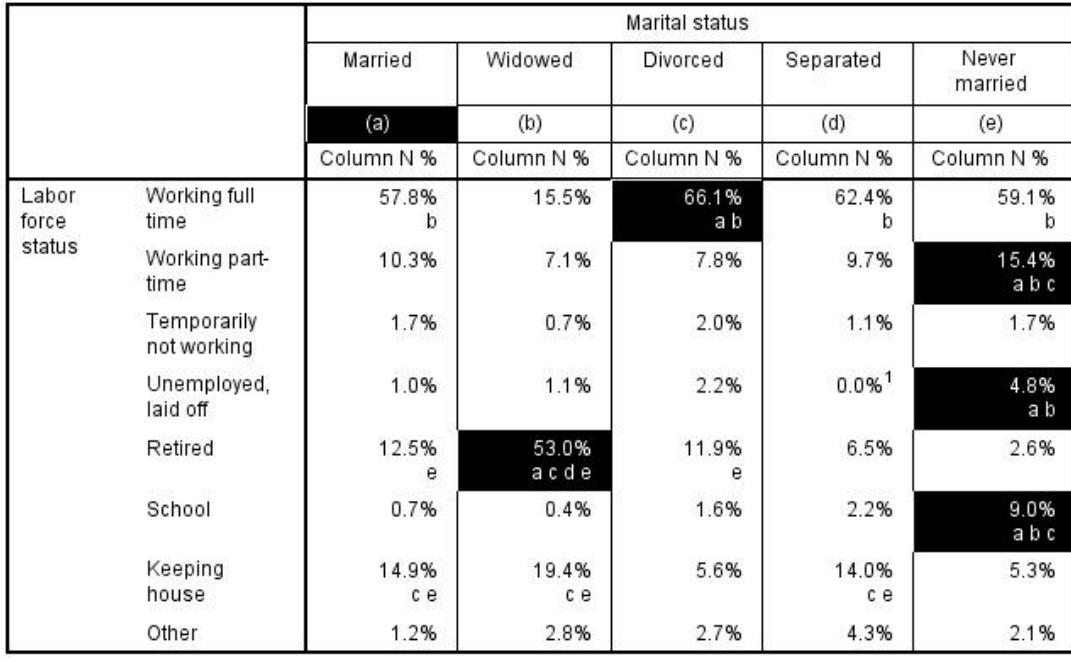

*62.* 選取包含所選取字母索引鍵的所有資料格

# 直欄比例檢定的巢狀和堆疊效應

1.  $($ 

 $2.$ 

3. 確定

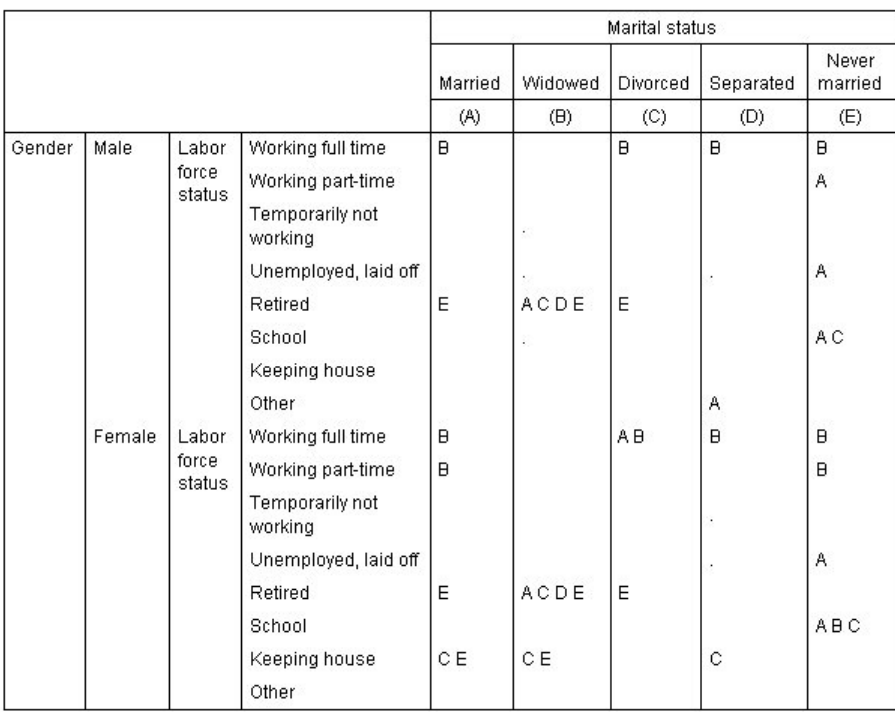

*63.* 比較直欄比例

 $14$  --

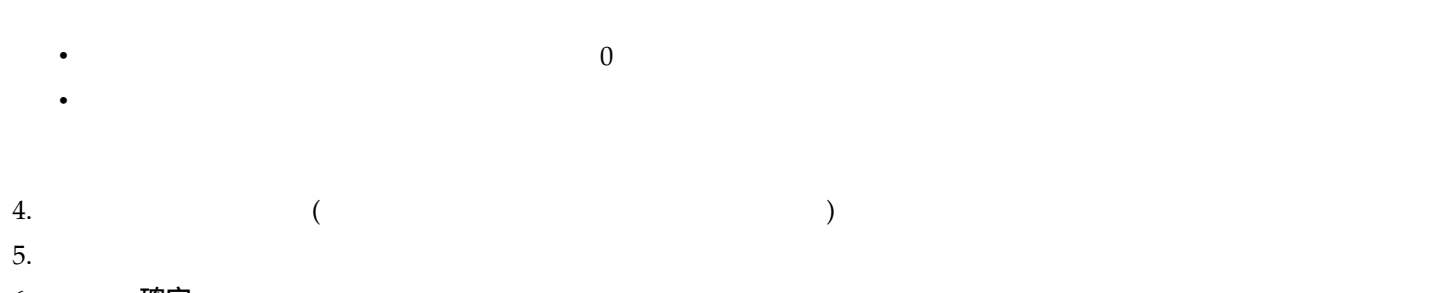

6. 確定

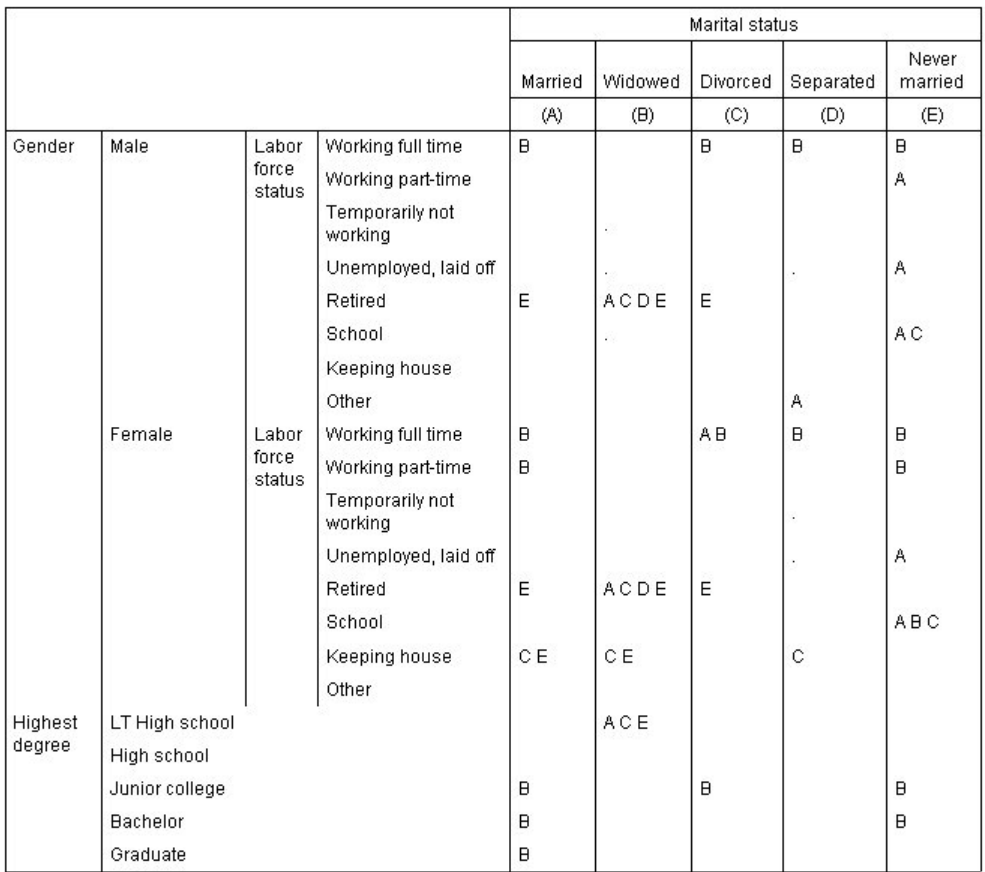

*64.* 比較直欄比例

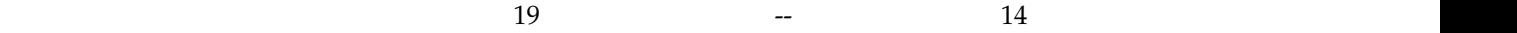

v  $14$ 

v  $\bullet$  and  $\bullet$  and  $\bullet$ 

v  $\bullet$ 

加權與多重回應集的注意事項

**多重回應集**

 ${\bf S}$ 重回應集 しんしょうがっこう しんしょうがい しんしゅう ちょうしん かんしゅう

#### tistics  $\frac{1}{\sqrt{2\pi}}$

 $\sqrt{a}$ 

IBM SPSS Statistics

 $survey\_sample.sav$ 

## 個數、回應值、百分比與總和

 $1.$ 

#### 分析 > 表格 > 自訂表格**...**

2. 將變數清單的新來源(這是多重回應集 *\$mltnews* 的描述性標記)拖放到畫框的「列」區域。

 $\overline{\mathcal{F}}$  $\mathbb{R}^n$ 

*65.* 多重二分集圖示

# $3.$  $4.$   $1.$ 5. 再次用滑鼠右鍵按一下新來源,並從蹦現功能表中選取摘要統計資料 6. 在「摘要統計量」對話框中,選擇「統計量」清單的「直欄個數 **%**」,並按一下箭頭按鈕將它加入「顯示」

7. 查用到選擇 確定

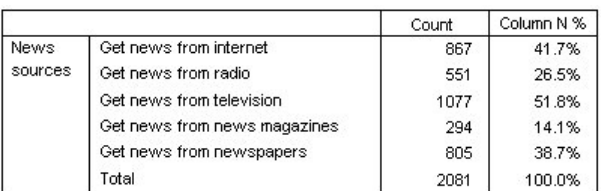

*66.* 多重二分集的個數與直欄百分比

如果仔細看表格中的數字,可能會發現「總數」與應該進行加總的數值之間有相當大的差異 -- 尤其,總數似乎

 $100%$ 

 $800$ 

 $1.$ 

 $3.$ 

2. 用滑鼠右鍵按一下畫布窗格上表格預覽中的新來源,並從蹦現功能表中選取摘要統計資料

4. 在「統計量」清單中選取「直欄回應值 **%**」,再按一下箭頭按鈕,加入「顯示」清單中。

5. 套用到選擇 確定

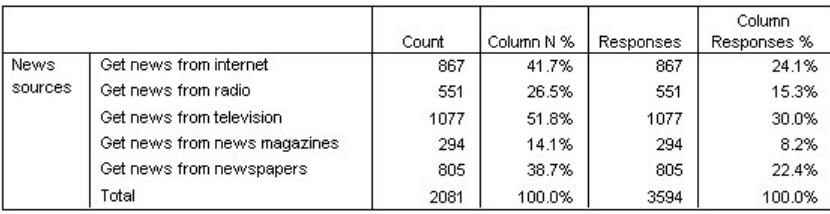

*67.* 多重二分集的回應與直欄回應百分比

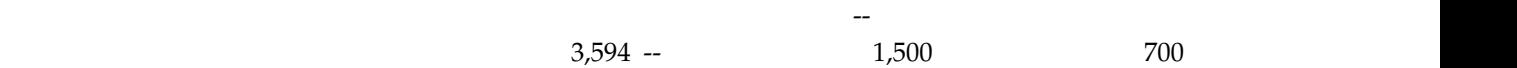

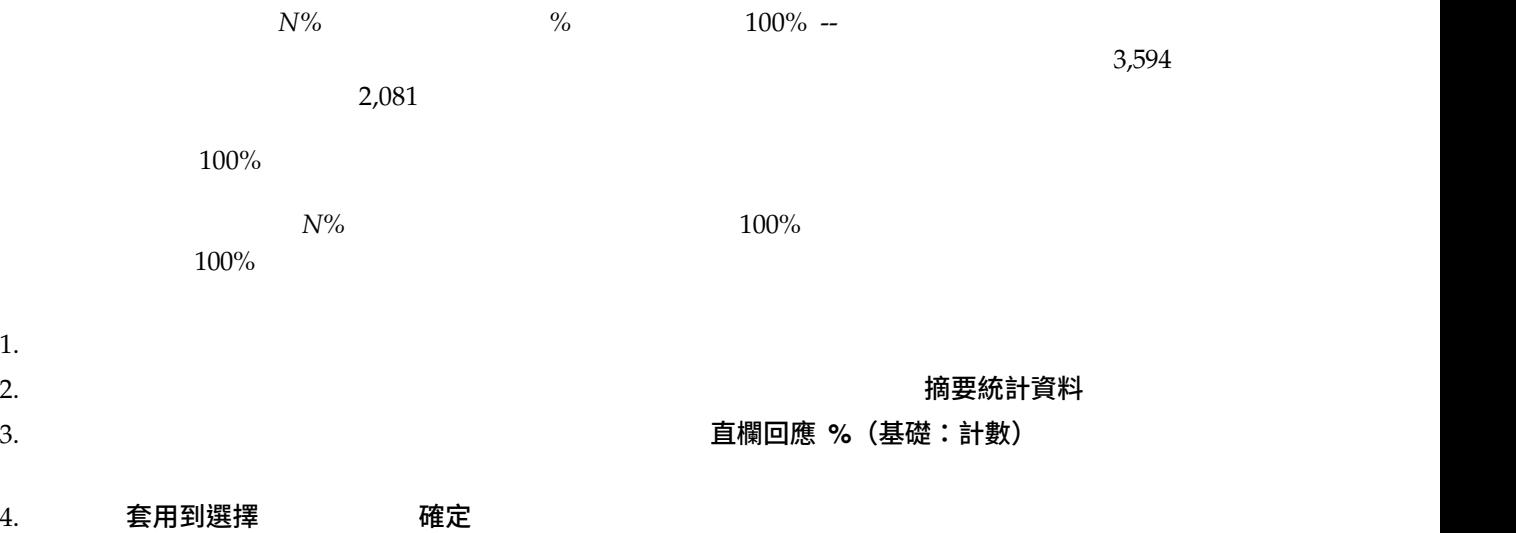

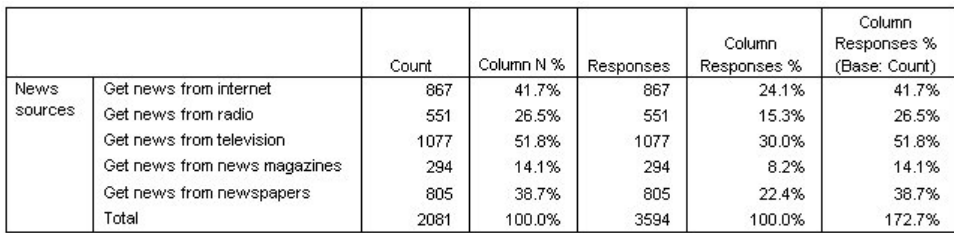

*68.* 含有個數作為百分比基礎的直欄回應百分比

# 配合其他變數使用多重回應集

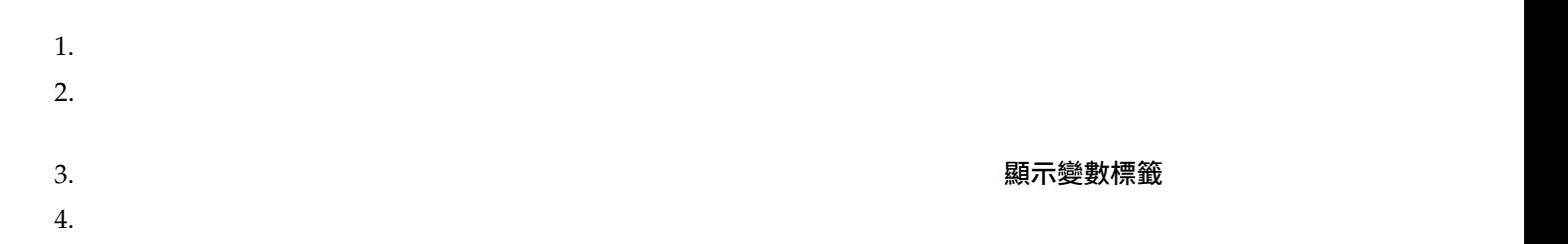

#### 5. 確定

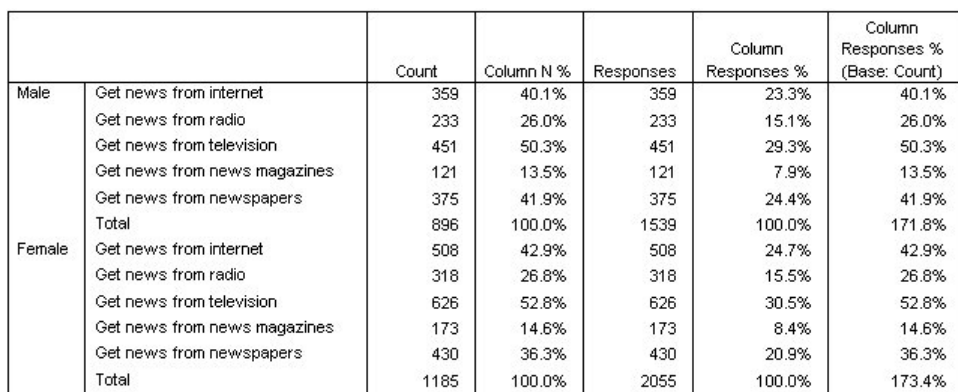

*69.* 類別變數內的多重回應集

## 統計來源變數與可用摘要統計

 $1.$ 

 $2.$ 

## 多類別集合與重複回應值

 $1.$ 

 $2.$   $\times$  重設

 $3.$ 

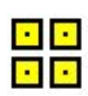

*70.* 多類別集合圖示

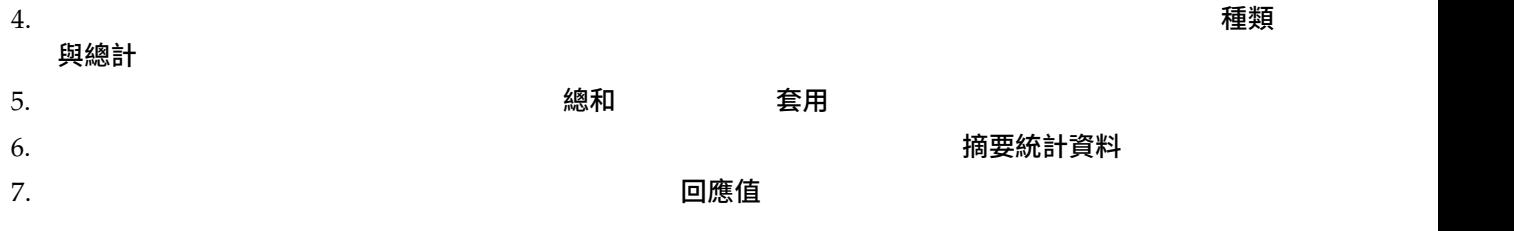

所有特殊多重回應集摘要統計 -- 回應值、直欄回應值百分比 -- 都會自表格預覽中移除,因為現在類別變數「

 $8.$   $25$  套用到選擇 確定

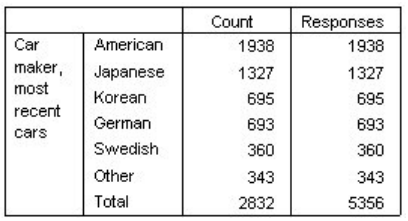

*71.* 多種類集:沒有重覆值的計數和回應

#### 10. 選項

#### 11. 2010 计算多類別集合的重複回應值

#### 12. 確定

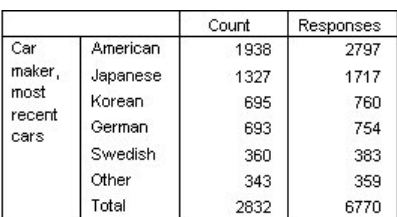

*72.* 包括重複回應值的多類別集合

## 多重回應集的顯著性檢定

v  $\overline{z}$ 「計算」多類別集合的重複回應值  $t$  and  $14$ 

### 多重回應集的獨立性檢定

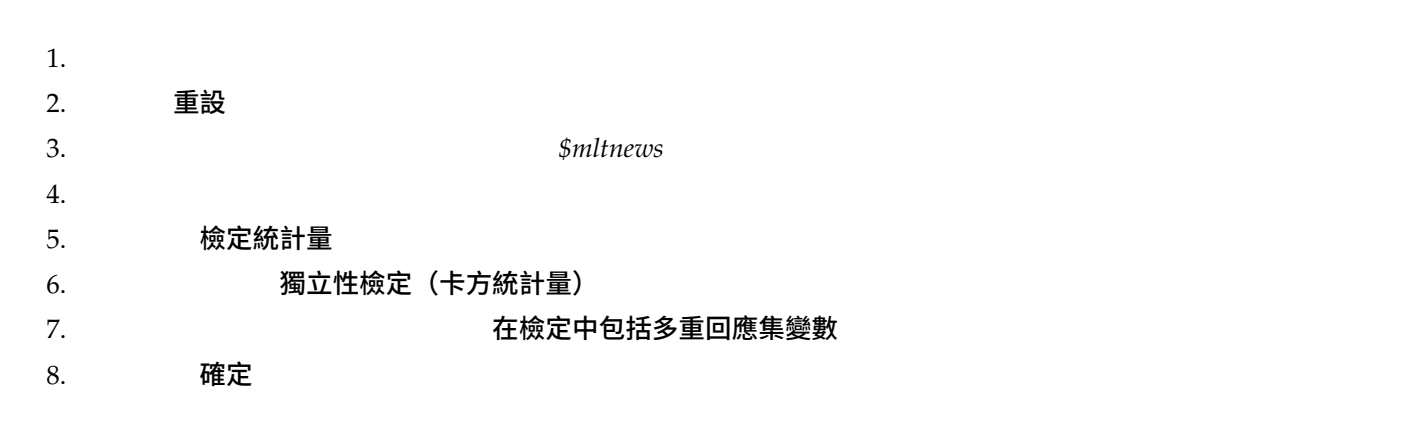

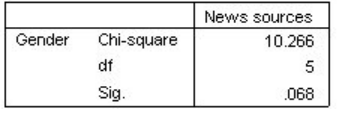

*73.* 卡方結果

 $0.068$  $0.05$ 

## 與多重回應集比較直欄平均數

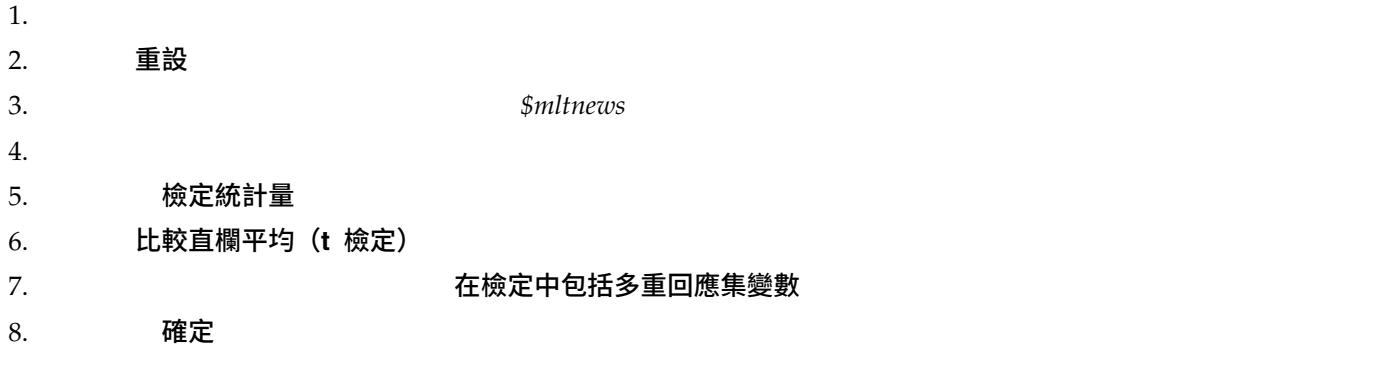

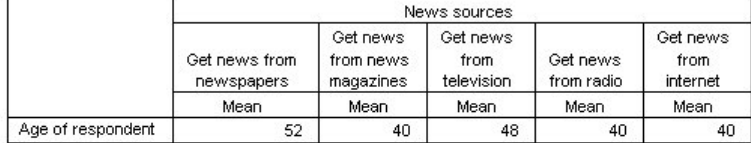

**Comparisons of Column Means** 

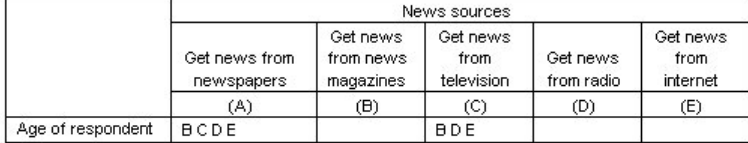

Results are based on two-sided tests assuming equal variances with significance level 0.05. For each significant pair, the key of the smaller category appears under the category with larger mean.

*74.* 顯著性檢定結果

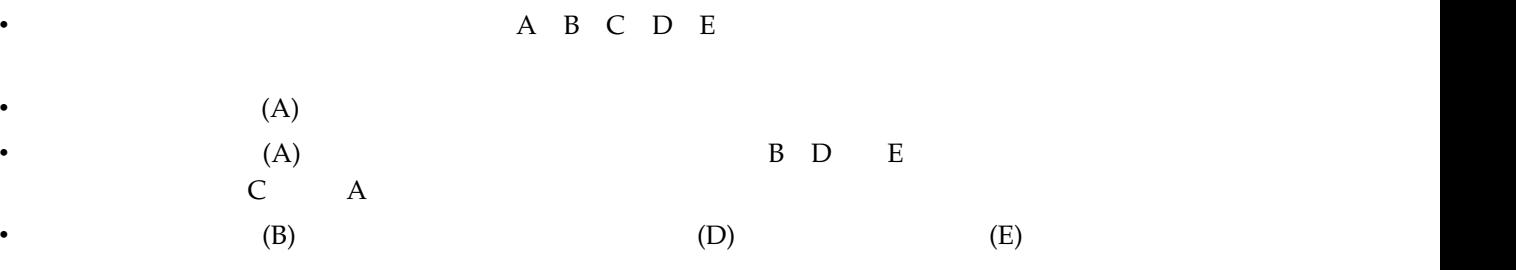

## **遺漏值**

#### IBM SPSS Statistics

• 使用者遺漏值

男性懷孕,使用代碼 99 和數值標籤不適用)。

• 系統界定的遺漏值。

missing*\_values.sav*  $1$  and  $10$ 

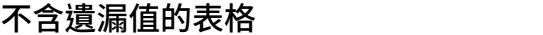

 $1.$ 分析 > 表格 > 自訂表格**...**  $2.$  $3.$  $4.$   $4.$  $5.$ 料 6. 在「摘要統計量」對話框中,選擇「統計量」清單的「直欄個數 **%**」,並按一下箭頭按鈕將它加入「顯示」

7. 套用到選擇

#### 8. 確定

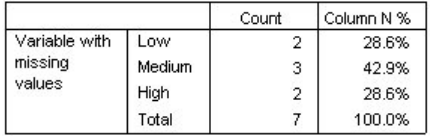

*75.* 不含遺漏值的表格

 $3/7=0.429$  42.9%

## 在表格中包括遺漏值

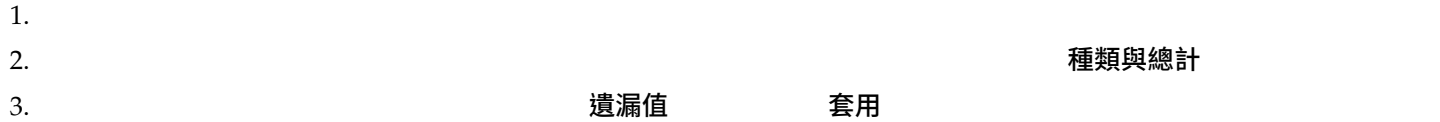
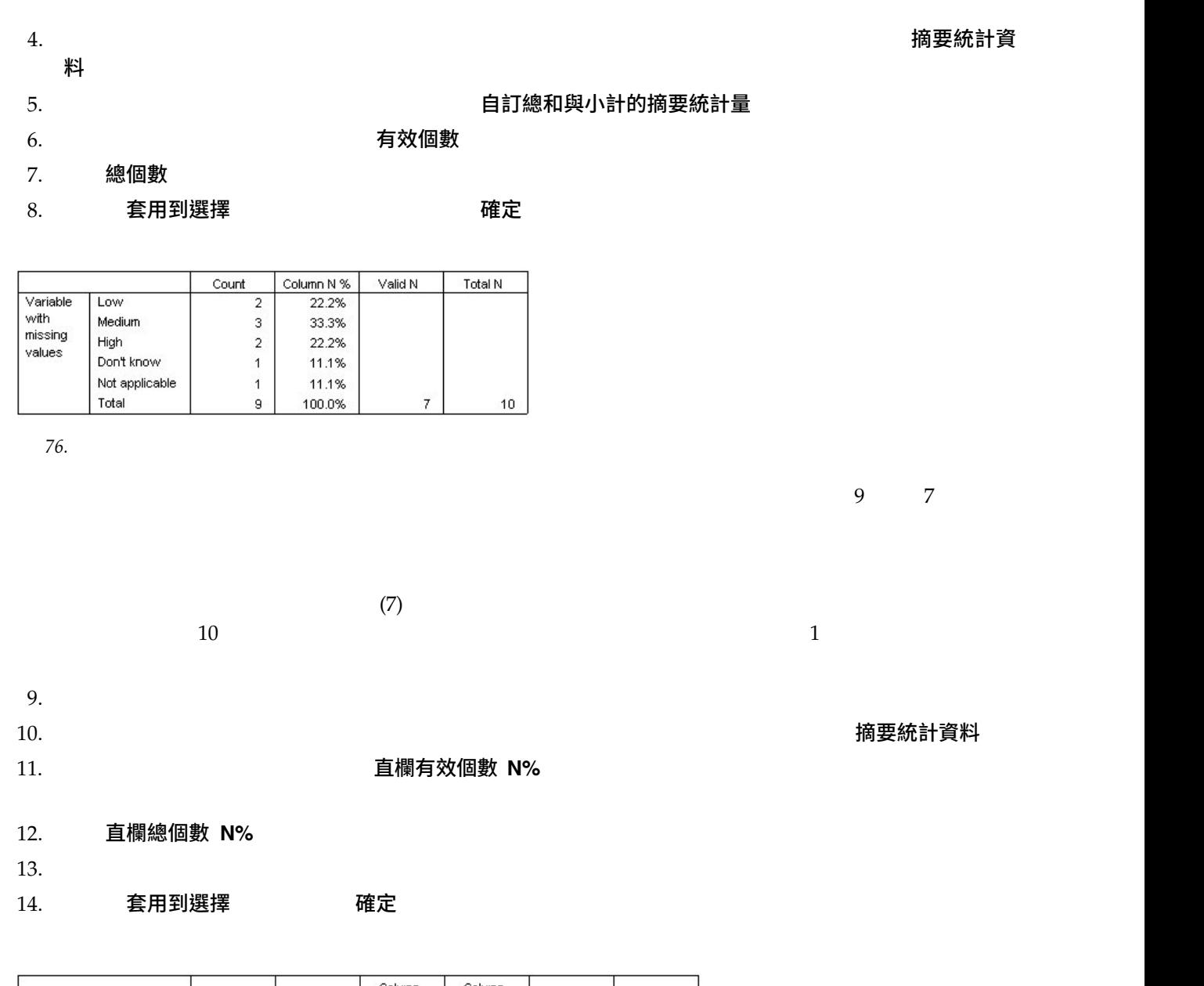

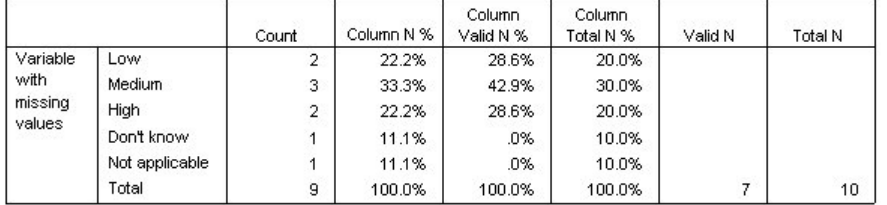

*77.* 含有遺漏值和有效及總百分比的表格

•  $N\%$ 

**v**  $\frac{9}{6}$ 

<span id="page-73-0"></span>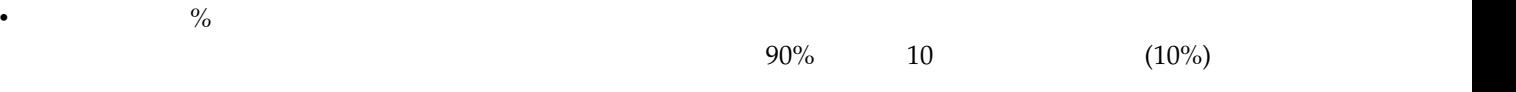

## **格式化和自訂表格**

格式化和自訂表格

v 顯示摘要統計量的格式和標記

- v  $\mathbb{R}^n$  and  $\mathbb{R}^n$  and  $\mathbb{R}^n$  and  $\mathbb{R}^n$  and  $\mathbb{R}^n$  and  $\mathbb{R}^n$
- v 空格中顯示的文字或值
- 

本章範例使用資料檔 *survey\_sample.sav*。如需相關資訊,請參閱主[題資料檔](#page-77-0)

#### 摘要統計量顯示格式

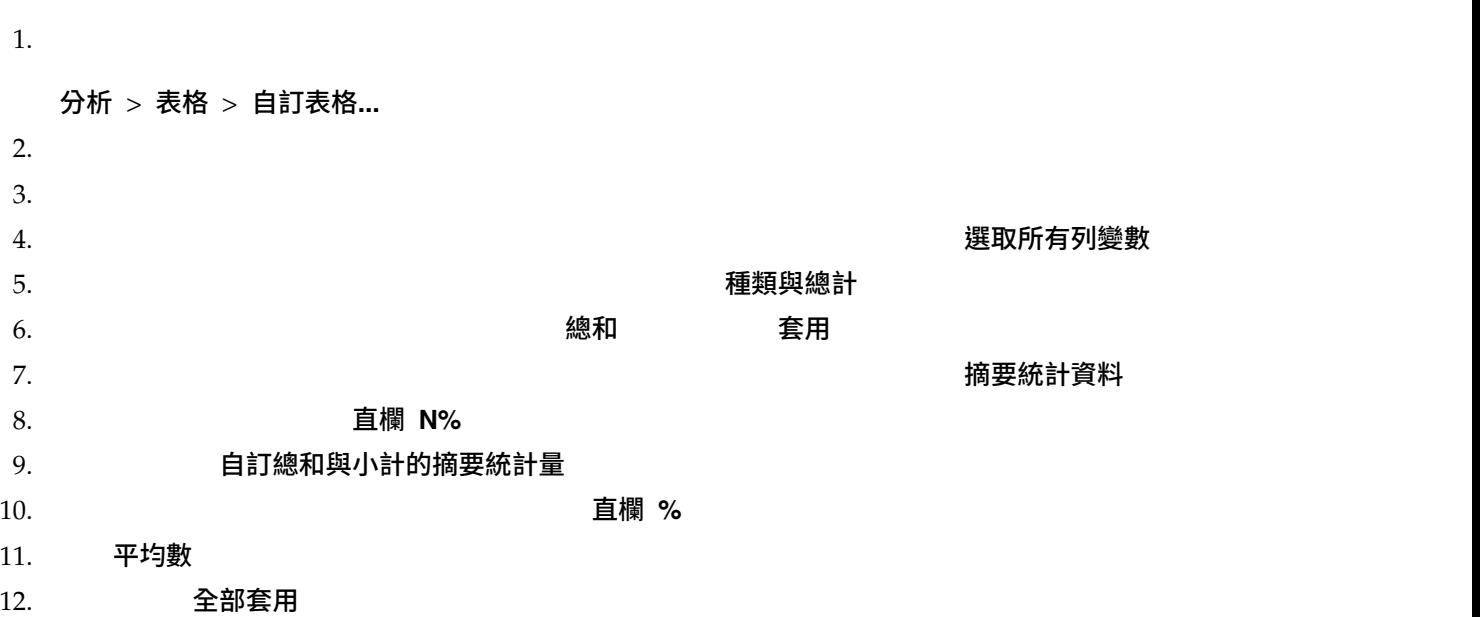

## <span id="page-74-0"></span> $\bullet$  **nnnn** v 對於百分比,預設的顯示格式為 **nnnn.n%** ─ 具有單一小數位數的數字,且該值後面有百分比符號。 v  $\bullet$

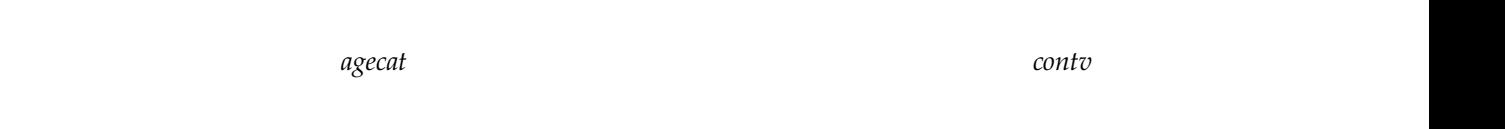

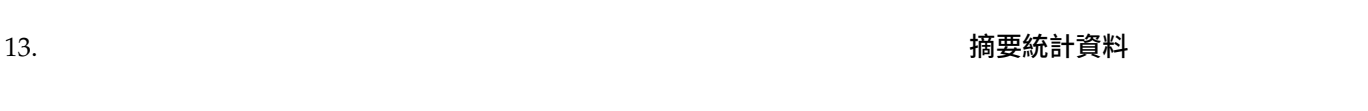

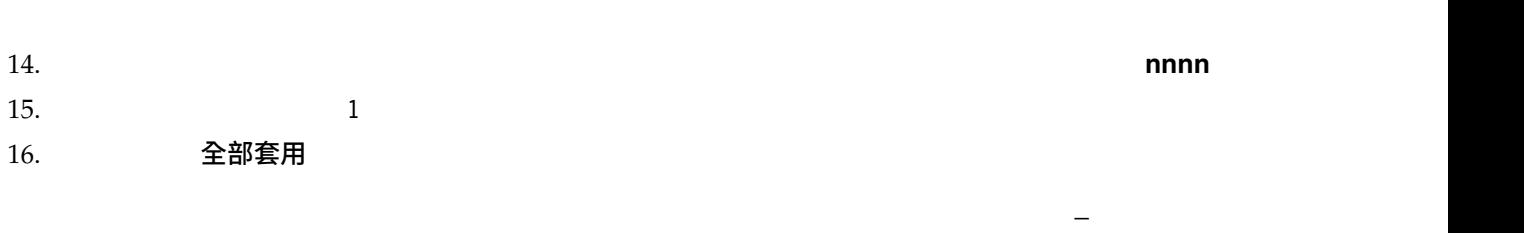

 $1\quad 6$ 

### 顯示摘要統計量的標記

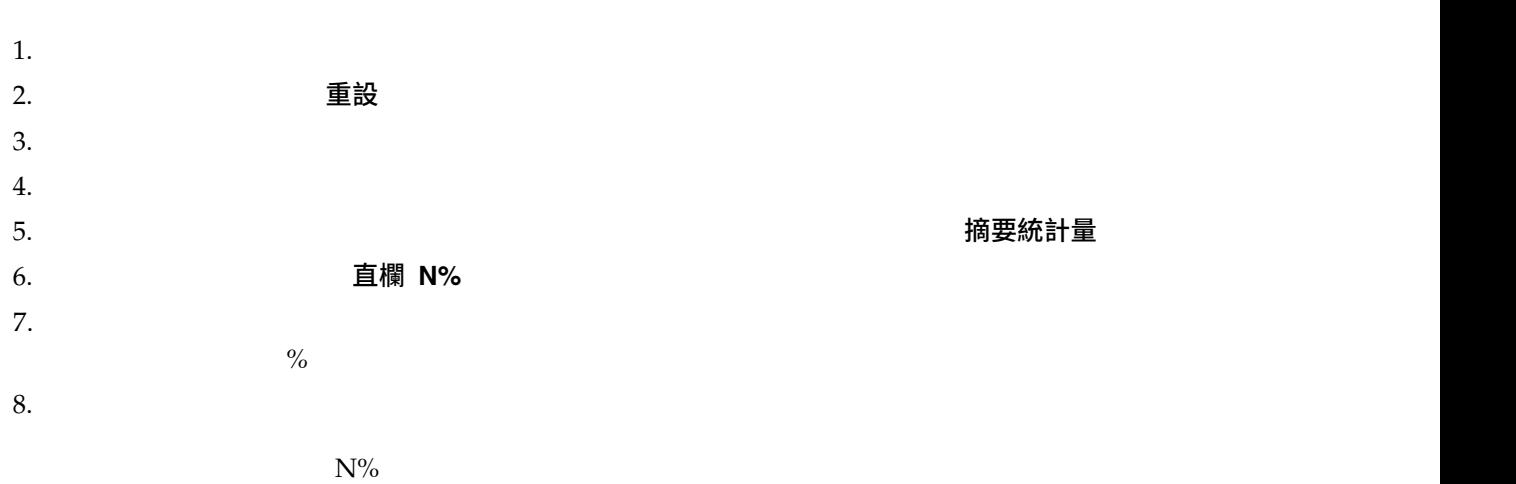

9. 按一下直欄 *N%*的「格式」儲存格,並從格式的下拉清單選擇 **nnnn.n** 10. 有一下です

11. 確定

<span id="page-75-0"></span>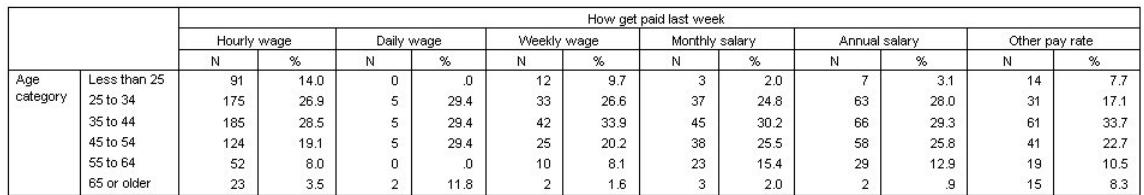

*78.* 修改過摘要統計量標記的表格

### 直欄寬度:

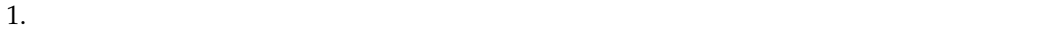

- 2. 選項
- 
- $4.$  36  $1.$

 $3.$   $\qquad \qquad \qquad$  白訂  $\qquad \qquad$ 

5. 確定

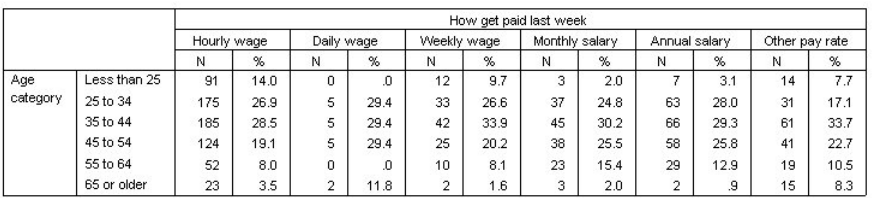

*79.* 已減少行寬的表格

### 顯示空格的值

 $0$  $1.$ 2. 選項  $3.$ 4. 確定

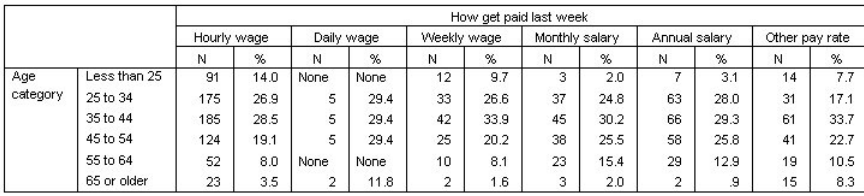

*80.* 空格中顯示「無」的表格

 $\overline{0}$ 

### 顯示遺漏統計量的值

 $\left( . \right)$ 

- $1.$
- $2.$
- $3.$   $3.$  $4.$   $\qquad \qquad$  有效個數 5. 套用到選擇 6. 選項  $7.$
- 8. 確定

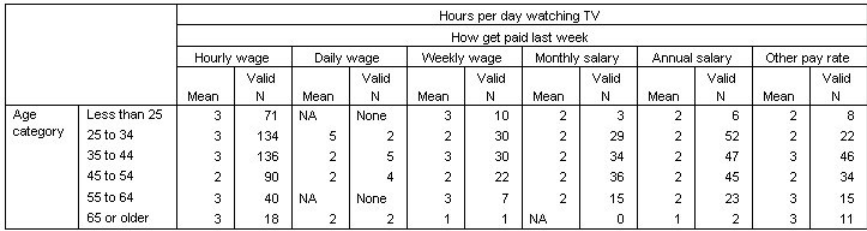

*81.* 以「無」顯示遺漏統計量的表格

 $N$ 

 $N$ ,  $\qquad 0$ 

#### <span id="page-77-1"></span><span id="page-77-0"></span>**範例檔案**

#### 說明

- **v** accidents.sav o
- v **adl.sav**。 這是有關致力於確定一個建議中風病患治療類型之效益的假設資料檔。醫師隨機指定女性中風病
- v advert.sav outcomes and the set of the set of the set of the set of the set of the set of the set of the set of the set of the set of the set of the set of the set of the set of the set of the set of the set of the set o
- 

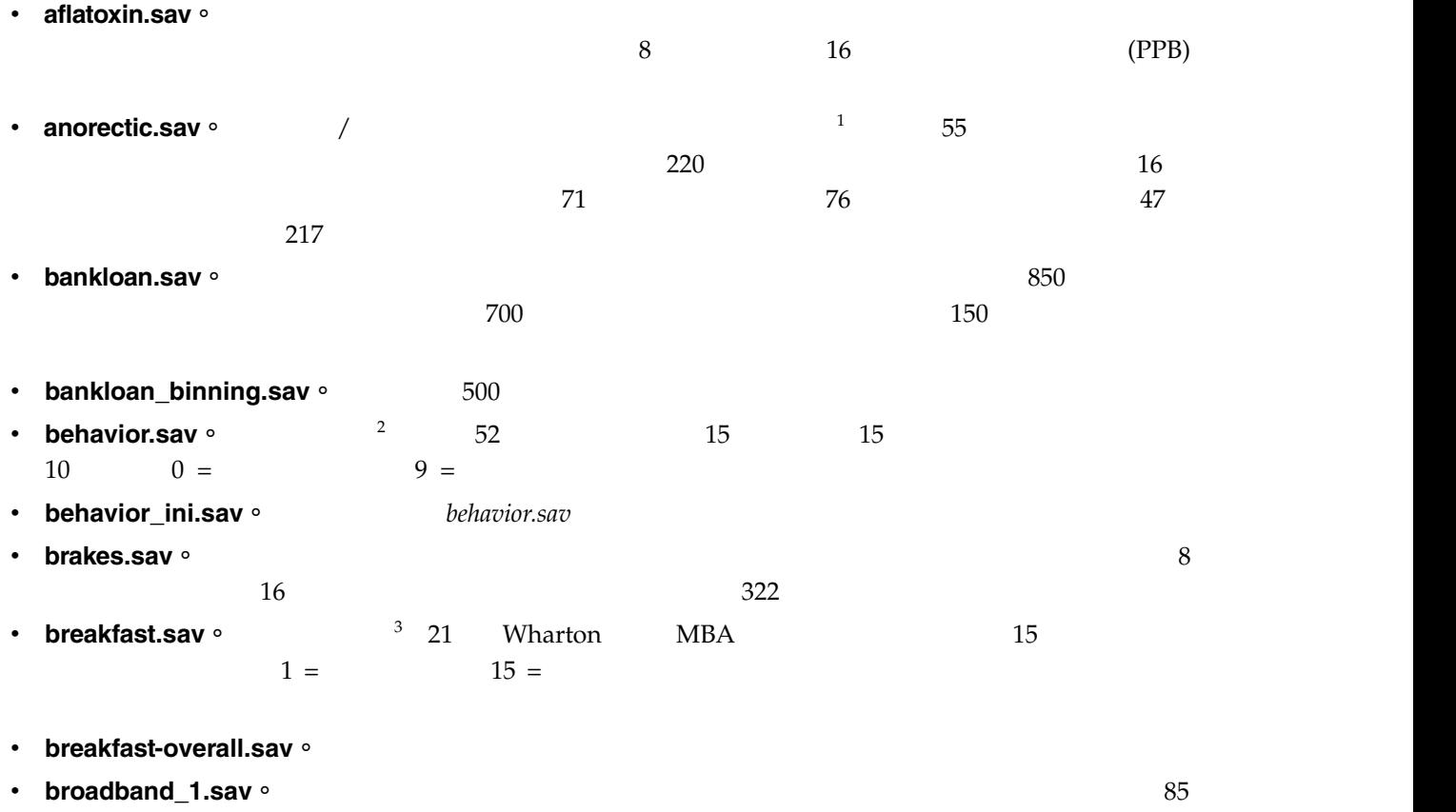

• **broadband\_2.sav chaoe broadband\_1.sav** 

<sup>1.</sup> Van der Ham, T., J. J. Meulman, D. C. Van Strien, and H. Van Engeland. 1997. Empirically based subgrouping of eating dis orders in adolescents: A longitudinal perspective. *British Journal of Psychiatry,* 170, 363-368.

<sup>2.</sup> Price, R. H., and D. L. Bouffard. 1974. Behavioral appropriateness and situational constraints as dimensions of social behavior. *Journal of Personality and Social Psychology,* 30, 579-586.

<sup>3.</sup> Green, P. E., and V. Rao. 1972. *Applied multidimensional scaling*. Hinsdale, Ill.: Dryden Press.

- **car\_insurance\_claims.sav** o  $4 \frac{4}{3}$
- car\_sales.sav。

edmunds.com

- car\_sales\_uprepared.sav · ar\_sales.sav
- v **carpet.sav**。 在一個普遍的範例中(<sup>5</sup>),計劃銷售全新地毯潔機的公司想要檢查影響消費者喜好設定的五

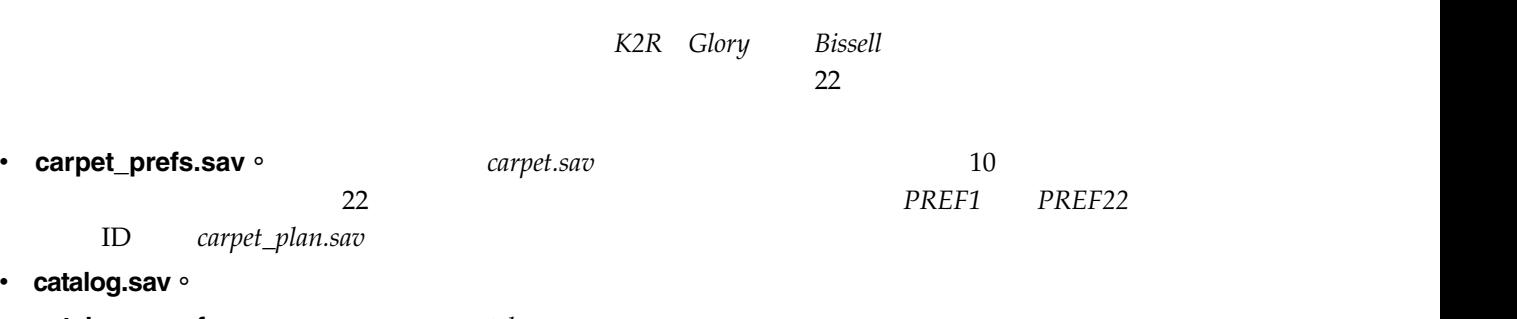

- **catalog\_seasfac.sav** o *catalog.sav*
- v **cellular.sav**。 這是有關一家手機公司致力於減少客戶流失的假設資料檔。客戶流失傾向分數套用於帳戶,  $0 \t 100 \t 50$
- ceramics.sav o
- v **cereal.sav** o 880  $880$
- clothing\_defects.sav。
- v coffee.sav o **coffee.sav** a state of  $\frac{6}{23}$  between  $\frac{6}{23}$  and  $\frac{1}{23}$
- v contacts.sav outcomes and a set of the set of the set of the set of the set of the set of the set of the set of the set of the set of the set of the set of the set of the set of the set of the set of the set of the set o
- **•** creditpromo.sav o  $500$
- customer\_dbase.sav o
- **customer\_information.sav**。
- **customer\_subset.sav** · 80 *customer\_dbase.sav*
- v **debate.sav**

AA BB CC DD EE FF

<sup>4.</sup> McCullagh, P., and J. A. Nelder. 1989. *Generalized Linear Models*, 2nd ed. London: Chapman & Hall.

<sup>5.</sup> Green, P. E., and Y. Wind. 1973. *Multiattribute decisions in marketing: A measurement approach*. Hinsdale, Ill.: Dryden Press.

<sup>6.</sup> Kennedy, R., C. Riquier, and B. Sharp. 1996. Practical applications of correspondence analysis to categorical data in market research. *Journal of Targeting, Measurement, and Analysis for Marketing,* 5, 56-70.

- debate\_aggregate.sav · **debate.sav**
- v **demo.sav**
- demo\_cs\_1.sav。
- demo\_cs\_2.sav。
- demo\_cs.sav。
- **v** diabetes\_costs.sav。
- v **dietstudy.sav** only a stillman the state of  $\frac{7}{4}$  $/100$ **o dmdata.sav**  $\circ$ dmdata3.sav **a** • dvdplayer.sav · **DVD** • german\_credit.sav **o** 8 (Irvine) • **grocery\_1month.sav** · **the angle of the state of grocery\_coupons.sav** • grocery\_coupons.sav o 。 • guttman.sav · Bell<sup>9</sup> X and Guttman  $10$  $5$  and  $7$  7 and  $7$  7 and  $7$  7 and  $7$  7 and  $7$

v **health\_funding.sav b a a a** 100 **a a** 100 **m a** 10,000 **m 10,000** 

 $10,000$ 

7. Rickman, R., N. Mitchell, J. Dingman, and J. E. Dalen. 1974. Changes in serum cholesterol during the Stillman Diet. *Journal of the American Medical Association,* 228:, 54-58.

<sup>8.</sup> Blake, C. L., and C. J. Merz. 1998. "UCI Repository of machine learning databases." Available at[http://www.ics.uci.edu/](http://www.ics.uci.edu/~mlearn/MLRepository.html) [~mlearn/MLRepository.html.](http://www.ics.uci.edu/~mlearn/MLRepository.html)

<sup>9.</sup> Bell, E. H. 1961. *Social foundations of human behavior: Introduction to the study of sociology*. New York: Harper & Row.

<sup>10.</sup> Guttman, L. 1968. A general nonmetric technique for finding the smallest coordinate space for configurations of points. *Psychometrika,* 33, 469-506.

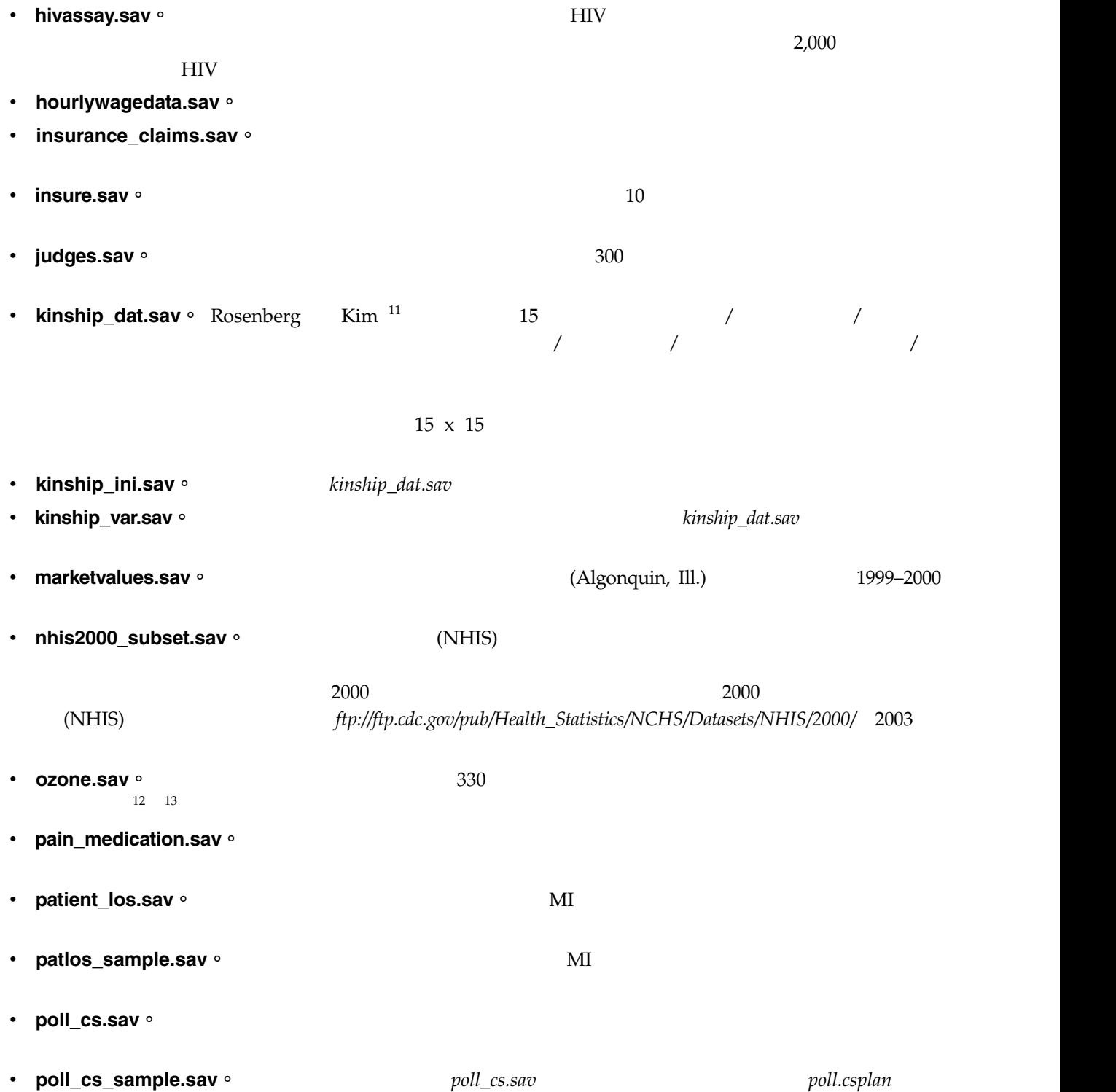

情中結合的。

<sup>11.</sup> Rosenberg, S., and M. P. Kim. 1975. The method of sorting as a data-gathering procedure in multivariate research. *Multivari ate Behavioral Research,* 10, 489-502.

<sup>12.</sup> Breiman, L., and J. H. Friedman. 1985. Estimating optimal transformations for multiple regression and correlation. *Journal of the American Statistical Association,* 80, 580-598.

<sup>13.</sup> Hastie, T., and R. Tibshirani. 1990. *Generalized additive models*. London: Chapman and Hall.

|                | (PPS)<br>$\overline{\phantom{a}}$                                                             | (poll_jointprob.sav)                                      |       |
|----------------|-----------------------------------------------------------------------------------------------|-----------------------------------------------------------|-------|
|                | • property_assess.sav of                                                                      |                                                           |       |
| $\bullet$      | property_assess_cs.sav 。                                                                      |                                                           |       |
| ٠              | property_assess_cs_sample.sav of<br>property_assess.csplan                                    | property_assess_cs.sav                                    |       |
| $\bullet$      | recidivism.sav ∘                                                                              |                                                           |       |
| ٠<br>$\bullet$ | recidivism_cs_sample.sav o<br>2003<br>recidivism_cs.csplan<br>(PPS)<br>rfm_transactions.sav 。 | $\boldsymbol{6}$<br>2006<br>(recidivism_cs_jointprob.sav) | 6     |
| $\bullet$      | salesperformance.sav o                                                                        |                                                           |       |
| $\bullet$      | satisf.sav o<br>$\overline{4}$                                                                |                                                           | 582   |
| ٠              | screws.sav o                                                                                  | 14                                                        |       |
| ٠              | shampoo_ph.sav ∘                                                                              |                                                           |       |
| $\bullet$      | pH<br>15<br>ships.sav o<br>son                                                                | $4.5 - 5.5$                                               | Pois- |
| $\bullet$      | site.sav ·                                                                                    |                                                           |       |
| $\bullet$      | smokers.sav ·<br>1998<br>http://dx.doi.org/10.3886/ICPSR02934                                 |                                                           |       |
| $\bullet$      | stocks.sav                                                                                    |                                                           |       |
| ٠              | stroke_clean.sav o                                                                            | Statistics Base Edition                                   |       |

<sup>14.</sup> Hartigan, J. A. 1975. *Clustering algorithms*. New York: John Wiley and Sons.

<sup>15.</sup> McCullagh, P., and J. A. Nelder. 1989. *Generalized Linear Models*, 2nd ed. London: Chapman & Hall.

- stroke\_invalid.sav。
- stroke\_survival<sup>。</sup>
- stroke\_valid.sav。
- survey\_sample.sav o

 $1998$  NORC

- **•** tcm\_kpi.sav。
- **tcm\_kpi\_upd.sav blue com\_kpi.sav**
- v **telco.sav** o
- v **telco\_extra.sav b** *telco.sav*
- **telco\_missing.sav telco.sav**
- **testmarket.sav**
- **testmarket\_1month.sav** · **testmarket**.sav
- tree\_car.sav。
- **•** tree\_credit.sav o
- tree\_missing\_data.sav
- tree\_score\_car.sav o
- tree\_textdata.sav。
- tv-survey.sav  $906$
- ulcer\_recurrence.sav o
	- $16$
- **ulcer\_recurrence\_recoded.sav** · **will allease in the value of the sav** by **ulcer\_recurrence.sav**
- $17$ v **verd1985.sav**。 本資料檔有關於一項調查 <sup>18</sup>。在調查中記錄了來自 15 個受訪者對 8 個變數的回應。所 需的變數被分成三組。集 1 包括 *age marital*,集 2 包括 *pet news*,集 3 包括 *music live Pet* 調整為多重名義量數,*age* 調整為序數量數,其他的變數調整為單一名義量數。

該新項目前四週的每週銷售量。每一個觀察值對應至一個不同的地點-週。

<sup>16.</sup> Collett, D. 2003. *Modelling survival data in medical research*, 2 ed. Boca Raton: Chapman & Hall/CRC.

<sup>17.</sup> Collett, D. 2003. *Modelling survival data in medical research*, 2 ed. Boca Raton: Chapman & Hall/CRC.

<sup>18.</sup> Verdegaal, R. 1985. *Meer sets analyse voor kwalitatieve gegevens (in Dutch)*. Leiden: Department of Data Theory, University of Leiden.

- virus.sav ·
- v **wheeze\_steubenville.sav**。 這是空氣污染對兒童健康之影響 <sup>19</sup> 縱向研究的子集。本資料包含來自俄亥俄 Steubenville,  $10^{7}$  8 9  $10^{7}$
- workprog.sav ·
- worldsales.sav

<sup>19.</sup> Ware, J. H., D. W. Dockery, A. Spiro III, F. E. Speizer, and B. G. Ferris Jr.. 1984. Passive smoking, gas cooking, and respi ratory health of children living in six cities. *American Review of Respiratory Diseases,* 129, 366-374.

# **注意事項**

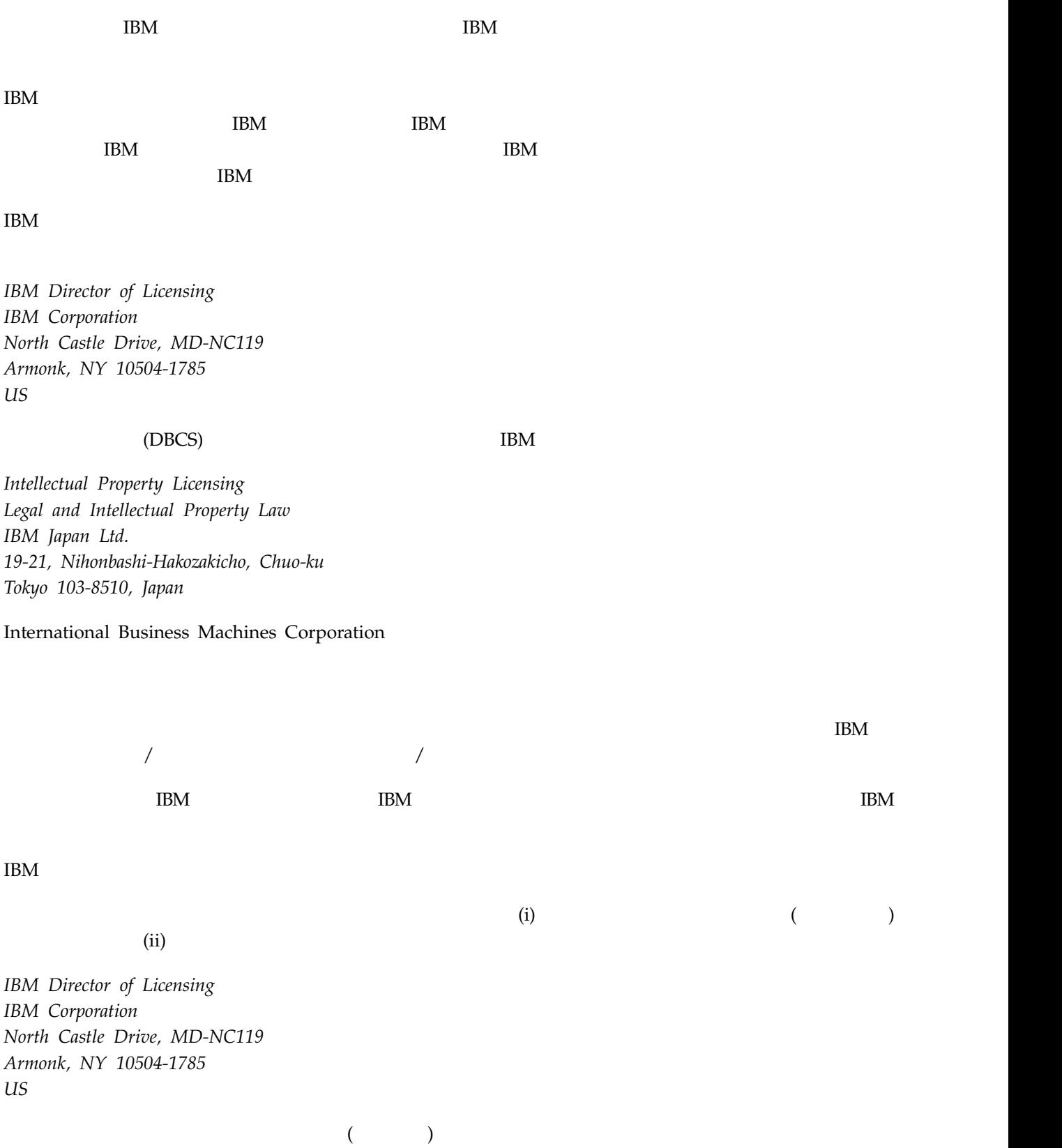

**81**

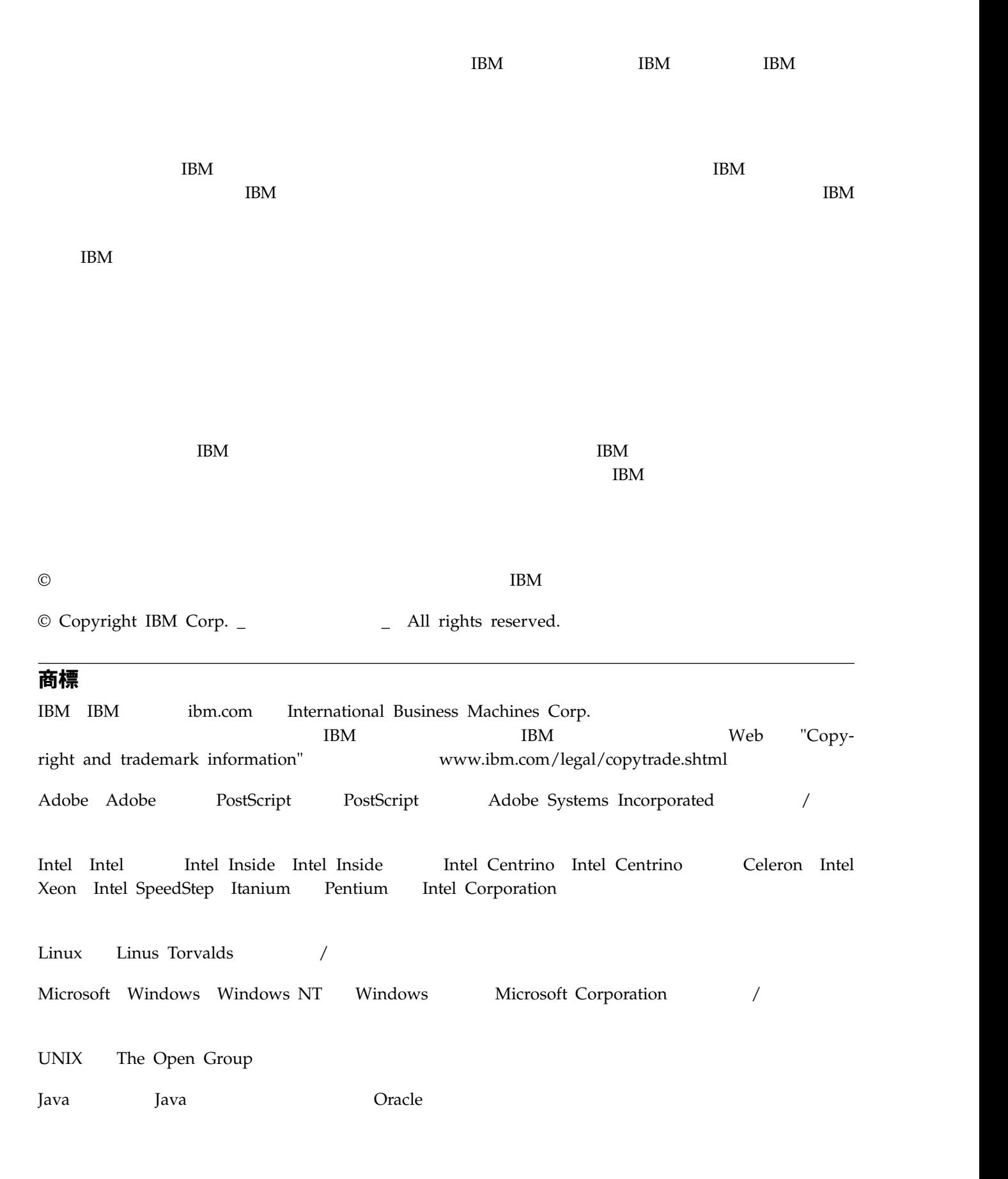

## **索引**

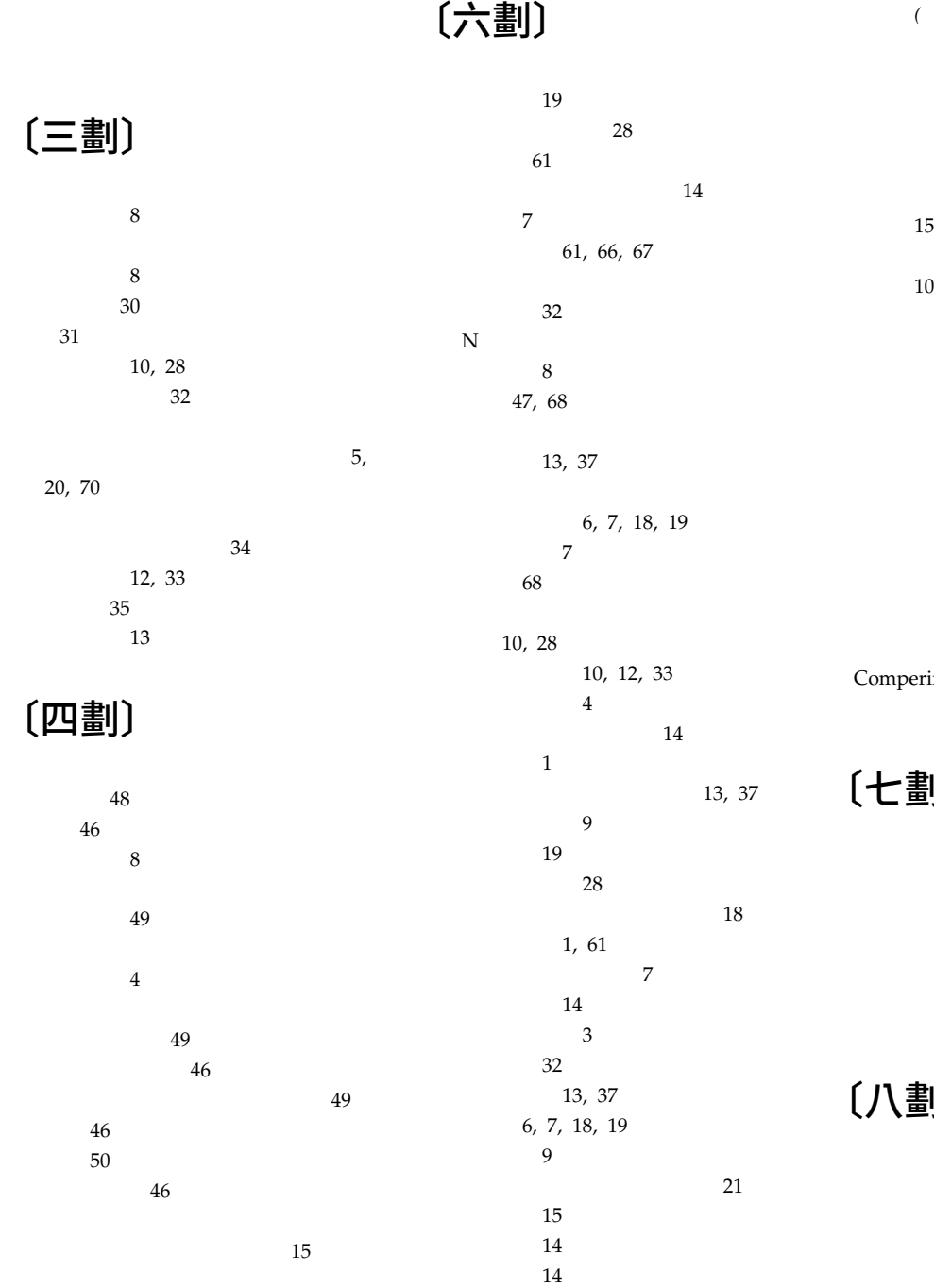

[計算後類別](#page-15-0) 12, [33](#page-36-0) [重新排列類別](#page-13-0) 10 [堆疊變數](#page-26-0) 23 [將列與行變數對調](#page-29-0) 26 [巢狀階層變數](#page-31-0) 28 [巢狀變數](#page-27-0) 24, [25](#page-28-0)

 $\overline{5}$ 

[排序類別](#page-24-0) 21

## 〔五劃〕

[自訂表格](#page-54-0) 51 [自訂表格](#page-11-0) 8 [平均數](#page-49-0) 46 [平均數次數表](#page-12-0) 9, [43](#page-46-0)

[階層變數](#page-29-0) 26, [27,](#page-30-0) [28](#page-31-0) [摘要統計量](#page-9-0) 6, [7,](#page-10-0) [8](#page-11-0) [摘要統計量顯示格式](#page-12-0) 9 [精簡檢視](#page-28-0) 25 [標題](#page-18-0) 15 [檢定統計量](#page-18-0) 15, [51](#page-54-0) [總和](#page-13-0) 10, [19,](#page-22-0) [28](#page-31-0) [隱藏小計類別](#page-35-0) 32 [隱藏統計量標記](#page-20-0) 17 [邊際總和](#page-23-0) 20 [類別變數](#page-4-0) 1  $1$ [類別變數的簡單表格](#page-20-0) 17 [變更測量層級](#page-4-0) 1 [變更摘要統計量的標記](#page-21-0) 18 [變更摘要統計量維度](#page-12-0) 9 [顯示格式](#page-8-0) 5  $\overline{5}$ [顯著性檢定和多重回應集](#page-64-0) 61 [Comperimeter](#page-16-0) 13, [37](#page-40-0) [自訂總和摘要統計量](#page-46-0) 43 〔七劃〕 [自訂表格](#page-13-0) 10 [自訂表格](#page-24-0) 21 67 [自訂表格](#page-18-0) 15 〔八劃〕 [使用者遺漏值](#page-70-0) 67 [自訂表格](#page-59-0) 56 [自訂表格](#page-57-0) 54 14, [72](#page-75-0)  $1$ [信賴區間](#page-53-0) 50

自訂表格 *(*繼續*)* [排除類別](#page-13-0) 10, [21](#page-24-0) [統計量來源維度](#page-22-0) 19

# 〔九劃〕

[自訂表格](#page-24-0) 21 [自訂表格](#page-15-0) 12, [33](#page-36-0) [與有效的個數之比較](#page-50-0) 47 [自訂表格](#page-13-0) 10

# 〔十劃〕

[顯示類別標記和數值](#page-47-0) 44  $\overline{15}$ 〔十五劃〕 [數值和數值標籤](#page-47-0) 44 [自訂表格](#page-11-0) 8 [自訂表格](#page-18-0) 15

# 〔十一劃〕

[不同變數的不同摘要統計量](#page-51-0) 48 [尺度變數](#page-49-0) 46 [多重摘要統計量來源變數](#page-46-0) 43 [自訂表格](#page-26-0) 23  $27$ [自訂表格](#page-11-0) 8 [位置](#page-77-1) 74 [自訂表格](#page-11-0) 8

[尺度變數](#page-53-0) 50 24, [25](#page-28-0) [控制顯示的小數位數](#page-23-0) 20

[自訂表格](#page-24-0) 21 [自訂表格](#page-13-0) 10

[自訂表格](#page-24-0) 21

[自訂總和摘要統計量](#page-46-0) 43 [堆疊表](#page-46-0) 43 [摘要統計量](#page-44-0) 41

[組別總和](#page-33-0) 30

# 〔十二劃〕

 $\mathbf 1$ [列印階層表格](#page-31-0) 28

26, [27,](#page-30-0) [28](#page-31-0)  $27$ [巢狀階層變數](#page-31-0) 28

## [尺度變數](#page-53-0) 50 [自訂總和摘要統計量](#page-46-0) 43

 $41\,$ [來源變數](#page-44-0) 41 [堆疊表](#page-46-0) 43

[變更標記文字](#page-74-0) 71 [顯示格式](#page-73-0) 70

[堆疊表格中不同變數的不同摘要](#page-51-0) 48 〔二十三劃〕

[自訂表格](#page-11-0) 8  $\overline{5}$ 

[顯示格式](#page-23-0) 20

〔二十一劃〕

[自訂表格中的摘要統計量](#page-12-0) 9, [70](#page-73-0)

14, [72](#page-75-0)

66, [67](#page-70-0) [自訂表格](#page-18-0) 15

[顯示類別數值](#page-47-0) 44

#### $71$ **C**

[Comperimeter](#page-16-0) 13, [37](#page-40-0)

# 〔十七劃〕

[階層](#page-34-0) 31

[總個數](#page-71-0) 68

〔十六劃〕

47, [67](#page-70-0)

[自訂表格](#page-54-0) 51 [自訂表格](#page-18-0) 15 8, [19,](#page-22-0) [28](#page-31-0) [自訂表格的邊際總和](#page-23-0) 20 [巢狀表格](#page-33-0) 30 [排除類別](#page-32-0) 29 [組別總和](#page-33-0) 30

 $68$ [百分比計算中的效應項](#page-71-0) 68

[顯示位置](#page-32-0) 29

[自訂表格](#page-13-0) 10 [隱藏自訂表格中的統計量標記](#page-20-0) 17

# 〔十四劃〕

[摘要統計量](#page-44-0) 41

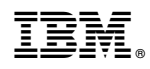

Printed in Taiwan